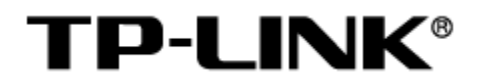

# TP-LINK 考勤门禁系统 (AMS)

用户手册

1910041135 REV1.0.0

### 声明

#### Copyright © 2023 普联技术有限公司

#### 版权所有,保留所有权利

未经普联技术有限公司明确书面许可,任何单位或个人不得擅自仿制、复制、誊抄或转译本手册部分或全 部内容,且不得以营利为目的进行任何方式(电子、影印、录制等)的传播。

TP-LINK®为普联技术有限公司注册商标。本手册提及的所有商标,由各自所有人拥有。本手册 所提到的产品规格和资讯仅供参考,如有内容更新,恕不另行通知。除非有特殊约定,本手册仅作为使用 指导,所作陈述均不构成任何形式的担保。

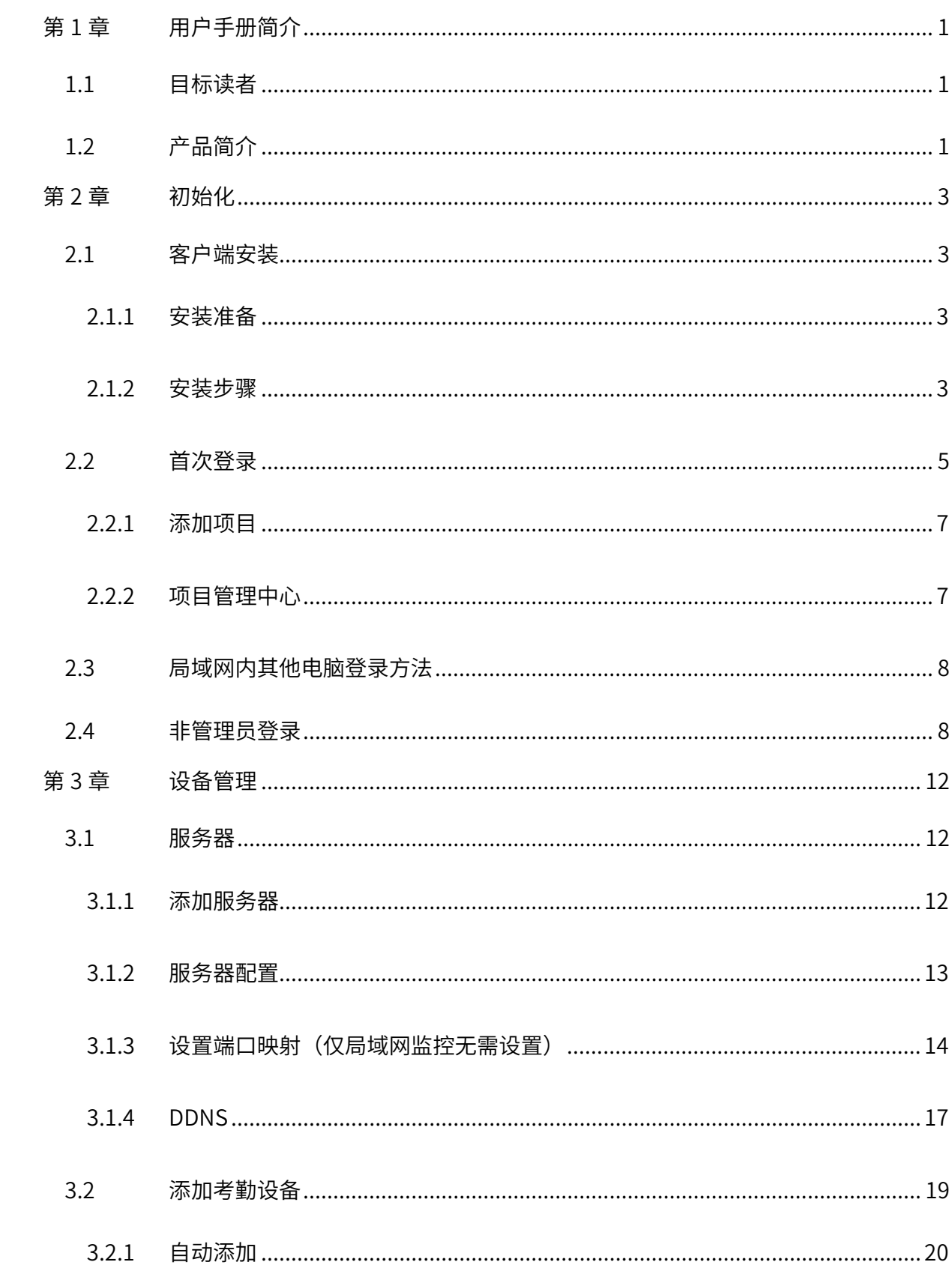

# 目录

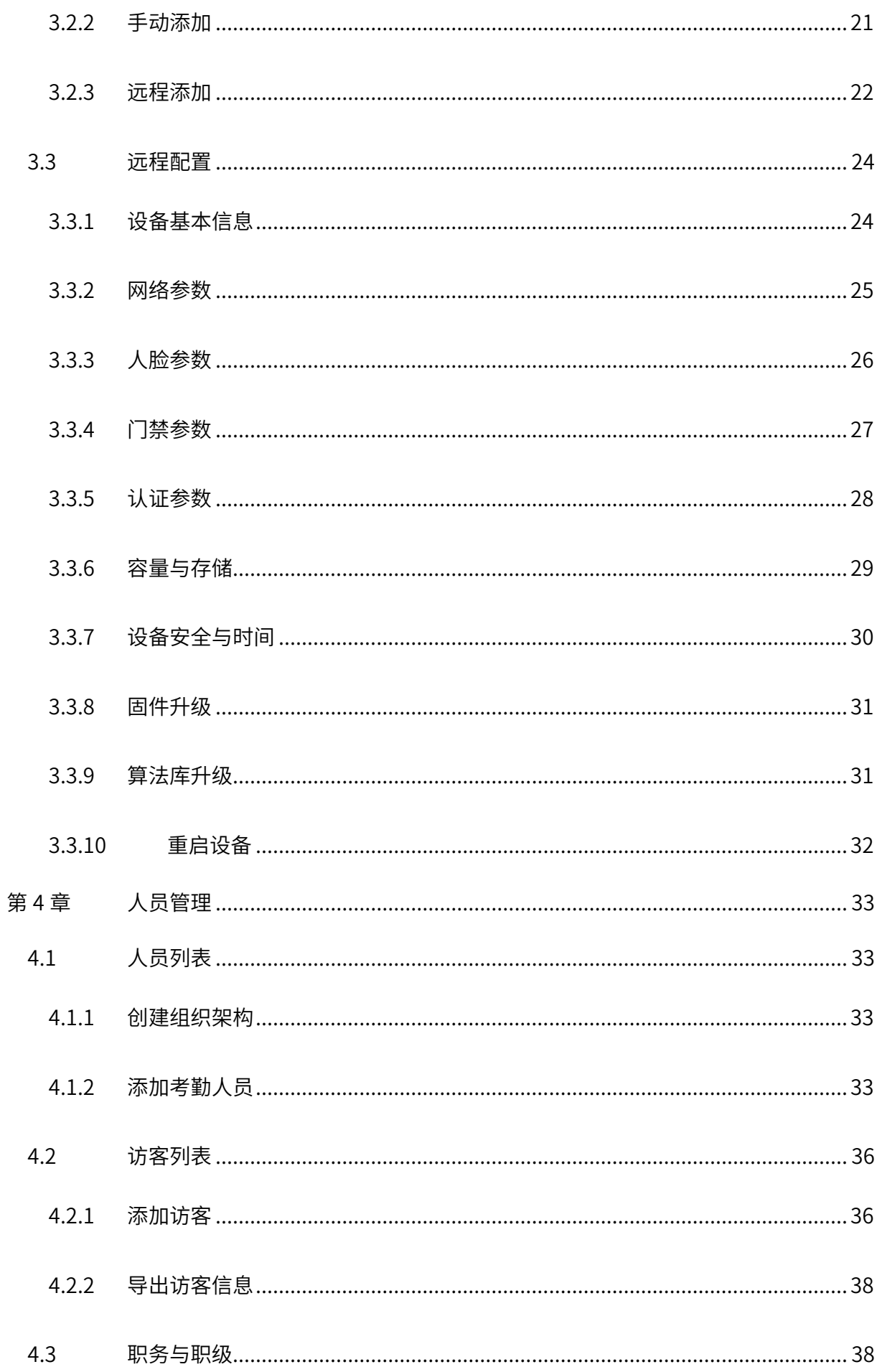

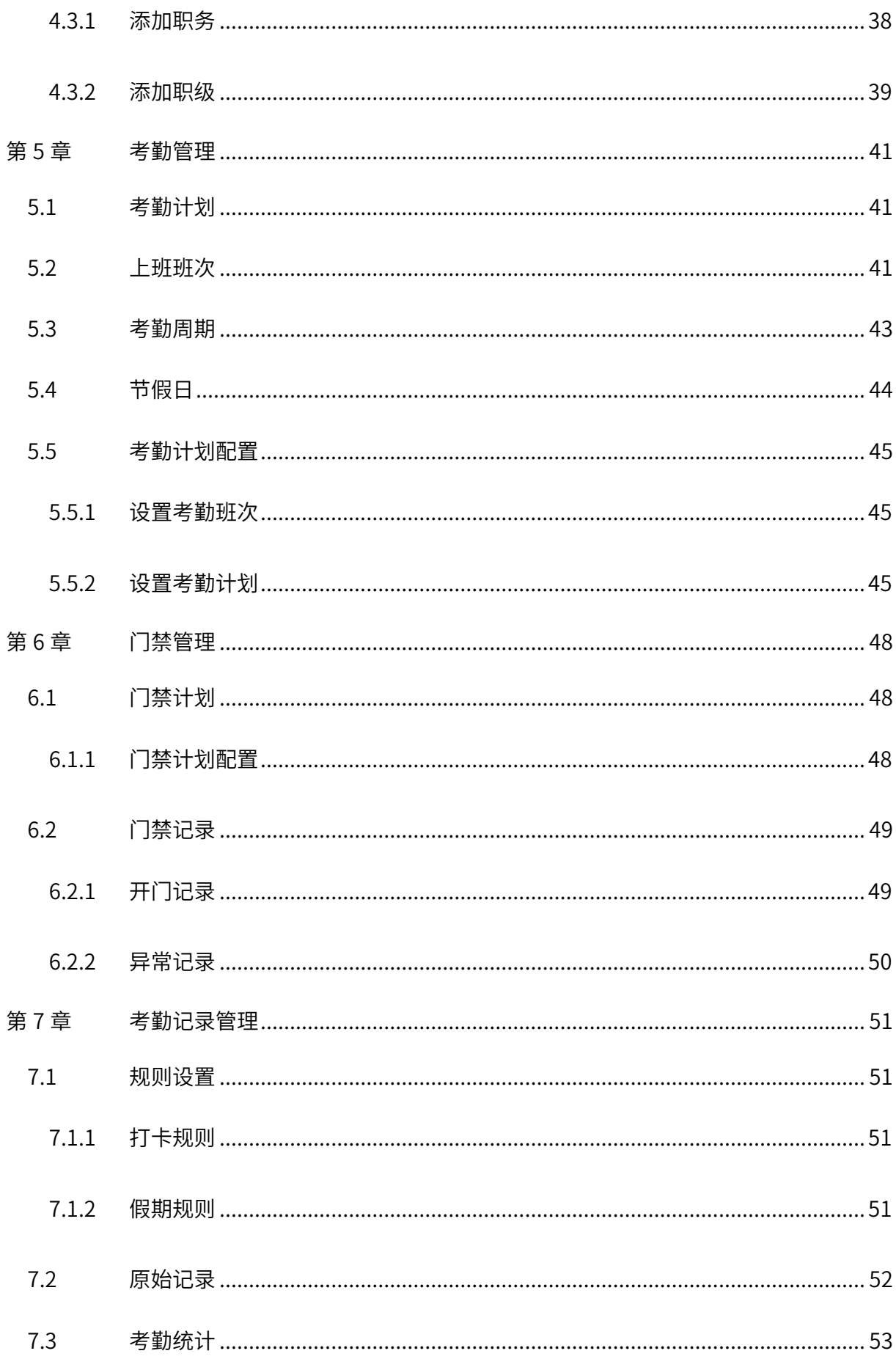

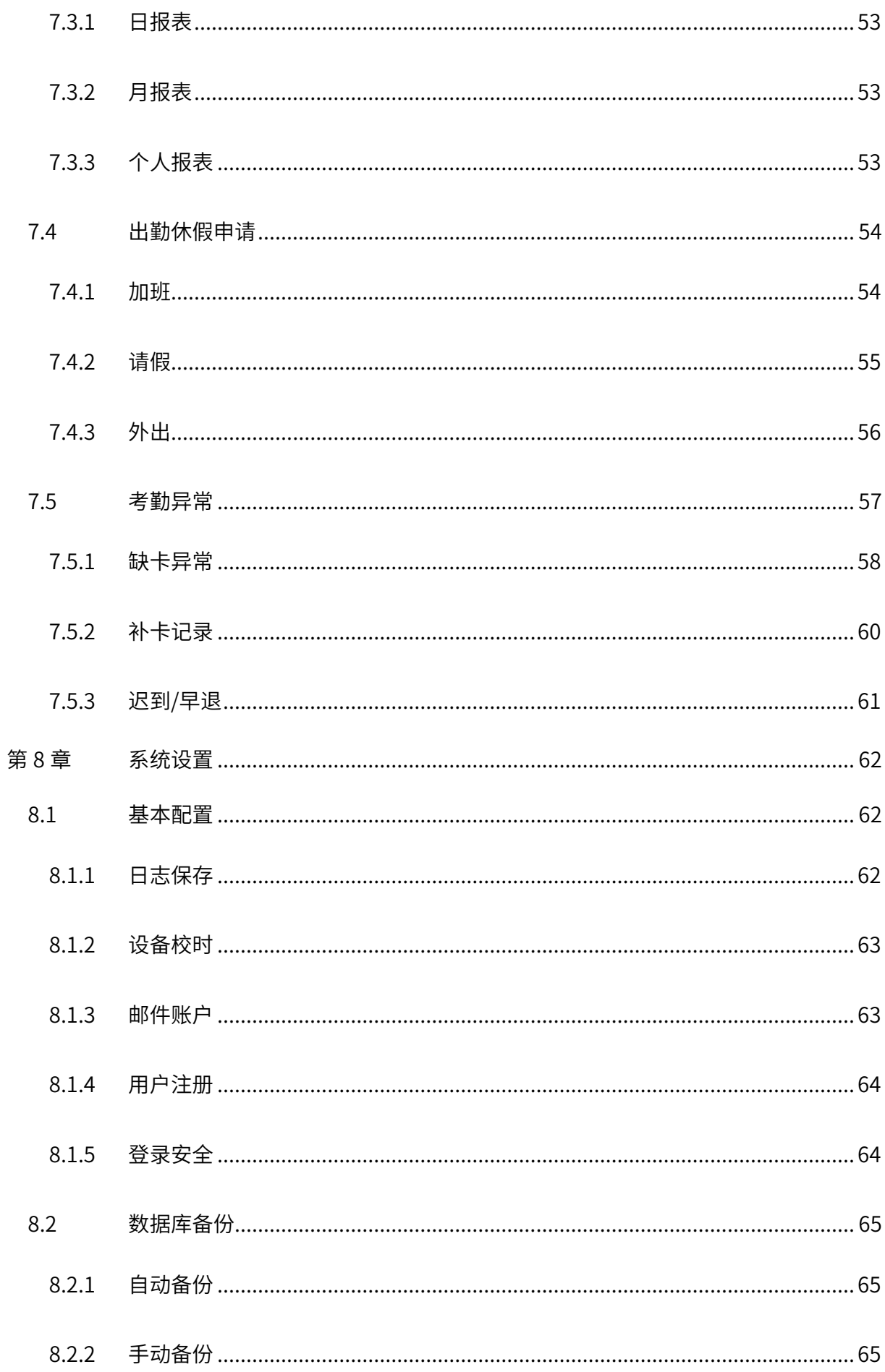

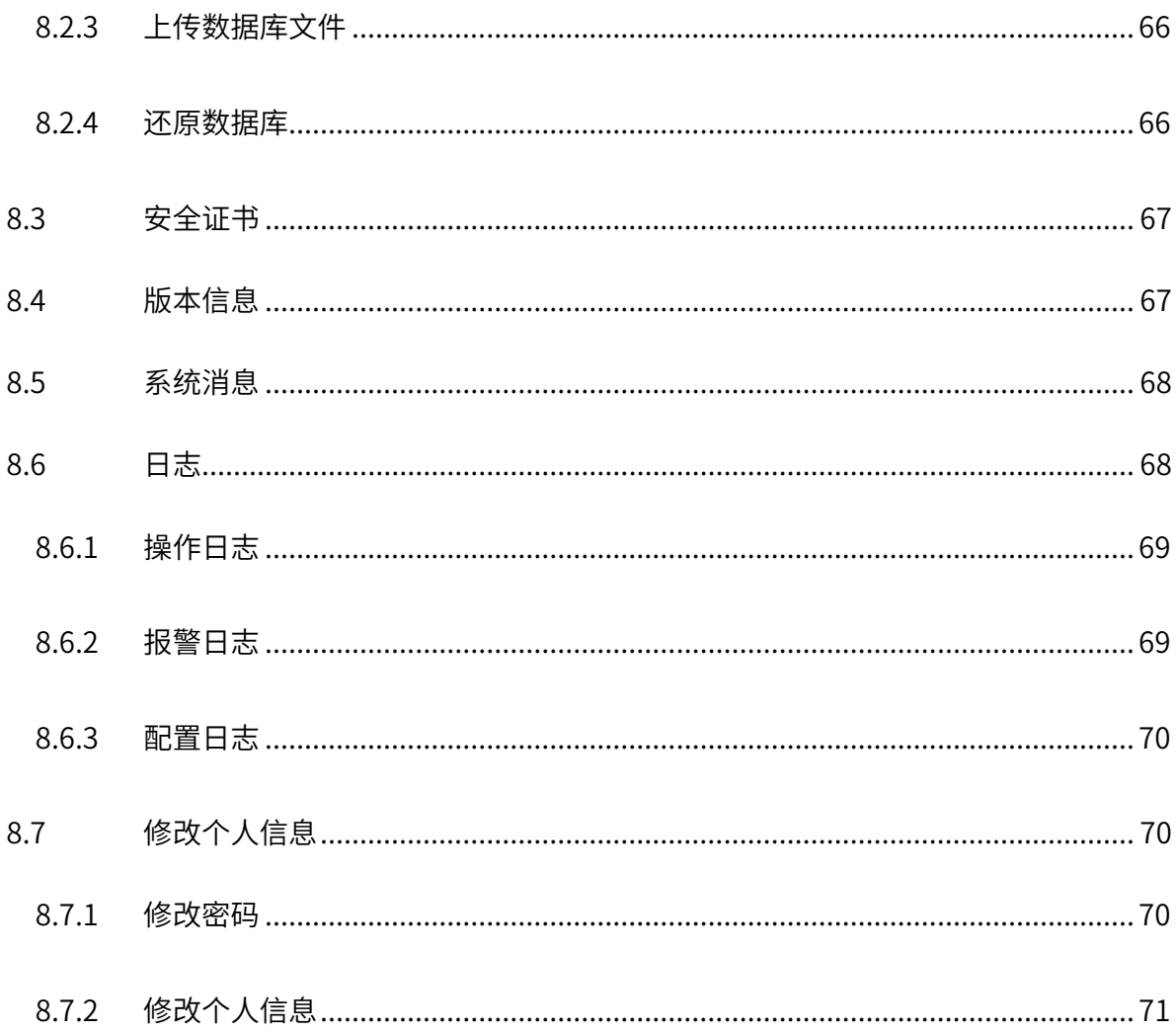

# 第1章 用户手册简介

<span id="page-7-0"></span>本手册详细介绍 TP-LINK 考勤门禁系统 (AMS) 的使用方法, 以 TP-LINK 考勤门禁客户端 (AMS Lite1.1.30)为例进行说明。请在操作前仔细阅读本手册。

## <span id="page-7-1"></span>1.1 目标读者

本手册的目标读者为熟悉网络基础知识、了解网络术语的技术人员。

本书约定:

在本手册中,

▶ 所提到的"系统"、"本产品"等名词,如无特别说明,系指 TP-LINK 考勤门禁系统(AMS Lite)。

 全文如无特殊说明,系统界面以 AMS Lite 版 1.1.30 为例,且本手册的界面仅为示例,请以 实际界面为准。

> 用 >> 符号表示配置界面的进入顺序。默认为一级菜单 >> 二级菜单 >> 三级菜单, 其中, 部分功能无二级菜单。

正文中出现的<>尖括号标记文字,表示系统界面的按钮名称,如<确定>。

 正文中出现的""双引号标记文字,表示系统界面出现的除按钮外名词,如"系统升级"界 面。

本手册中使用的特殊图标说明如下:

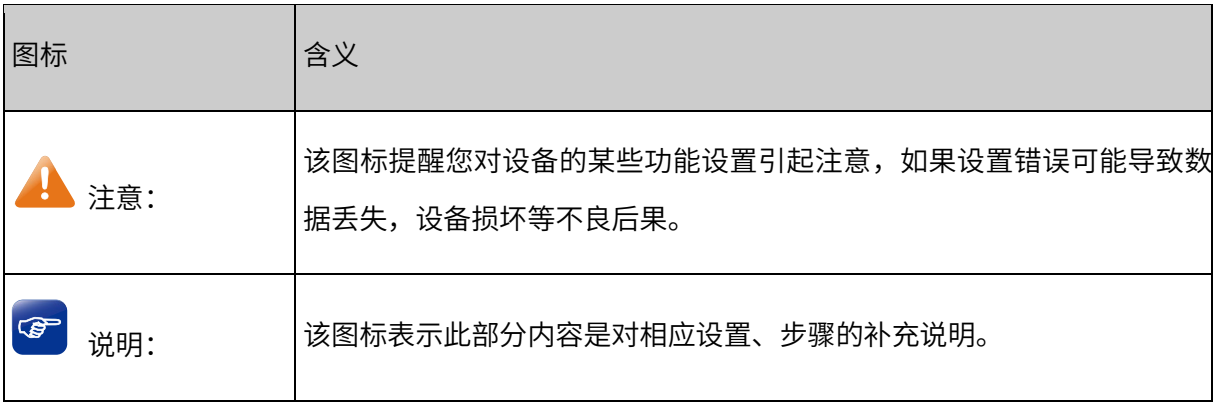

## <span id="page-7-2"></span>1.2 产品简介

TP-LINK 考勤门禁客户端(AMS Lite 版)是适用于 TP-LINK 考勤门禁产品的客户端软件,可用于管 理 TP-LINK 考勤门禁一体机,提供人员管理、考勤/门禁计划配置、考勤/门禁记录管理等功能。

1

TP-LINK 考勤门禁产品能够为小、中、大规模企业提供人脸门禁考勤方案,包括:

- 人脸考勤门禁一体机
- 考勤门禁小程序
- 考勤门禁电脑客户端 (AMS)

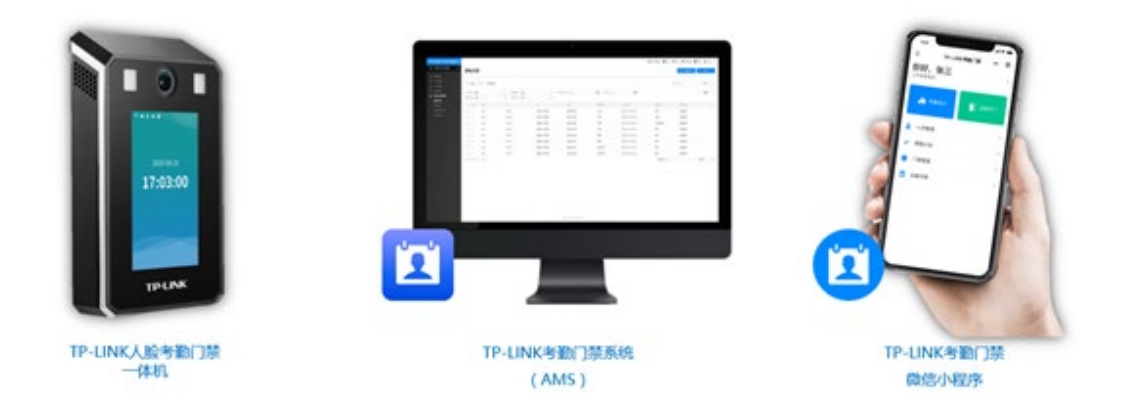

TP-LINK 考勤门禁客户端支持管理局域网内的一体机,并批量添加人员、设置较复杂的考勤门禁规 则,还可以实现考勤统计、异常统计等功能。

# 第2章 初始化

### <span id="page-9-1"></span><span id="page-9-0"></span>2.1 客户端安装

建议在使用场景为"10 台以下考勤门禁一体机且打卡数量小于 1000 人次/天"的项目, 安装使用 TP-LINK 考勤门禁客户端。

### <span id="page-9-2"></span>2.1.1 安装准备

考勤门禁客户端安装电脑需满足以下硬件规格要求:

- 处理器满足四核四线程(≥i3 4150)及以上
- 至少 8G 的 DDR3 内存、128G 的 SSD 硬盘和 2 个千兆网口
- **电脑操作系统请选择 Win10 专业版**

# 说明:

- 安装和运行考勤门禁客户端前请关闭 Windows 自带防火墙和杀毒软件,并关闭其他第三方杀 毒软件。
- 使用考勤客户端时尽量避免同时打开其他对电脑资源占用较大的软件,避免因运行资源不足影 响使用体验。

### <span id="page-9-3"></span>2.1.2 安装步骤

1. 进入 TP-LINK [资料中心,](https://resource.tp-link.com.cn/)搜索 AMS 获取最新版本的考勤门禁客户端软件。

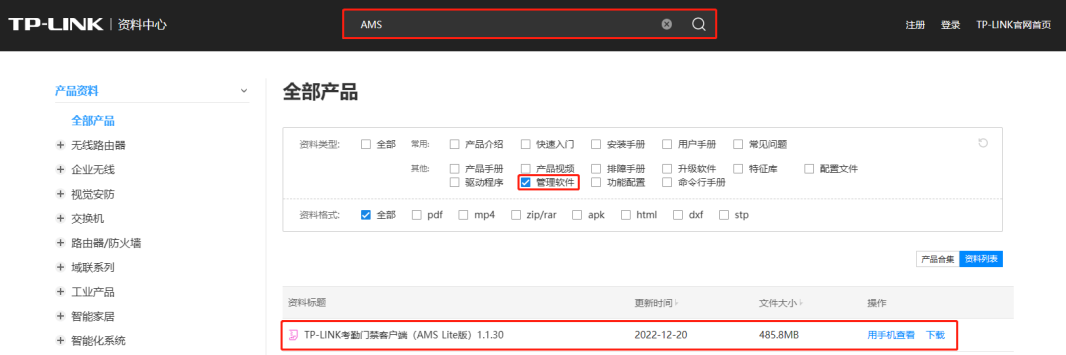

2. 下载后双击 TP-LINK 考勤门禁客户端 exe 文件进行安装。

27 TP-LINK 考勤门禁客户端 1.1.30

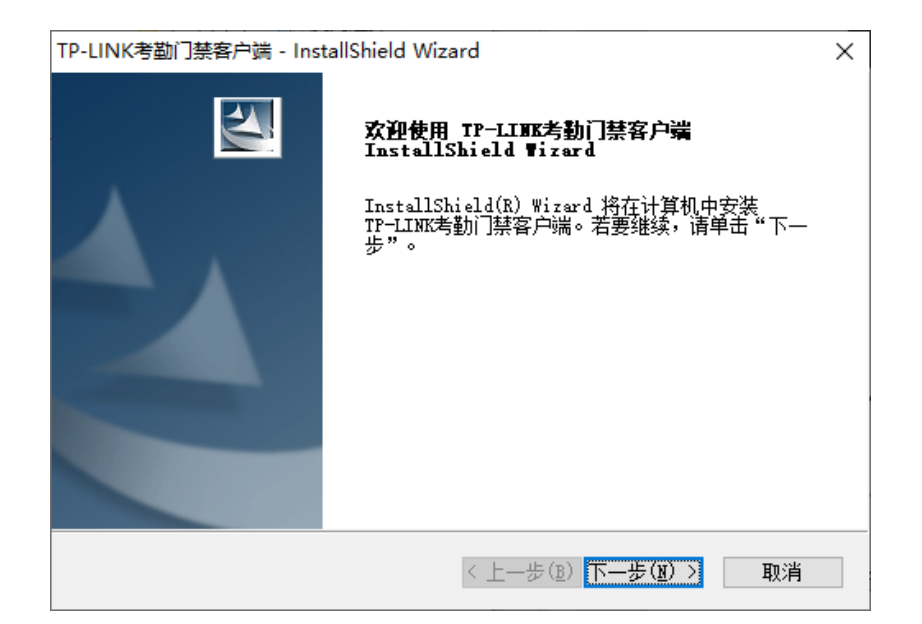

3. 选择系统 C 盘以外的安装路径 (建议选择空间较大的磁盘路径) 进行安装。

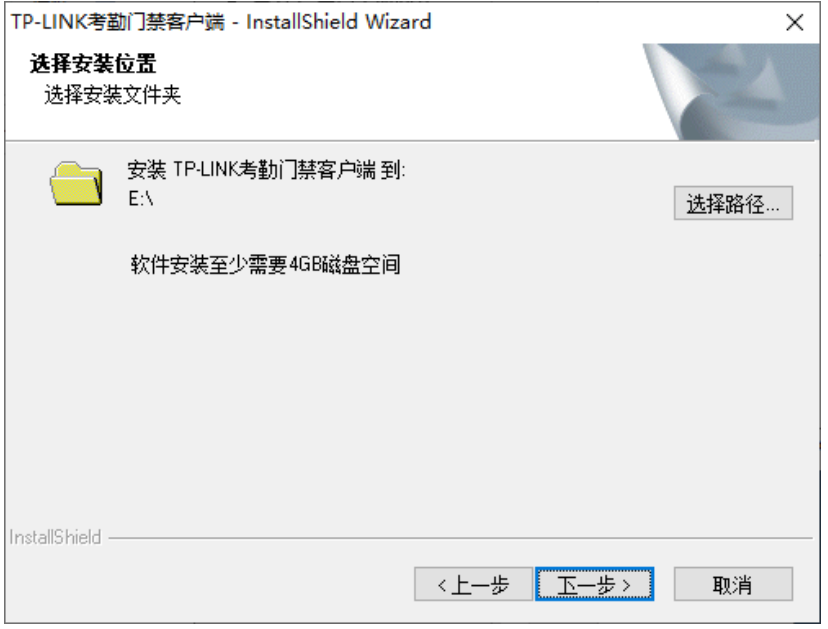

4. 点击<安装>,开始安装 TP-LINK 考勤门禁客户端。

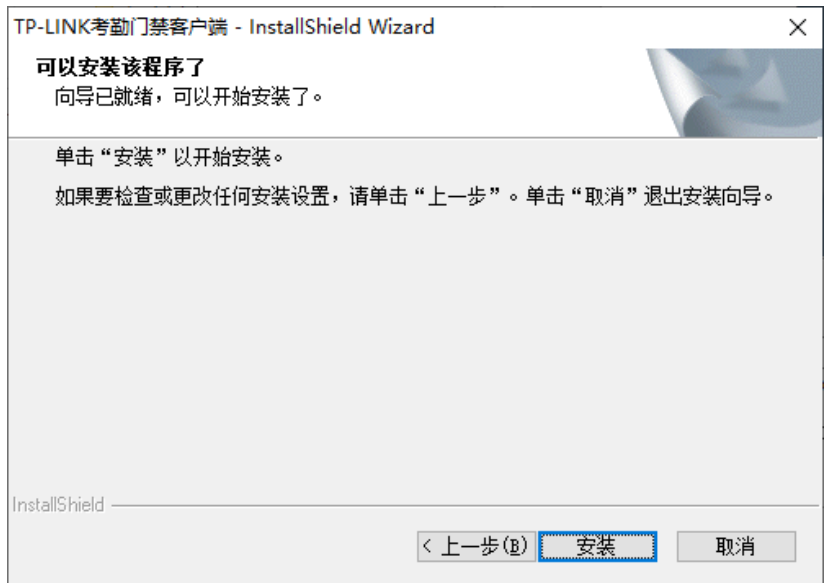

点击<完成>,完成安装。

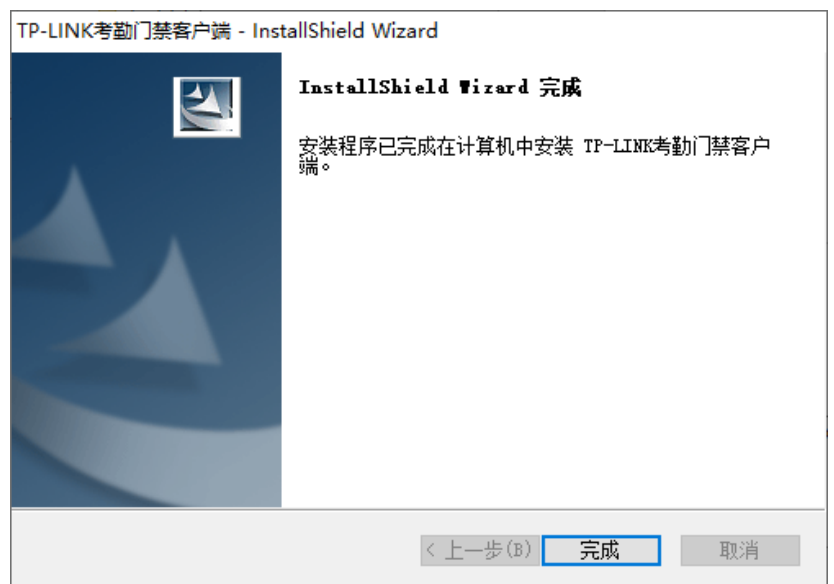

# <span id="page-11-0"></span>2.2 首次登录

1. 双击打开 TP-LINK 考勤门禁客户端,等待客户端启动。

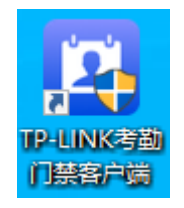

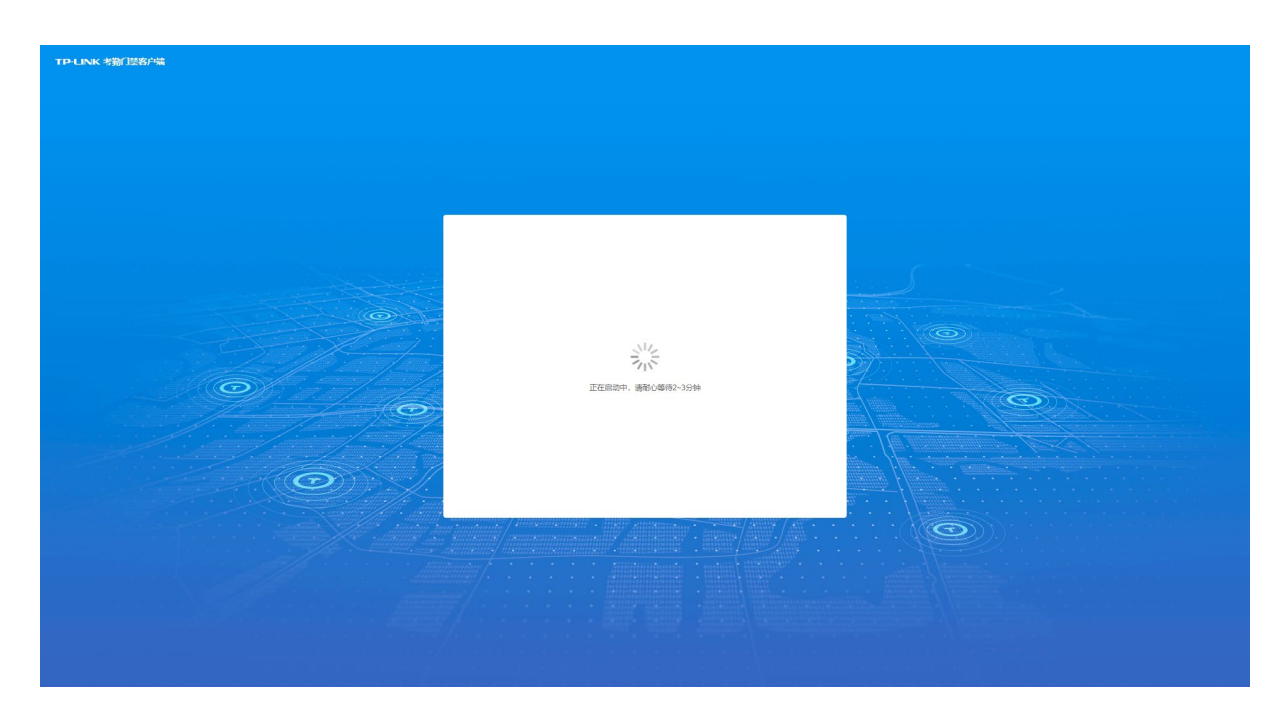

2. 输入考勤客户端的初始默认用户名 admin,默认密码 123456,点击<登录>。

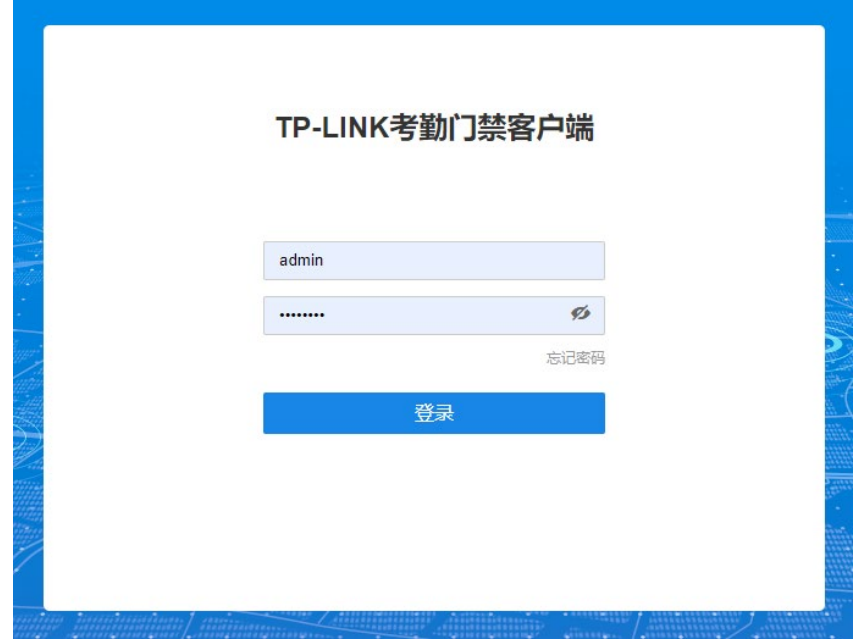

首次登录系统时需要修改密码,设置完成后,点击<确定并登录>。

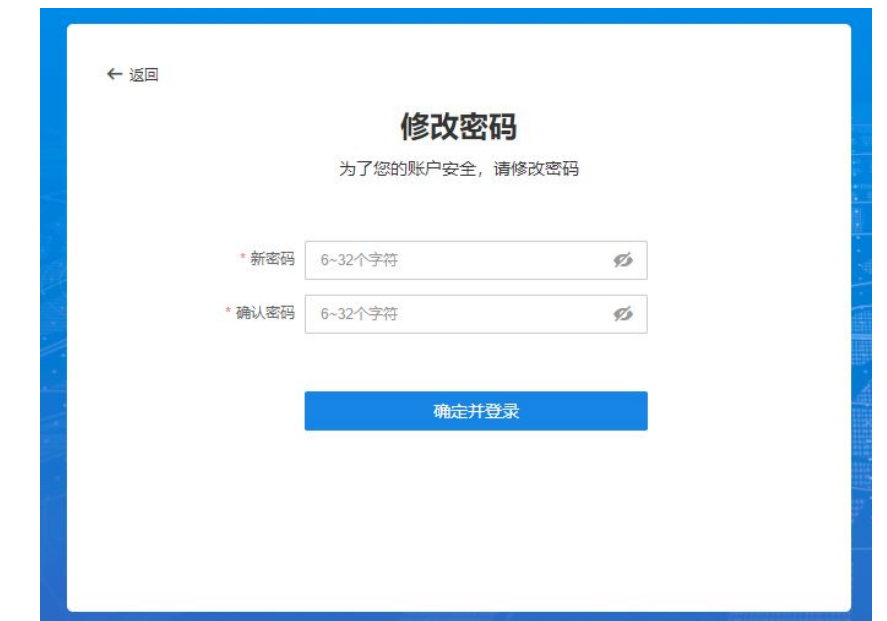

登录成功后,将自动进入系统管理页面,如下图所示。

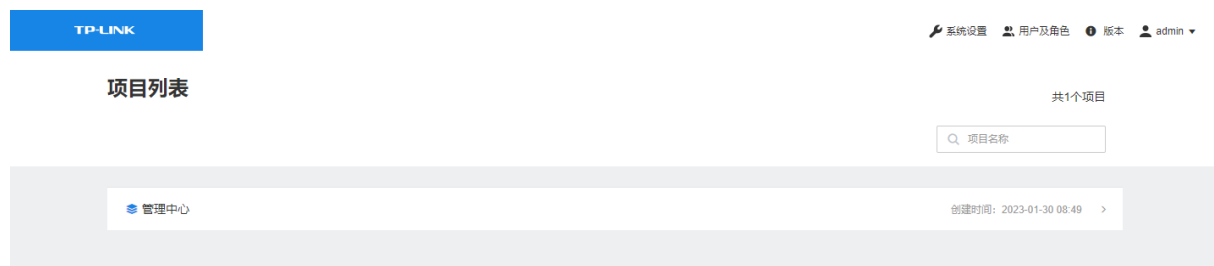

## <span id="page-13-0"></span>2.2.1 添加项目

登录后默认有一个"管理中心"项目,可以重命名,也可以根据需要添加子项目。

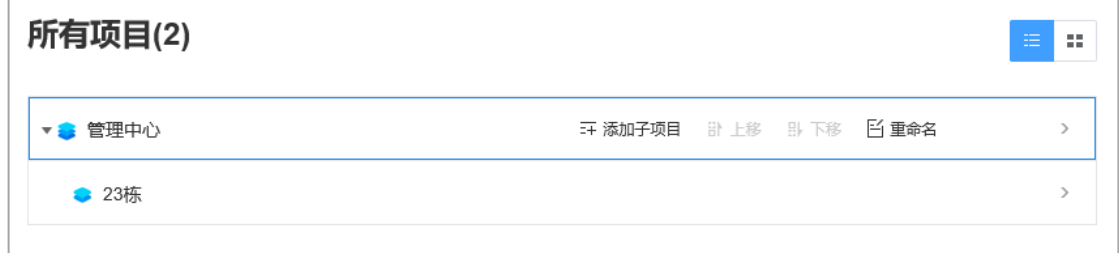

## <span id="page-13-1"></span>2.2.2 项目管理中心

在 AMS 系统管理界面首页选择需要管理的项目,点击进入项目管理中心。在此页面支持考勤管理、 门禁管理、人员管理、设备管理、考勤记录管理功能。

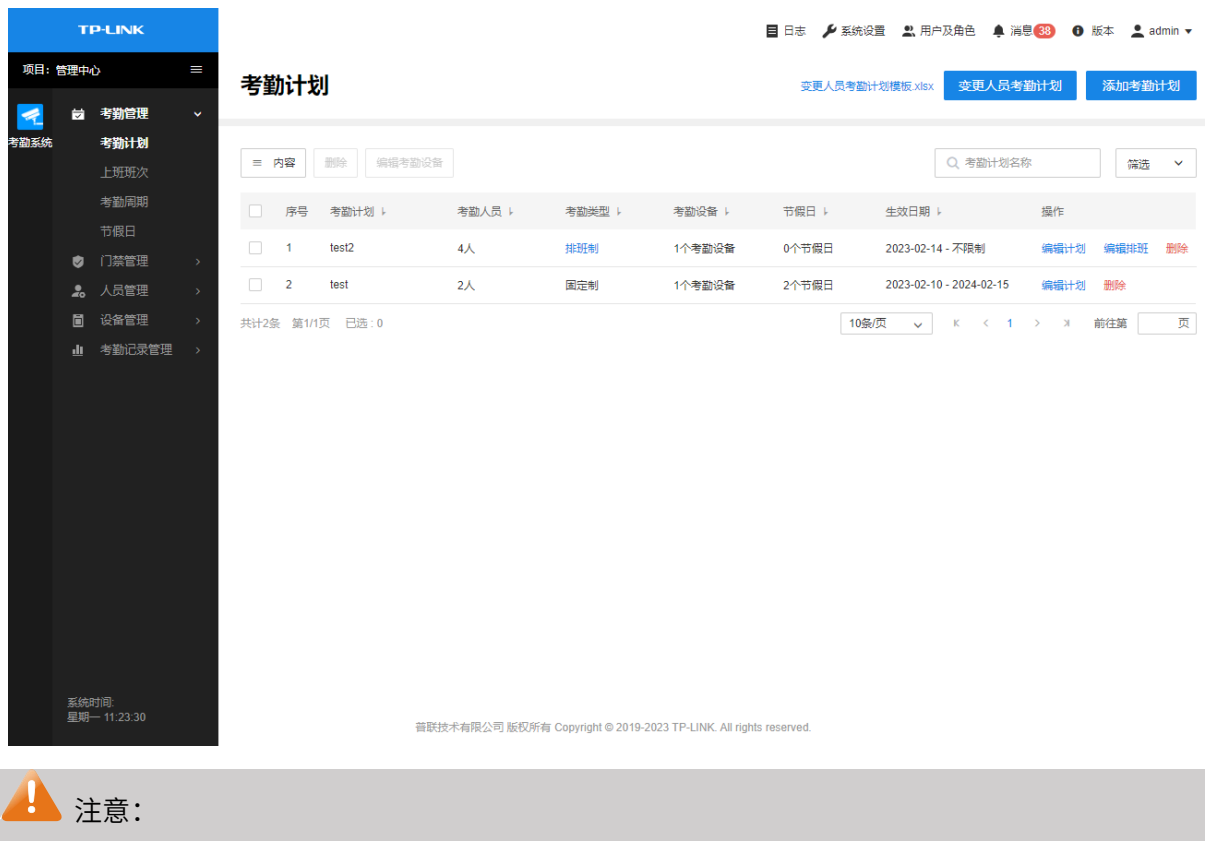

一个设备只能被一个项目所添加。

## <span id="page-14-0"></span>2.3 局域网内其他电脑登录方法

1. 在考勤门禁客户端打开并保持运行时,使用任意与 AMS 客户端安装电脑在同一局域网的其他电 脑, 打开浏览器, 在地址栏输入 https://考勤客户端安装电脑的 IP 地址:8888, 例如 [https://192.168.1.99:8888,](https://192.168.1.99:8888/)即可访问考勤客户端管理页面。

## 说明:

安装 AMS 考勤客户端电脑的 IP 地址的查看方式,可参[考如何查询电脑获取到的](https://resource.tp-link.com.cn/pc/docCenter/showDoc?id=1655112494579752) IP 地址?。

2. 输入该管理人员的账号密码,即可进行权限内的操作。

## <span id="page-14-1"></span>2.4 非管理员登录

非管理员用户登录 AMS 系统,需其他管理人员授权。

1. 在 AMS 客户端主页面右上角菜单栏,点击<用户及角色>,打开用户及角色管理页面。

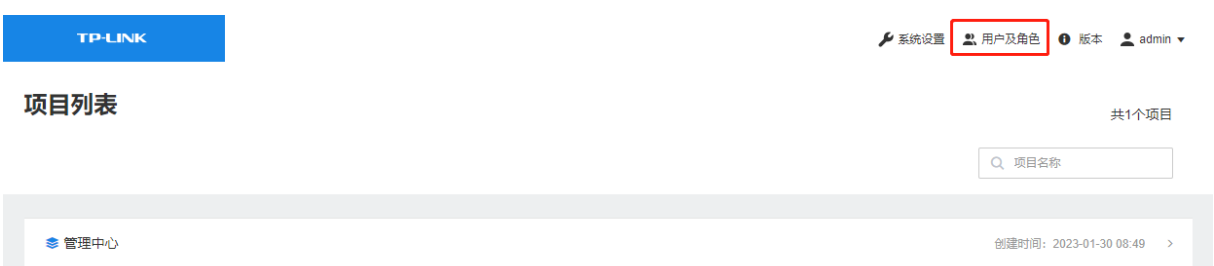

2. 添加角色:进入角色列表页面,点击右上角<添加角色>,在弹出的窗口中为新的角色选择权限 (包括通用权限和考勤权限)。

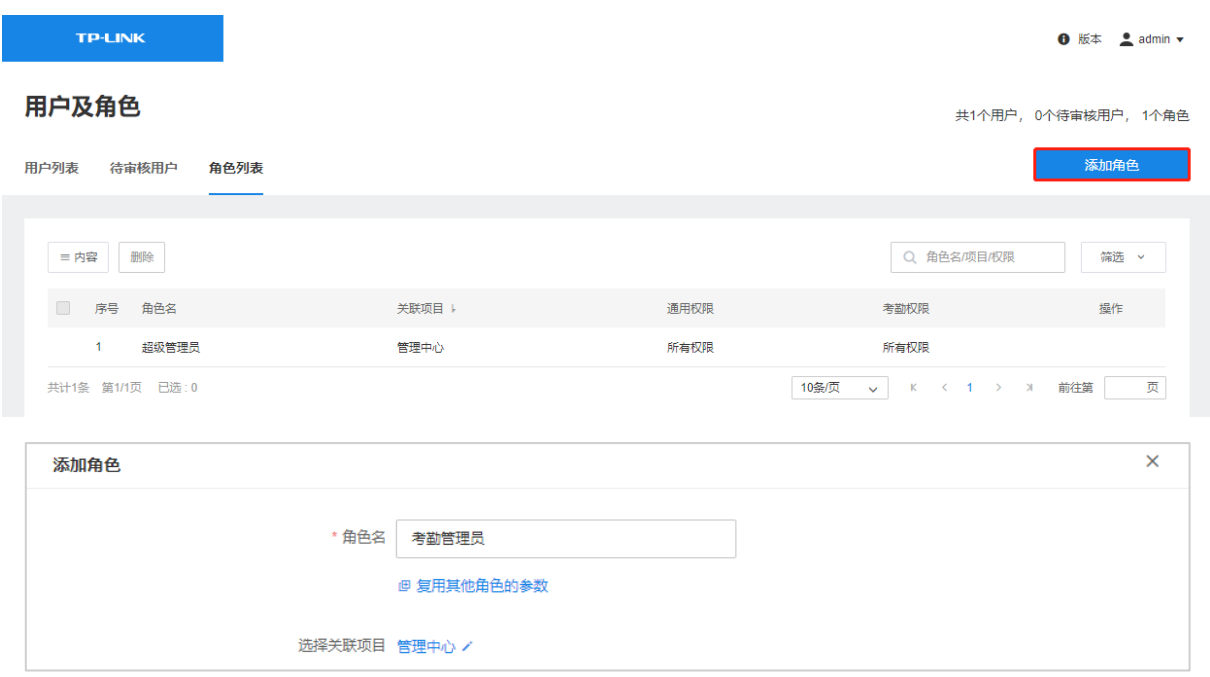

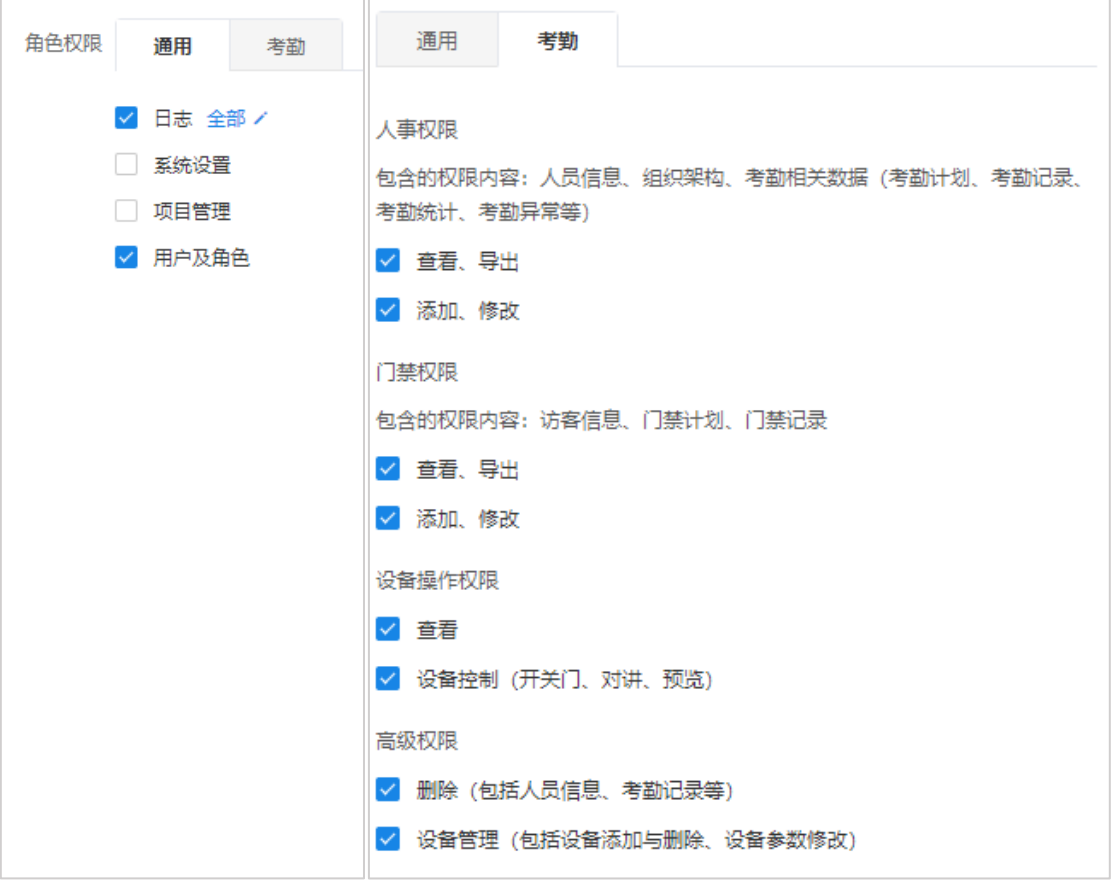

3. 添加用户:进入用户列表页面,点击右上角<添加用户>。

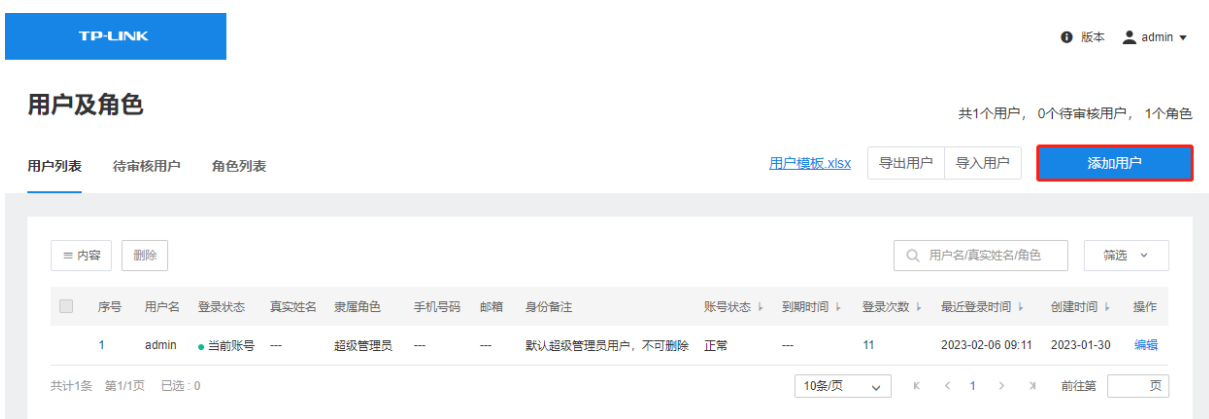

在弹出的窗口中为账号设置用户名和密码、各类备注信息,再选择用户角色。

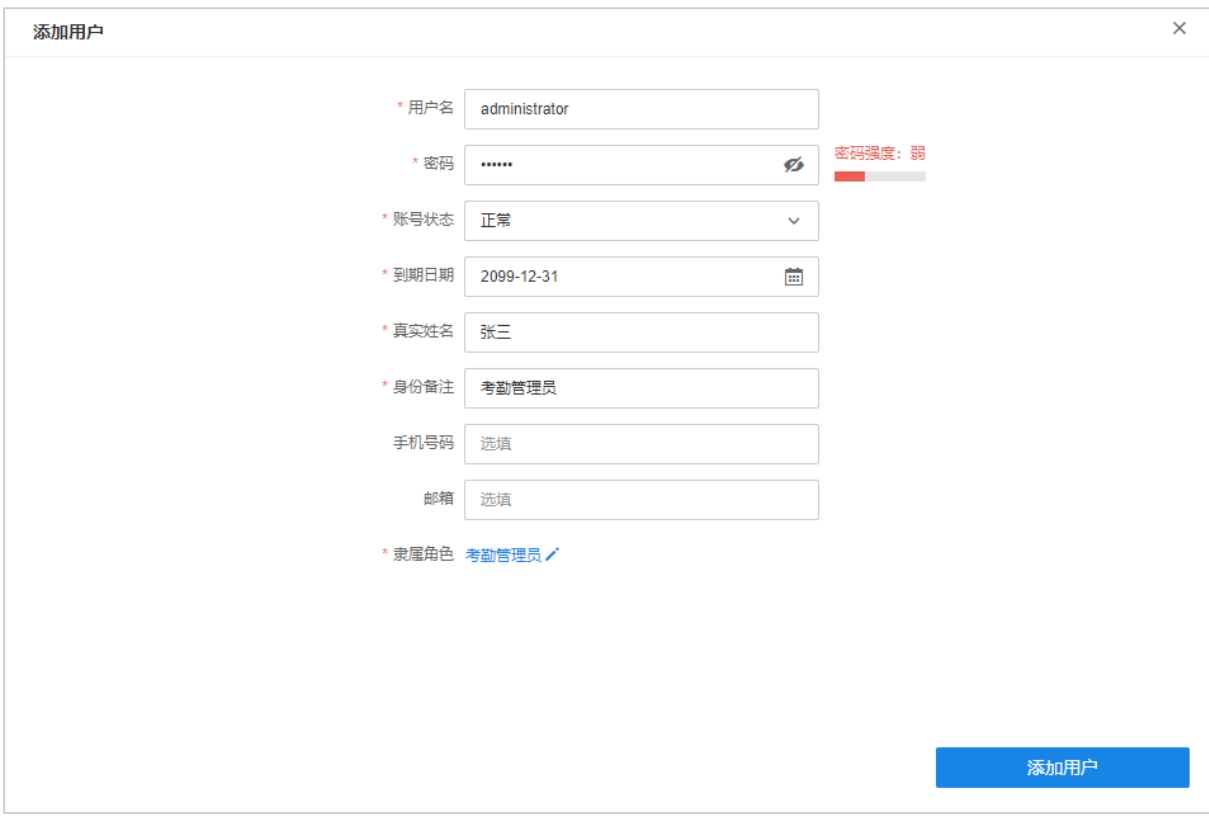

4. 添加用户后,在考勤门禁客户端使用账号密码进行登录即可。

## TP-LINK考勤门禁客户端

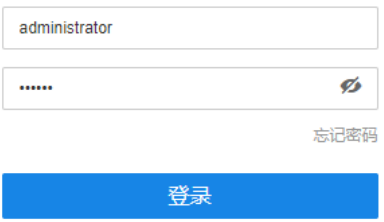

# 第3章 设备管理

## <span id="page-18-1"></span><span id="page-18-0"></span>3.1 服务器

进入页面:设备管理 >> 服务器,可查看并管理 AMS 内部服务器。

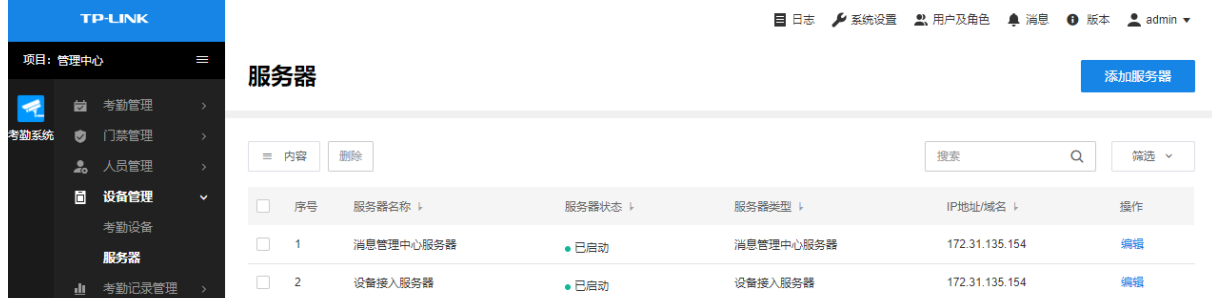

编辑 查看并管理服务器配置信息。

内容 选择服务器名称、服务器状态、服务器类型、IP 地址/域名等信息是否显示在表格中。

筛选 可根据服务器状态、服务器类型、起止 IP 地址对服务器进行筛选。

搜索 可根据服务名称和 IP 地址对服务器进行搜索。

## <span id="page-18-2"></span>3.1.1 添加服务器

进入页面:设备管理 >> 服务器,点击页面右上角<添加服务器>,可根据 IP 地址或域名添加服务器。

AMS 系统的内部服务器包括消息管理服务器和设备接入服务器,内部服务器地址默认为安装客户端 的电脑的 IP 地址,无需手动添加。

# 说明:

安装 AMS 考勤客户端电脑的 IP 地址的查看方式,可参[考如何查询电脑获取到的](https://resource.tp-link.com.cn/pc/docCenter/showDoc?id=1655112494579752) IP 地址?。

#### 单台添加

选择单台添加,在弹出窗口中选择服务器类型,设置服务器名称以及 IP 地址、端口号等参数, 点击 <添加服务器>。其中,IP 地址填写服务器的管理 IP,端口一般不需要更改。

也可以选择根据域名添加服务器。

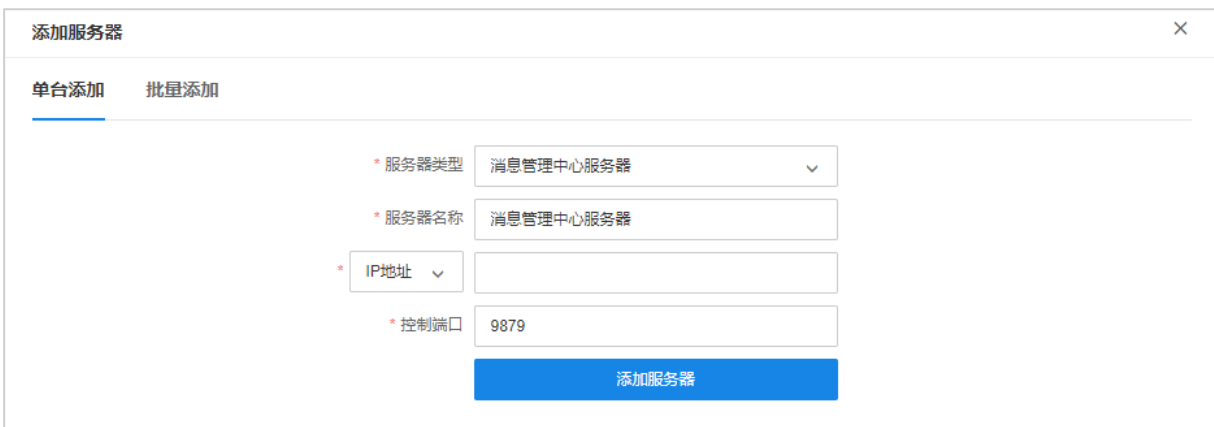

#### 批量添加

选择批量添加,勾选需要添加的服务器类型,填写服务器的 IP 地址或域名,点击<添加服务器>进行 批量添加。

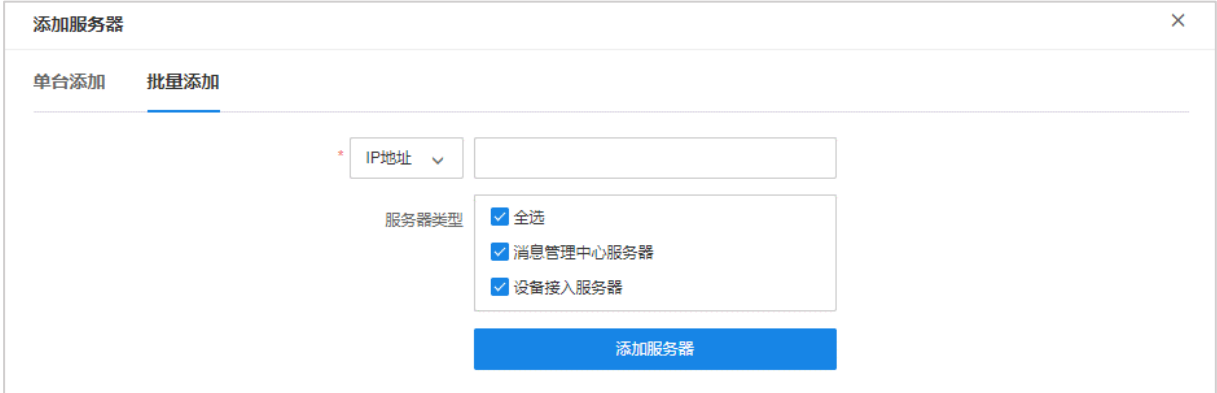

## <span id="page-19-0"></span>3.1.2 服务器配置

进入页面:设备管理 >> 服务器,选择需要配置的服务器,点击对应<编辑>按钮,可查看并配置 服务器信息,及内外网地址。

若要实现远程管理,则需要配置设备接入服务器和消息服务器的广域网地址为对应的公网地址。

在高级配置板块分别添加服务器的局域网地址和广域网地址,其中局域网地址为服务器的主机 IP, 广域网地址为公网地址(固定 IP 或动态域名),只有局域网设备的项目可不填写。

填写完成后点击<保存>即可。使用同样的方法对其他服务器进行设置,2 个服务器均需要进行设置。

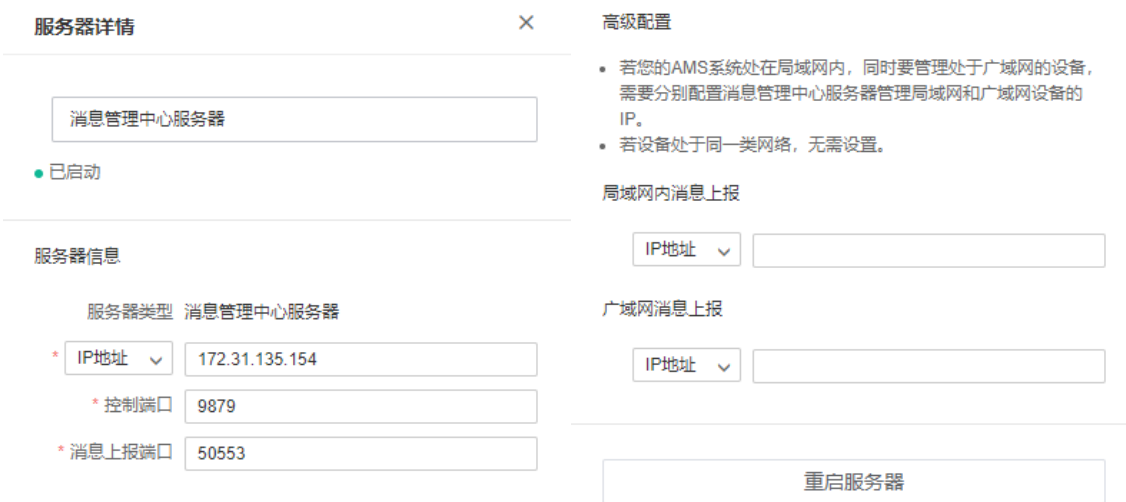

## <span id="page-20-0"></span>3.1.3 设置端口映射(仅局域网监控无需设置)

一般来说,AMS 服务器安装在路由器下,需要将相关服务端口映射到外网,才能在外网访问服务器。 以下介绍 AMS 服务器端口映射的操作方法。

#### ● 需要映射的端口

AMS 服务器包括消息管理中心服务器和设备接入服务器,需要将服务器的相关端口映射到外网,需 要映射的端口包括:

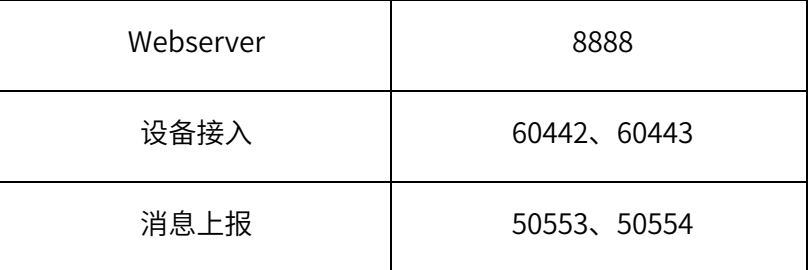

#### ● 端口映射设置

我们以 TP-LINK 企业路由器为例,介绍路由器端口映射的配置方法。登录路由器的 WEB 管理页面, 进入"虚拟服务器"设置页面:

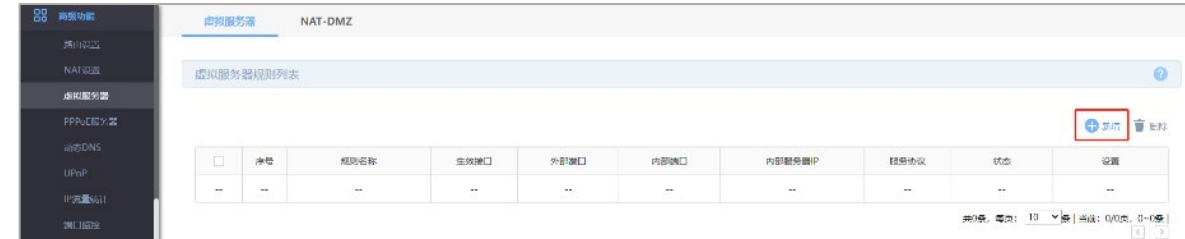

点击"新增",添加端口映射条目,填写规则名称、外部端口、内部端口、内部服务器 IP, 选择生 效接口和服务协议,如:

←新增 盲 删除

 $\bullet$ 

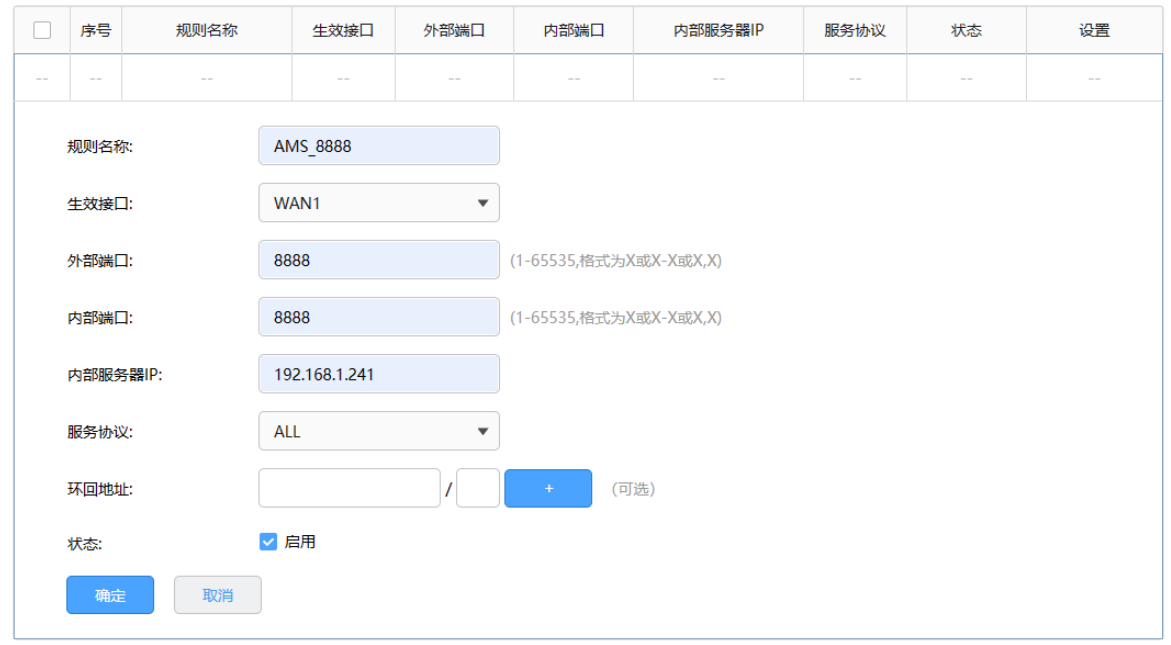

#### 同样的方法,添加其他端口的映射条目,如:

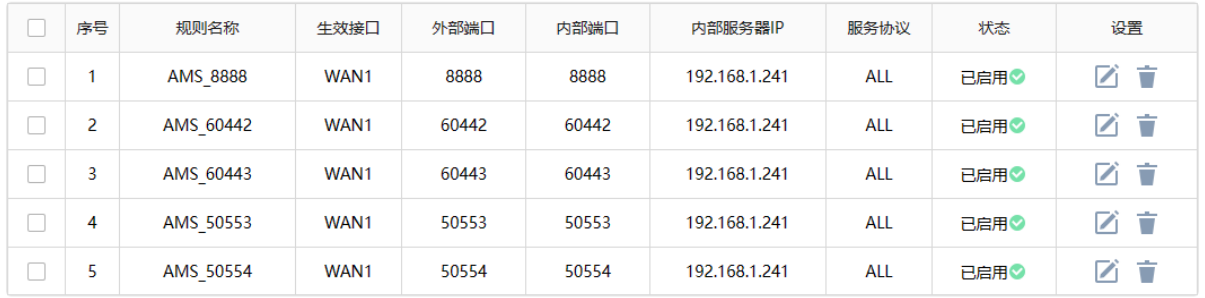

**4** 注意:

- 生效接口为路由器上网的 WAN 口。
- 内部端口和外部端口需保持一致。
- 服务协议建议选择"ALL"。

#### 检测验证

设置完端口映射之后,我们可以对映射结果进行检查:

#### 电脑 telnet 验证

以 8888 端口为例,介绍 telnet 验证方法,外网电脑打开命令提示符,输入"telnet 公网 IP 或域名 8888"后按下回车键。

图 命令提示符

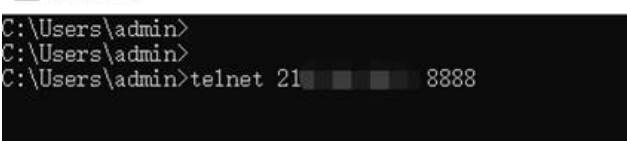

如返回以下结果,表示端口映射设置正常:

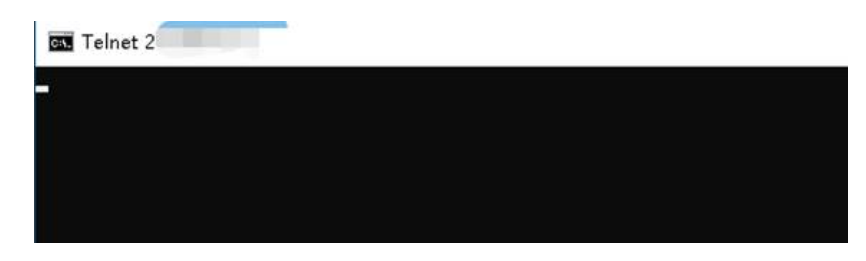

若提示连接失败,则说明映射设置不正确,建议重新检查设置。

#### 手机百宝箱 APP telnet 验证

打开手机"网络百宝箱"APP,选择 Telnet 工具,输入公网 IP 地址和端口、点击连接,查看连接结 果:

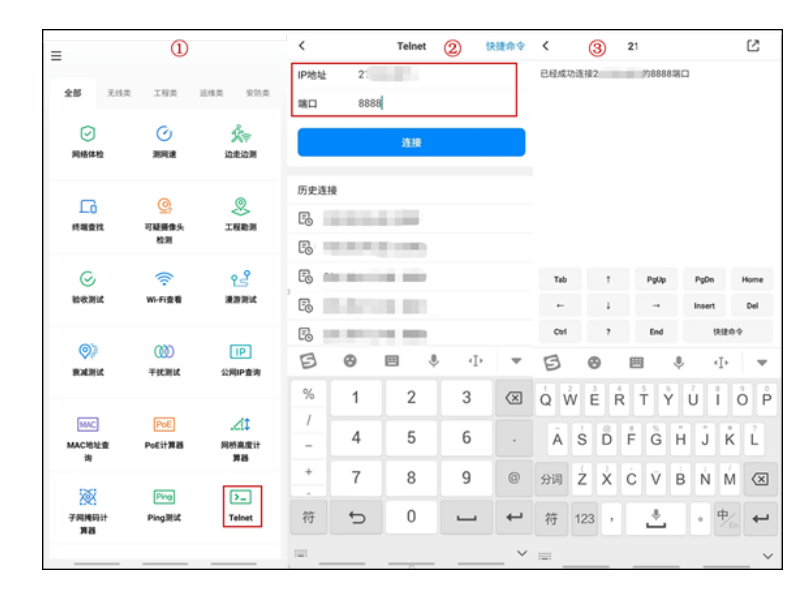

连接成功代表端口映射正常,若连接失败,建议重新检查设置。

#### 外网登录 AMS 的 WEB 验证

外网电脑浏览器地址栏输入 https://公网 IP 或域名:8888, 如果能打开登录页面, 代表端口映射正常; 若提示连接失败,则说明映射设置不正确,建议重新检查设置。

#### ● 远程设备平台接入参数设置

在考勤机连接网络后,在网络设置中开启平台接入,填入 AMS 服务器的公网地址(IP 或域名)以及 广域网设备接入端口。

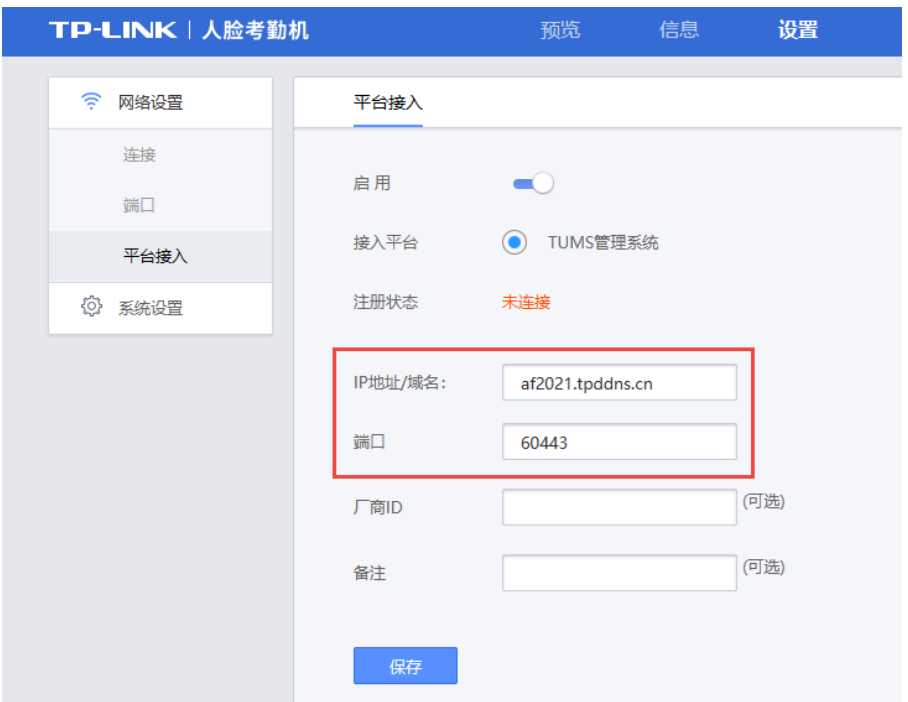

### <span id="page-23-0"></span>3.1.4 DDNS

DDNS (Dynamic DNS, 动态域名解析服务), 指的是将变化的 IP 地址与固定的域名对应起来的服 务。当宽带 IP 不是静态 IP 时,需要申请并登录 DDNS,通过登录 DDNS 将公网 IP 和静态域名进行 绑定后,通过域名和端口号即可访问 AMS 考勤门禁系统。

在路由器上申请并登录 DDNS,常见 DDNS 类型包括:

- TP-LINK 动态域名
- 花生壳动态域名
- 科迈动态域名
- 3322 动态域名

本小节将以 TP-LINK DDNS 为例, 介绍 DDNS 申请和登录的方法。

1. 登录路由器的 Web 管理页面: 系统服务 >> 动态 DNS, 选择需要使用的 DDNS 类型:

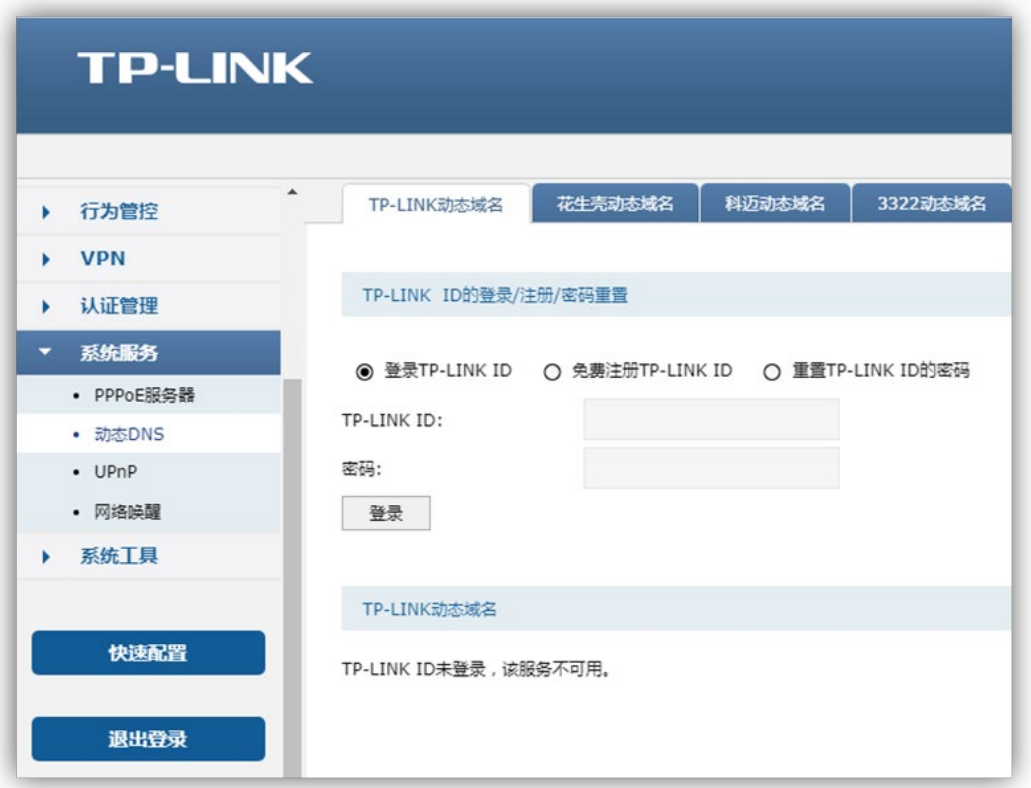

输入 TP-LINK ID 和密码进行登录,如果还没有 TP-LINK ID,可免费注册 TP-LINK ID。

2. 创建域名

登录 TP-LINK ID 后,如已创建有域名则显示域名列表;如果没有域名,可点击<新增>创建域名。

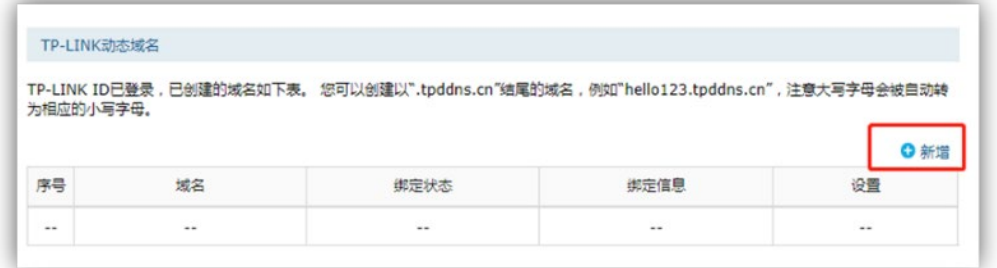

打开域名创建窗口,设置域名后点击<确定>。

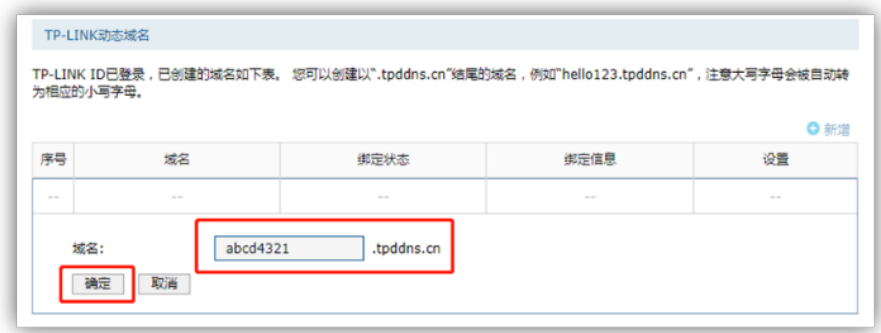

创建好的域名会显示在域名列表:

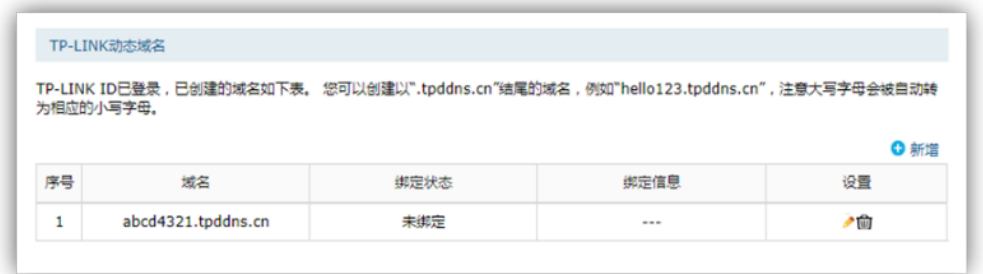

3. 点击域名列表中"设置"列的编辑按钮:

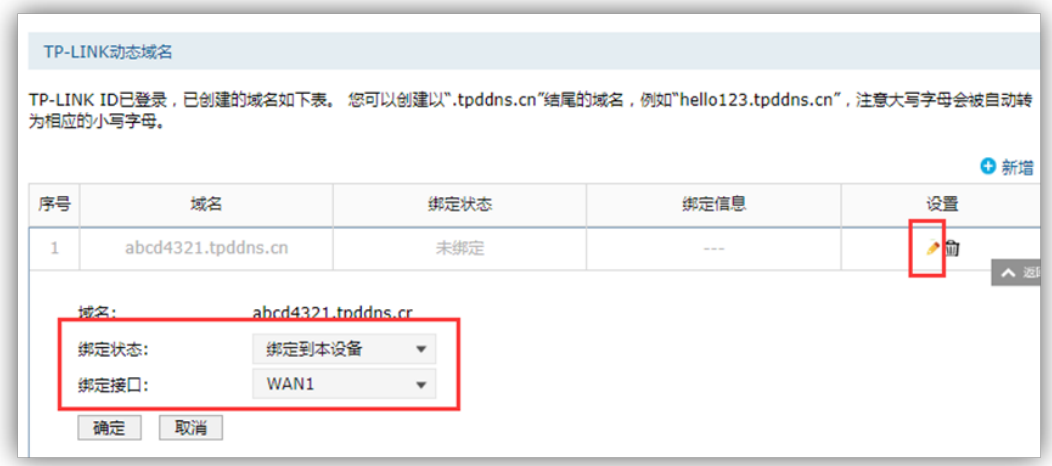

绑定状态选择 绑定到本设备 , 绑定接口为路由器的 WAN 口。点击<确定>保存后,域名即绑定到 本设备。

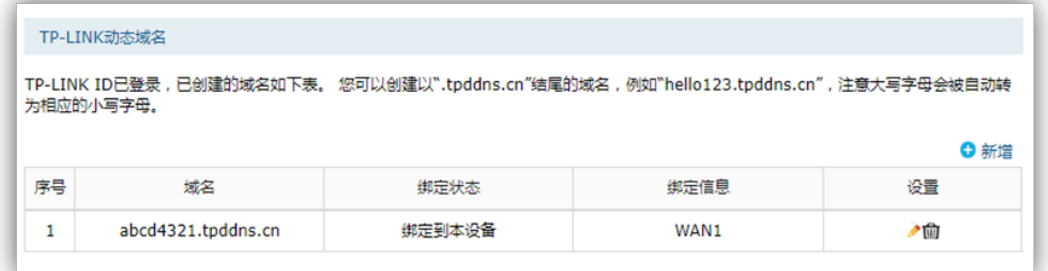

绑定后,此域名与宽带的公网 IP 即可绑定成功。

如选择其他类型的动态域名,登录 DDNS 后也可完成域名与宽带的公网 IP 的绑定。

以上就是 DDNS 申请和登录的方法。

## <span id="page-25-0"></span>3.2 添加考勤设备

考勤机需要首先添加进 AMS 系统,才能通过 AMS 进行管理。AMS 系统支持 3 种设备添加方式:自 动添加、输入 IP 添加和远程添加。

● 说明:

考勤机未被小程序等其他后端管理软件添加,才能绑定至 AMS 系统。

本节介绍 AMS 系统添加考勤机的步骤。

## <span id="page-26-0"></span>3.2.1 自动添加

可自动发现与 AMS 服务器在同一个局域网下的考勤机设备,适合待添加设备与 AMS 服务器在同一 网段下时使用。

添加方法:

- 1. 确保考勤机和 AMS 系统服务器处于同一局域网,配置相同网段的 IP 地址。
- 2. 进入页面:设备管理 >> 考勤设备,点击<添加设备>,选择"自动添加"。
- 3. 搜索到设备后,点击<添加>或勾选多台设备后点击<添加设备>。

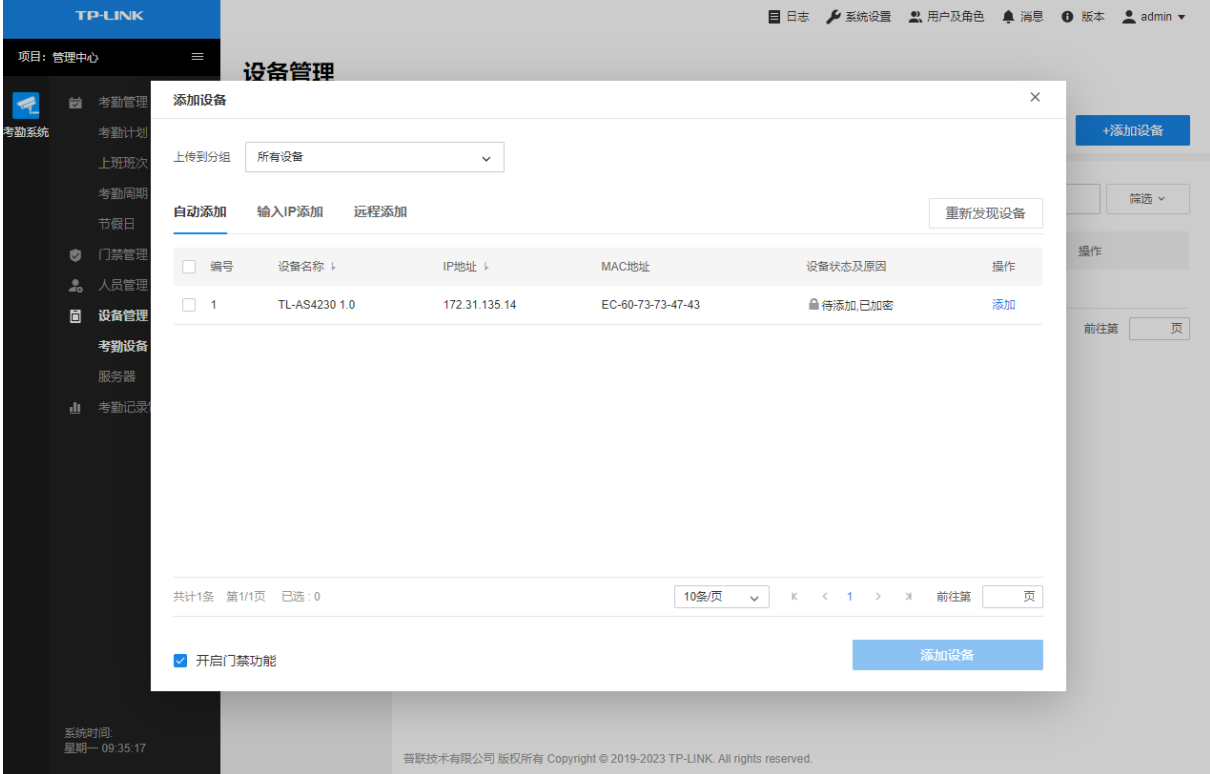

点击<添加>后会弹框提示输入设备密码,如设备有密码则输入设备密码,如设备无密码,则输入任 何密码都可以添加设备并为该设备设置该密码。密码不能为空。

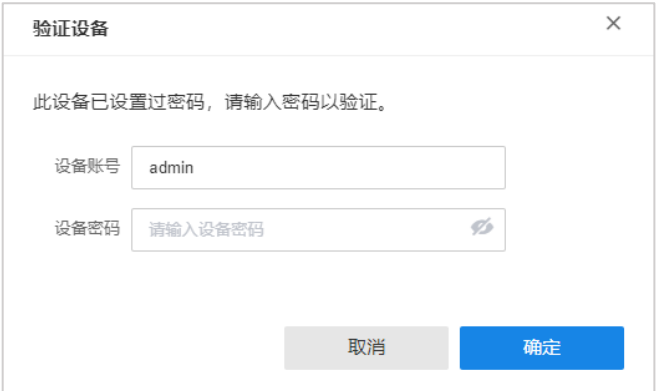

### <span id="page-27-0"></span>3.2.2 手动添加

填写考勤机设备的 IP 地址或者开始地址和结束地址, AMS 服务器会自动寻找符合条件的考勤机设 备,适合于跨三层交换网络的环境中、明确待添加监控设备的 IP 地址或所属地址段时使用。

进入页面:设备管理 >> 考勤设备,点击<添加设备>,选择"手动添加":

#### 单 IP 添加

输入支持 AMS 平台接入功能的考勤机设备的 IP 地址及服务端口,AMS 服务器会自动寻找符合条件 的设备。

点击<获取设备>获取设备信息。确认设备信息后,点击<添加设备>。

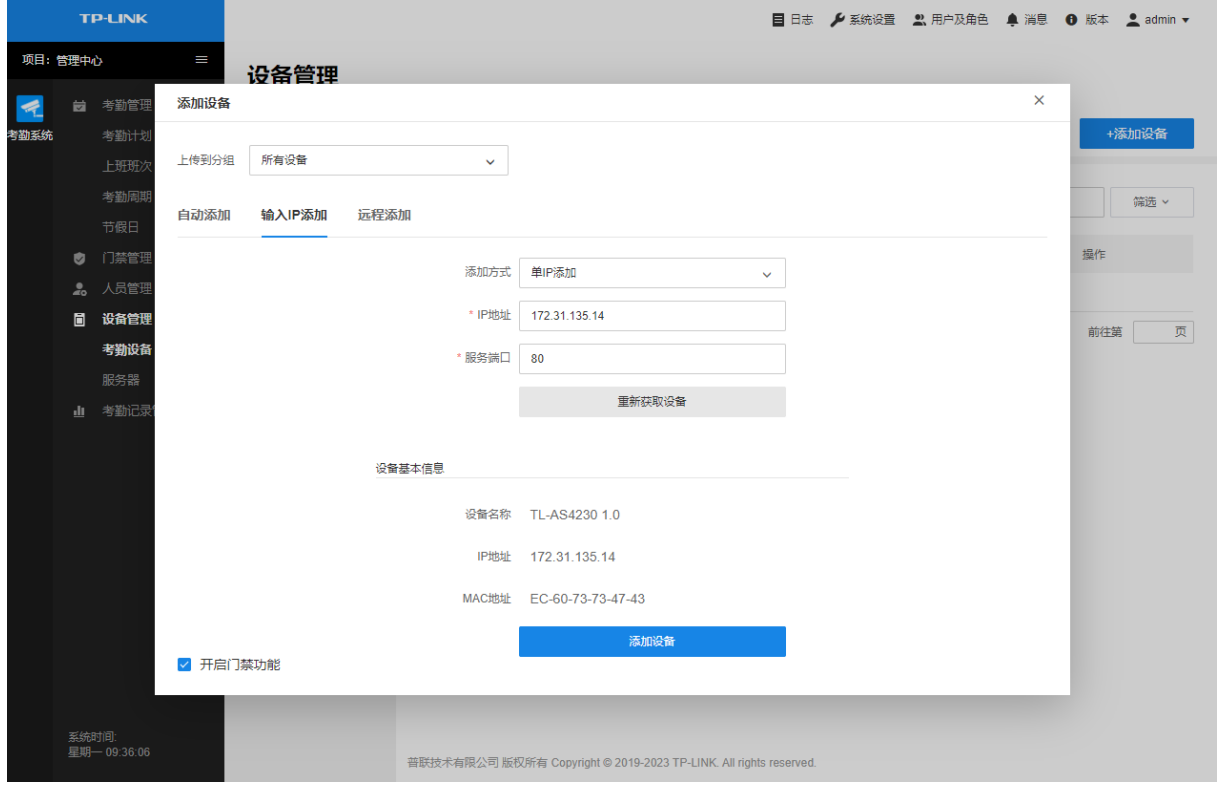

IP 段添加

输入支持 AMS 平台接入功能的考勤机设备所在 IP 地址段的起止 IP 地址及服务端口,AMS 服务器会 自动寻找符合条件的设备。

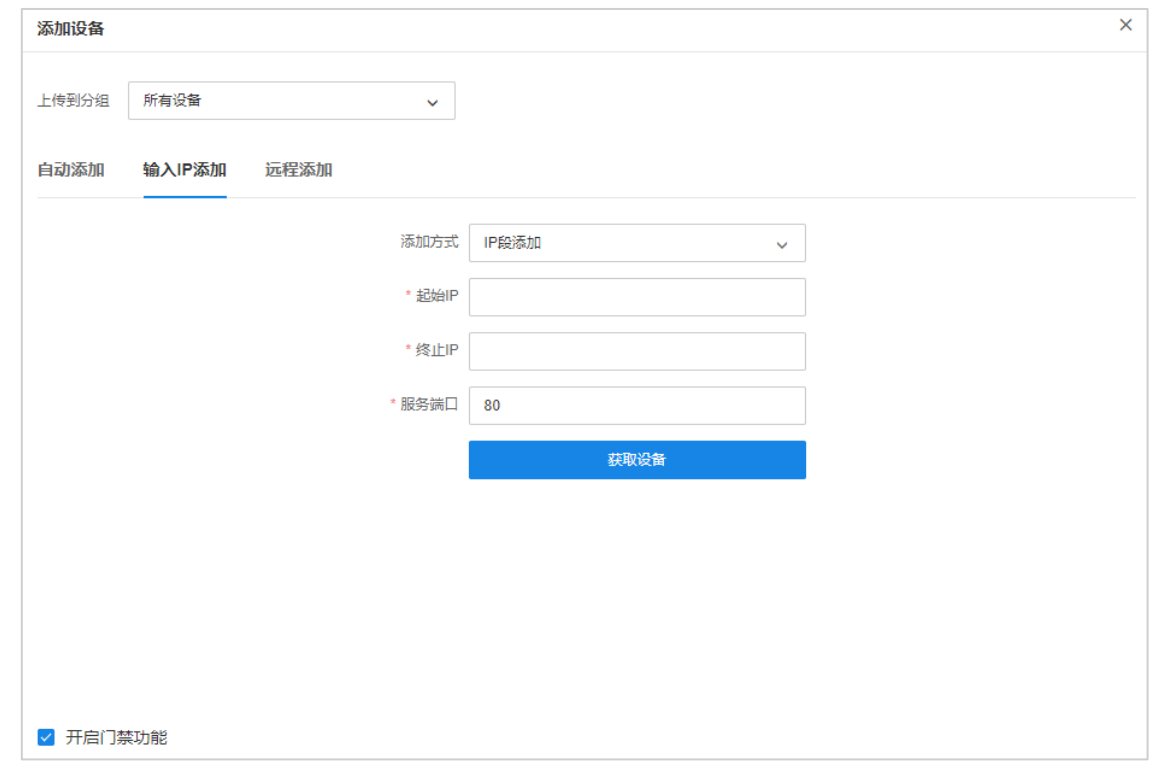

点击<获取设备>获取设备信息。确认设备信息后,点击<添加设备>。

### <span id="page-28-0"></span>3.2.3 远程添加

若要实现远程管理,则需要配置设备接入服务器和消息服务器的广域网地址为对应的公网地址。 远程添加适用于需要通过因特网进行设备接入的分布式场景。

#### 添加方法:

1. 确保 AMS 服务器连接网络。配置设备接入服务器和消息服务器的广域网地址为对应的公网地址 (IP 地址或域名),并添加端口映射,将相关服务端口映射到外网。如需通过域名访问 AMS,还 需配置 DDNS 服务。

具体配置方法请参考 [3.1](#page-18-1) [服务器](#page-18-1)。

2. 确保考勤机设备连接网络。此处以 TL-AS4230 1.0 Web 管理页面为例进行说明:

将设备连接网线后,进入页面:设置 >> 网络设置 >> 连接,根据 ISP 提供的上网方式选择 "自 动获取"或"静态 IP",并填写对应参数。

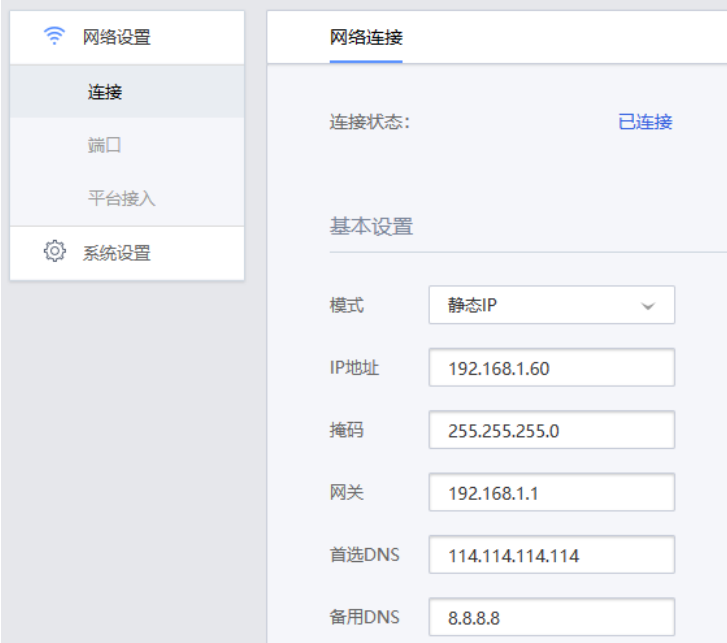

设备触屏面板联网配置方法可参[考考勤机联网指导。](https://resource.tp-link.com.cn/pc/docCenter/showDoc?id=1655112641348117)

3. 在考勤机设备端进行 AMS 服务器的相关配置。

#### 考勤机触屏面板配置方法:

长按考勤机屏幕,进入设置页面,选择:系统设置 >> 平台接入。开启"平台接入"功能,设置 服务器 IP/域名为 AMS 广域网 IP 地址或域名, 端口号为 60443。

#### Web 界面配置方法:

进入考勤机 Web 管理界面,进入页面:设置 >> 网络设置 >> 平台接入,启用平台接入功能, 接入平台选择"TUMS 管理系统",服务器 IP/域名设置为 AMS 广域网 IP 地址或域名,端口号为 60443。

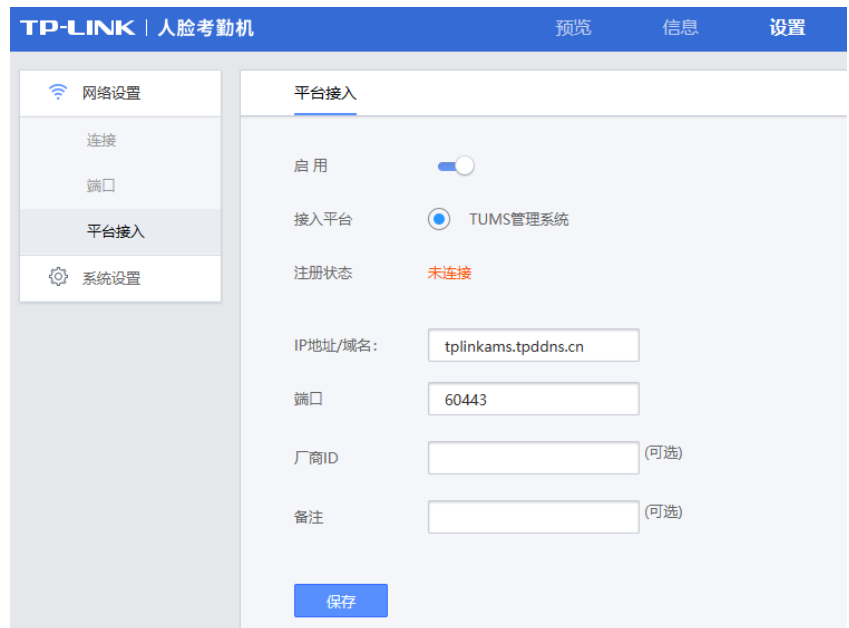

4. 进入 AMS 页面:设备管理 >> 考勤设备,点击<添加设备>,选择"远程添加"。

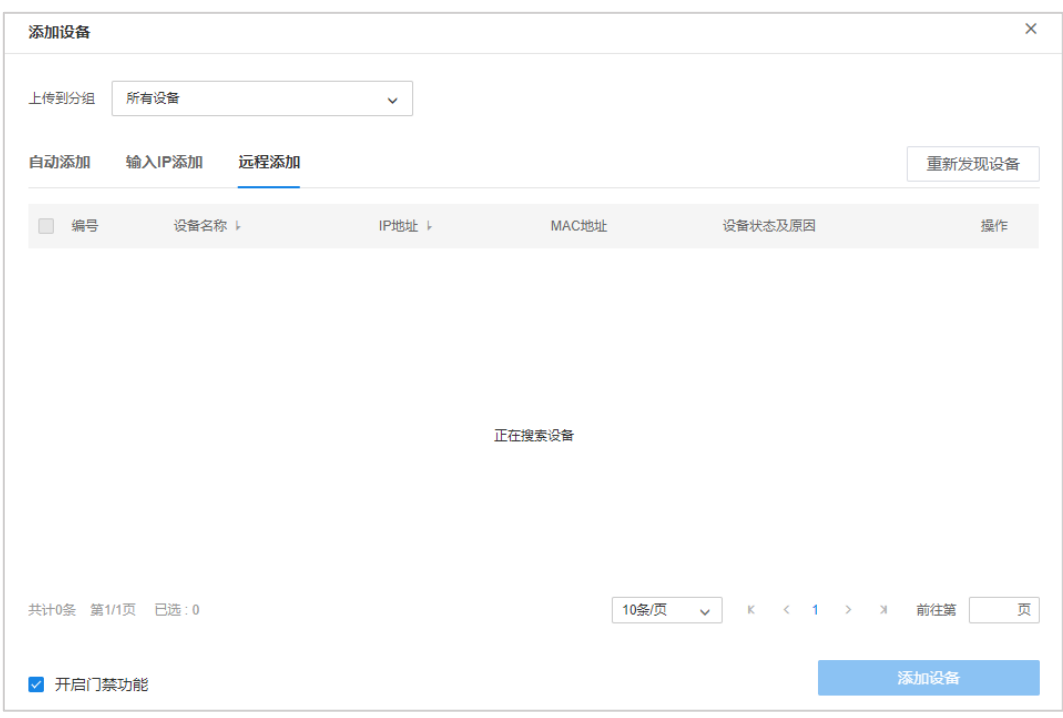

搜索到设备后,点击<添加设备>,在弹框提示内输入设备账号密码。

## <span id="page-30-0"></span>3.3 远程配置

考勤门禁一体机接入 AMS 客户端后,可通过 AMS 进行远程配置。

#### 进入页面的方法:管理中心 >> 设备管理 >> 考勤设备

选择需要配置的设备,点击<远程配置>。

## 说明:

本节中使用 TL-AS4230 为例进行说明,不同机型功能及界面有所差别,请以实际配置界面为准。

## <span id="page-30-1"></span>3.3.1 设备基本信息

可查看设备名称、设备型号等设备信息,以及 IP 地址、MAC 地址等网络信息。

使用 TP-LINK考勤门禁小程序扫描设备二维码可在微信小程序上添加此设备。

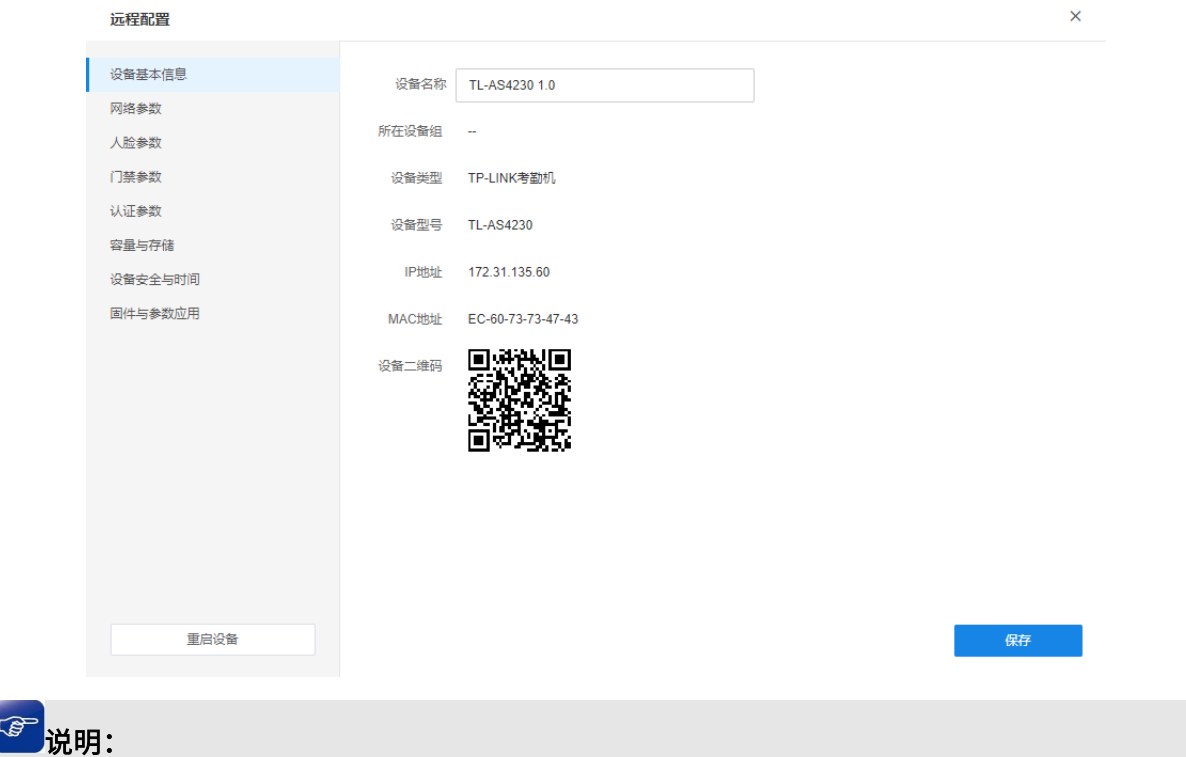

考勤机共有四种使用方式:

不联网单机使用、使用小程序管理、考勤客户端管理、AMS 系统管理,以上四种管理方式只能 四选一,不支持混合使用。

## <span id="page-31-0"></span>3.3.2 网络参数

进入远程配置页面:网络参数 >> 网络设置,可修改设备网络配置信息。

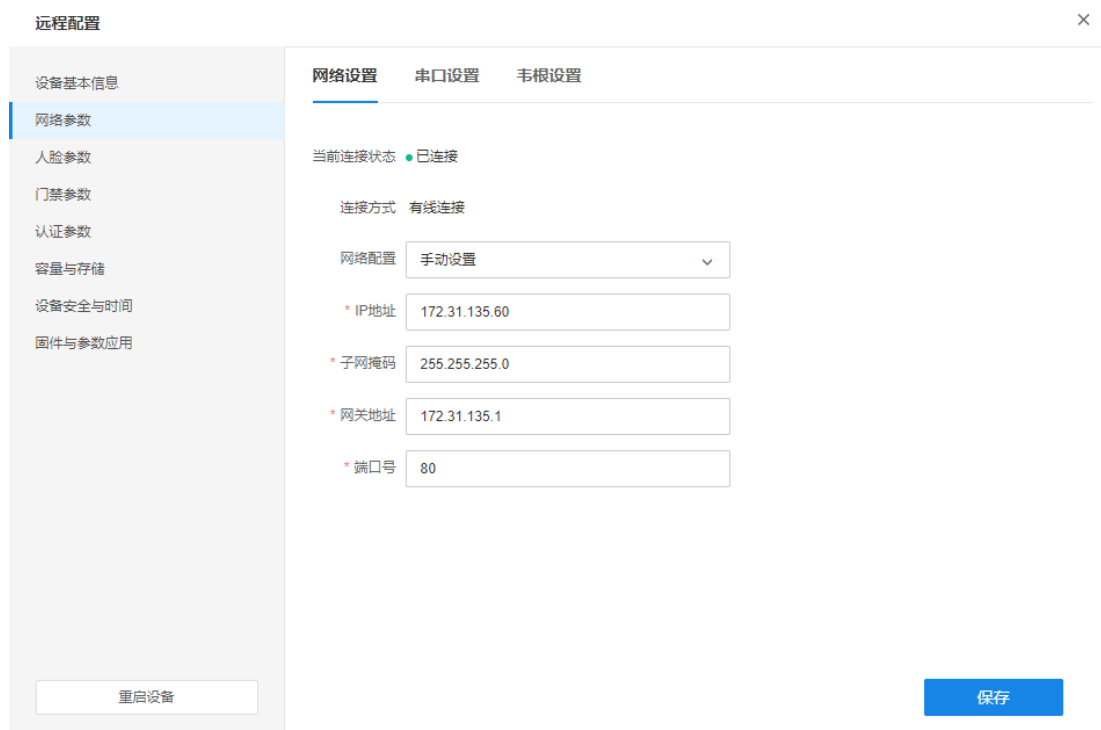

当前连接状态 显示设备当前网络连接状态。

网络配置 可选择手动设置或自动获取 IP。选择自动获取模式时自动搜索 IP, 此时 IP/ 掩码/网关/DNS 不可设;选择静态模式,需手动设置 IP/掩码/网关/DNS。 端口号 HTTP 通讯端口,默认为 80。

TP-LINK 考勤门禁一体机支持 RS485 扩展接口,进入远程配置页面:网络参数 >> 串口设置,可配 置串口波特率。

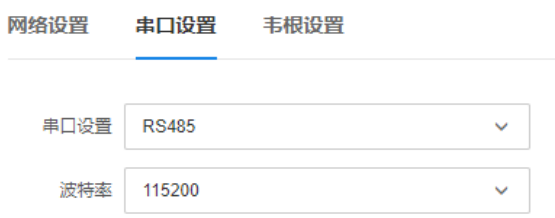

TL-AS4230 设备本身不支持读卡,如需刷卡识别可以外接读卡器(读头)。设备支持韦根接口,支持 26bit 及 34bit 格式。

进入远程配置页面:网络参数 >> 韦根设置,可配置韦根接口参数。

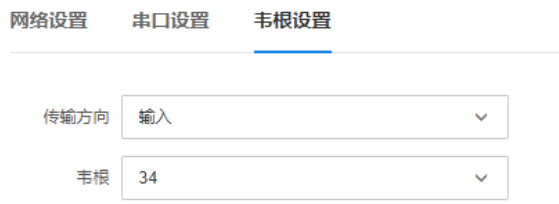

### <span id="page-32-0"></span>3.3.3 人脸参数

TP-LINK 人脸考勤门禁一体机采用 TP-LINK 自研 AI 深度算法,支持调整人脸精确度、真人检测,杜 绝照片、视频作弊。

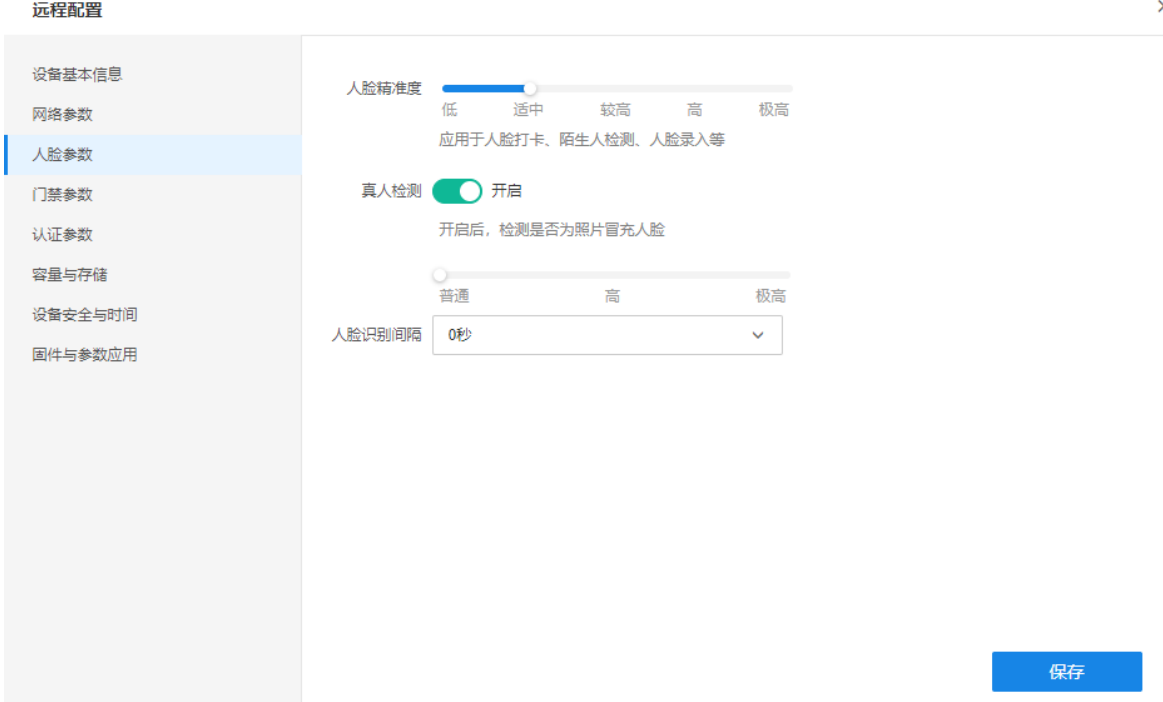

## <span id="page-33-0"></span>3.3.4 门禁参数

TP-LINK 考勤门禁一体机支持接入门禁等设备。

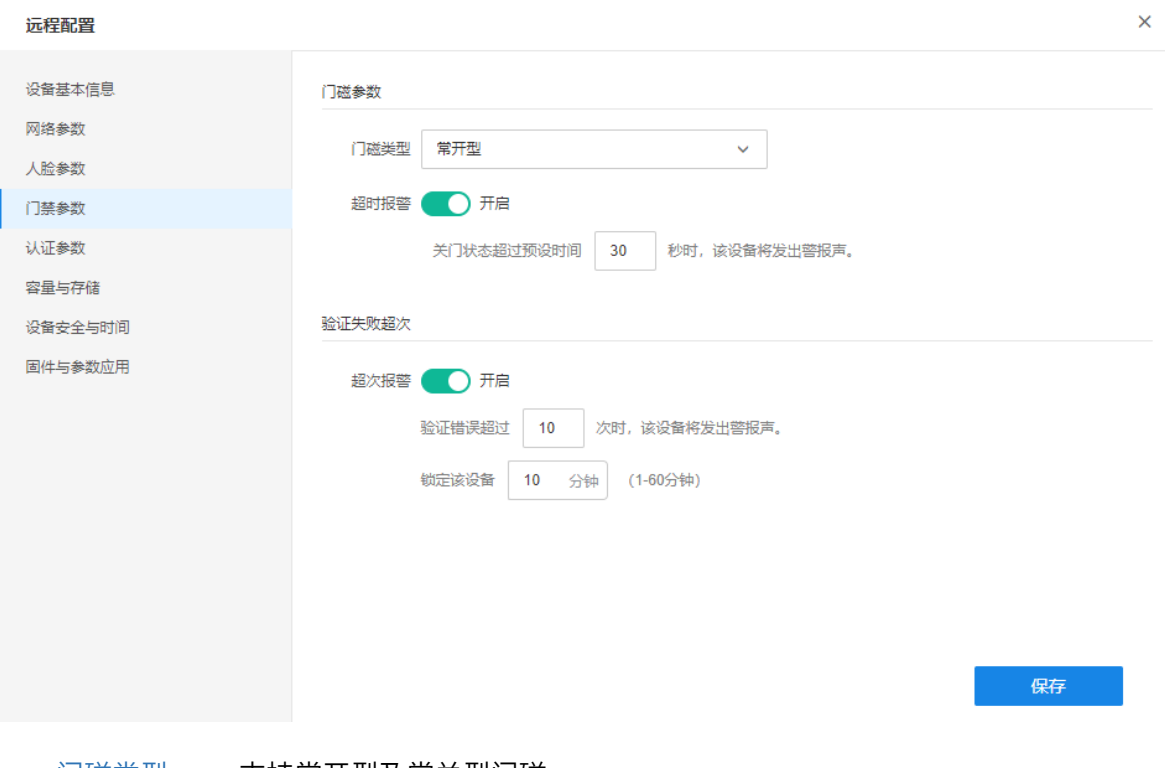

门磁类型 支持常开型及常关型门磁。

- 超时报警 开启该功能后,当开门(常关型门磁)或关门(常开型门磁)超过预设时间, 设备将发出警报声。
- 超次报警 开启该功能后,验证错误超过设定次数时,设备将发出报警声,并锁定设备。

## <span id="page-34-0"></span>3.3.5 认证参数

#### 摄像头设置:

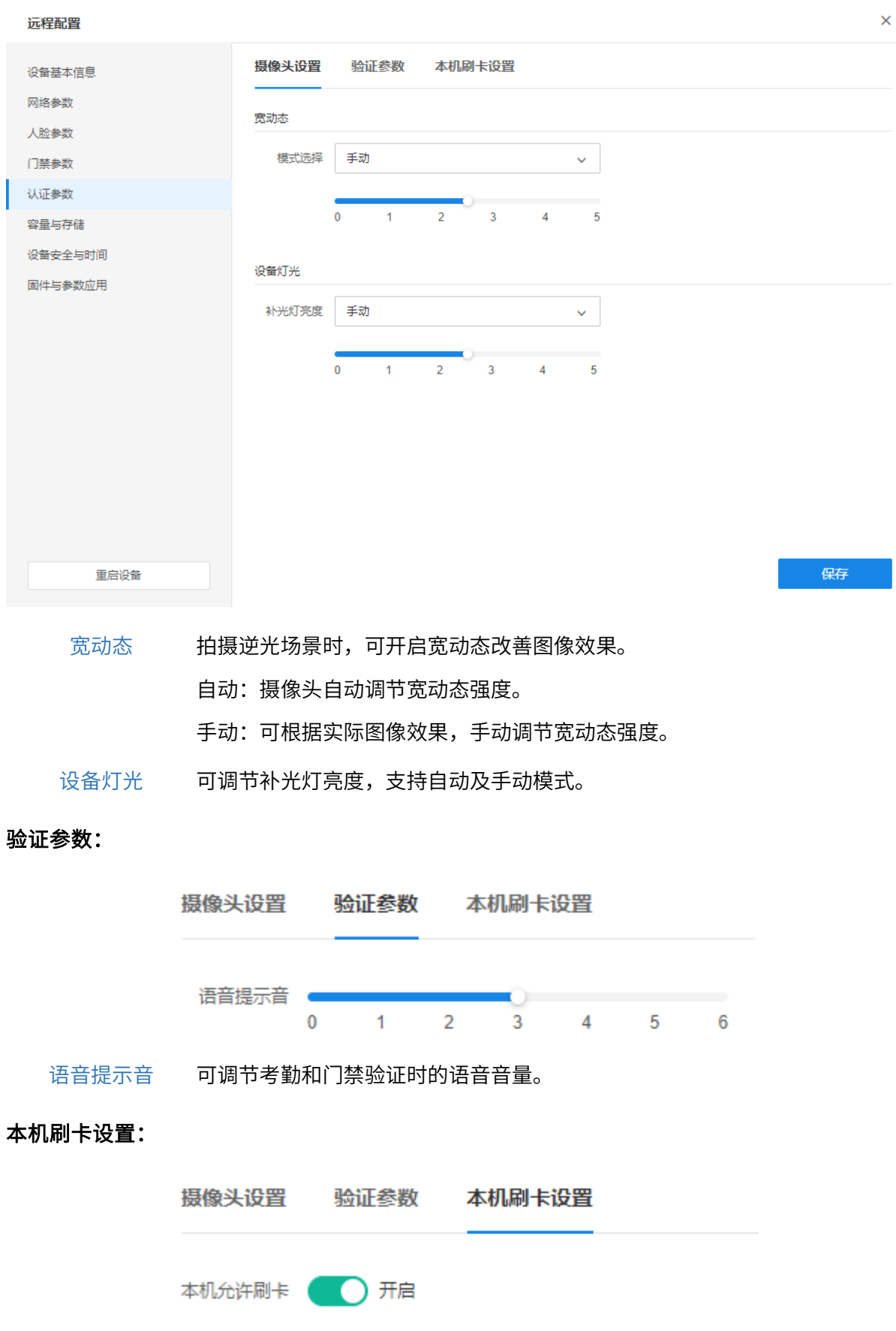

本机允许刷卡 开启后,设备机身下半部分可刷卡进行考勤或门禁。

## <span id="page-35-0"></span>3.3.6 容量与存储

#### 系统容量记录:

可查看当前录入人员、人脸、卡片及事件信息及设备总容量。

点击<开始清理>,可清空事件记录、人员信息或全部数据。

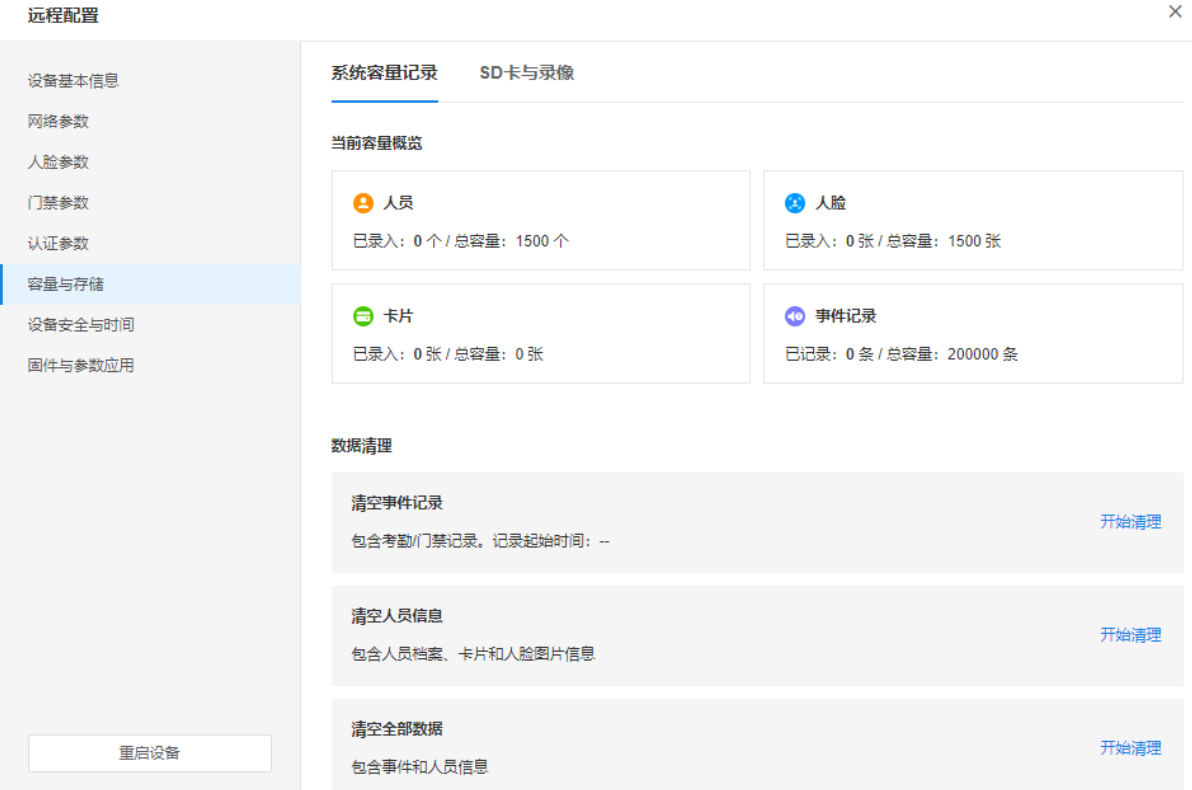

#### SD 卡与录像:

可查看 SD 卡状态及容量使用情况。
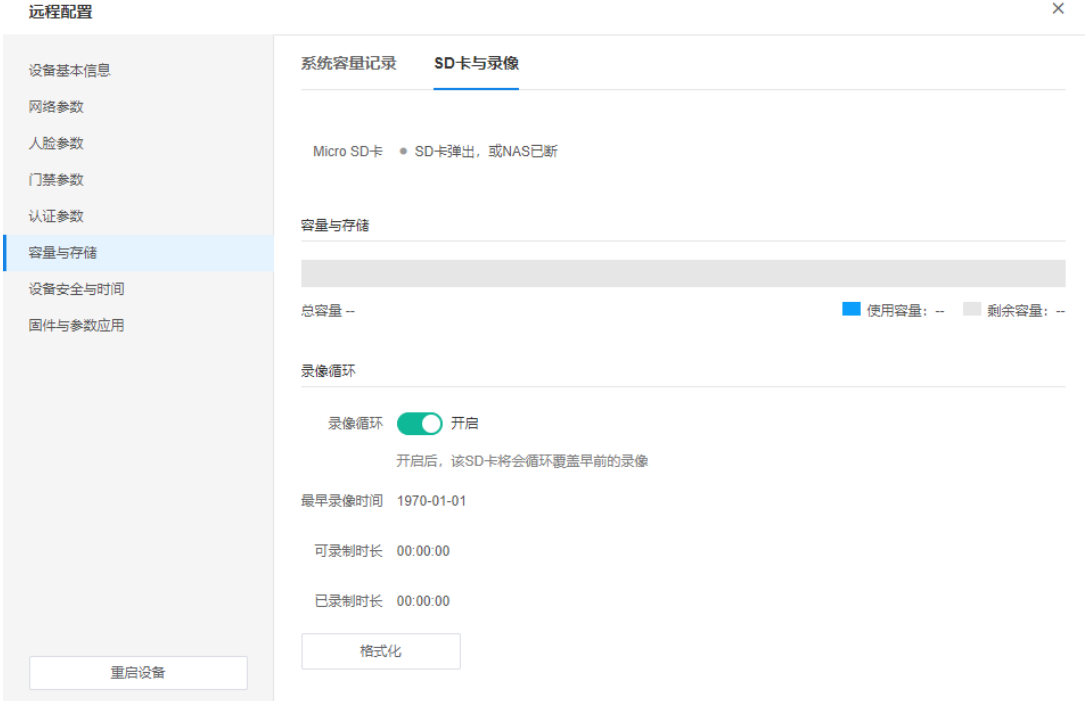

录像循环 若启用该功能,在 SD 卡空间已满的情况下,系统会按照时间由早到晚 的顺序覆盖已有的录像。 若禁用该功能,在空间不足的情况下,提示系统异常。 格式化 点击可格式化设备当前 Micro SD 卡。

 $\mathbf{r}$ 

### 3.3.7 设备安全与时间

可查看设备当前时间,修改设备密码,并设置设备管理员。

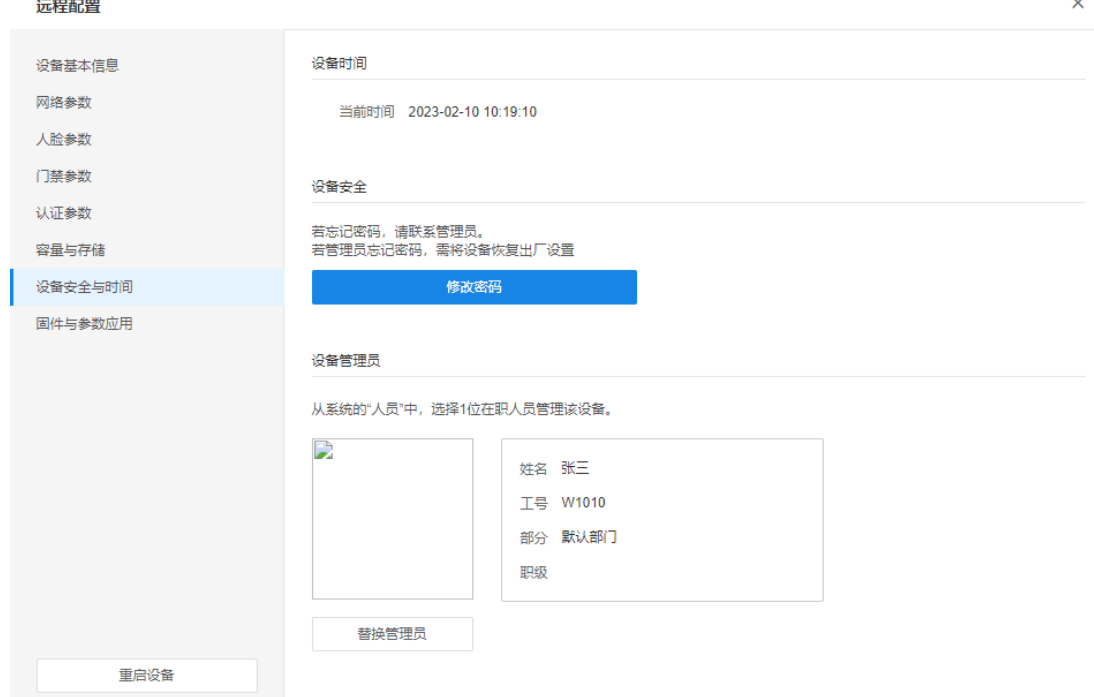

修改密码 可修改设备管理密码。如忘记原密码,需将设备恢复出厂设置。 设备管理员 从 AMS 系统的人员中,选择 1 位在职人员管理该设备。 如需设置 AMS 系统人员,请参考*第4 章 <i>人员管理***。** 

### 3.3.8 固件升级

进入远程配置页面:固件与参数应用 >> 固件升级,可查看当前固件版本信息,并对设备进行本地 固件升级。

点击<选择文件>,选择升级固件,点击<固件升级>。

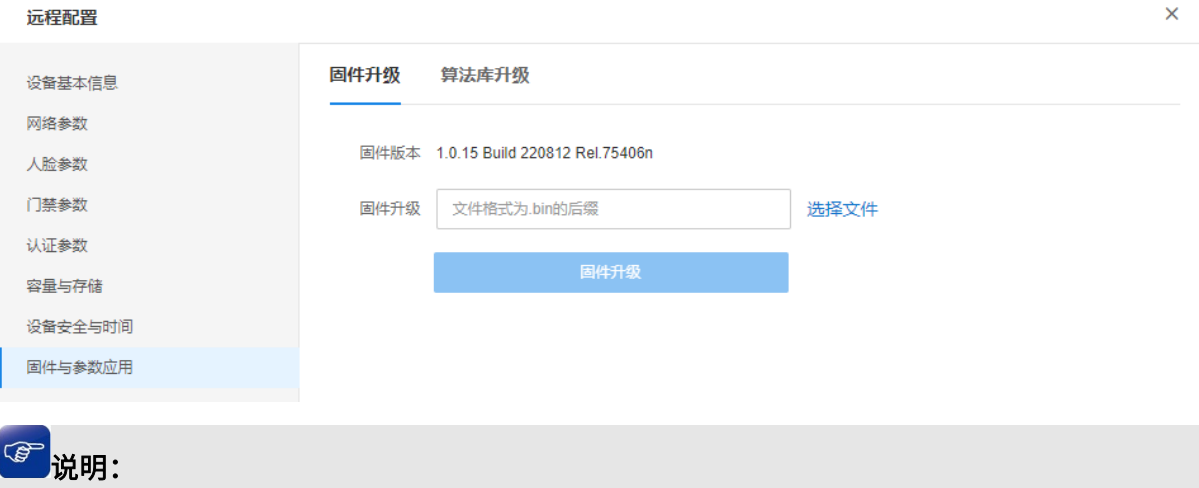

- 建议进行固件升级前,先导出设备的配置文件。
- **●** 请前往 TP-LINK [资料中心,](https://resource.tp-link.com.cn/pc/docCenter/showDoc?id=1655112494579752)搜索设备型号,获取最新版本升级固件。

### 3.3.9 算法库升级

进入远程配置页面:固件与参数应用 >> 算法库升级,可查看该设备支持的算法及当前版本号。

升级方法:点击<本地升级>,点击<选择文件>从本地选择升级文件,点击<开始升级>。

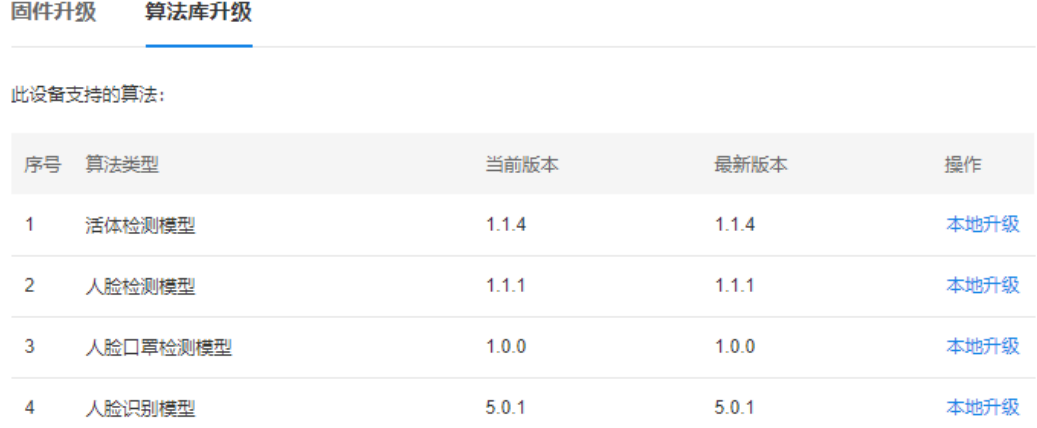

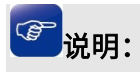

算法库升级过程需要重启设备,设备将短暂离线。

### 3.3.10 重启设备

打开设备远程配置界面,点击页面下方<重启设备>即可。

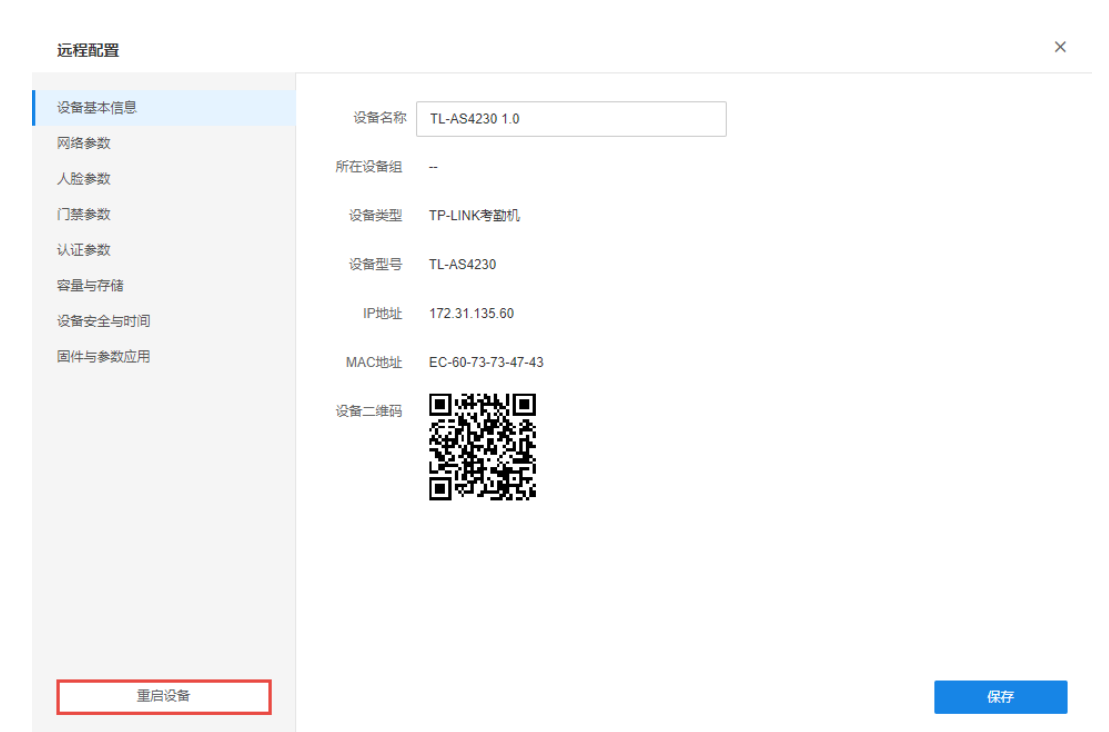

# 第4章 人员管理

<span id="page-39-0"></span>用 AMS 系统管理考勤机,需要先将人员信息导入客户端软件,再同步给软件中已添加的考勤机。

### 4.1 人员列表

进入页面:人员管理 >> 人员列表,可管理组织架构及人员信息。

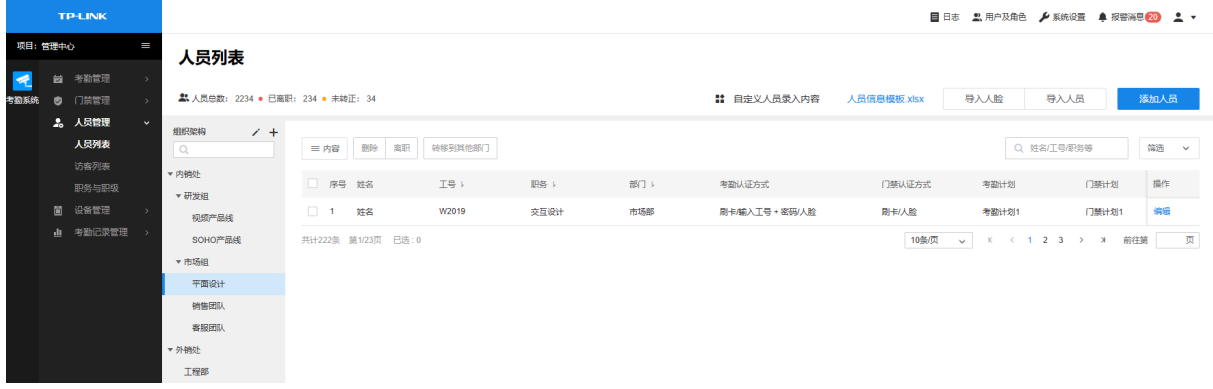

### 4.1.1 创建组织架构

1. 进入页面:人员管理 >> 人员列表,点击组织架构旁边的<+>。

#### 人员列表

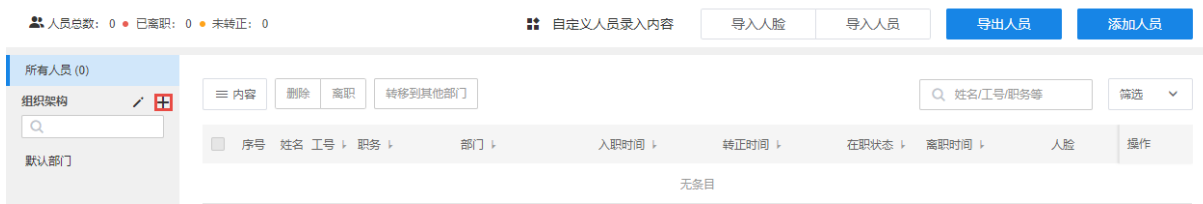

2. 填写部门名称,如产品部、人事部等,点击<确认>即可添加成功。

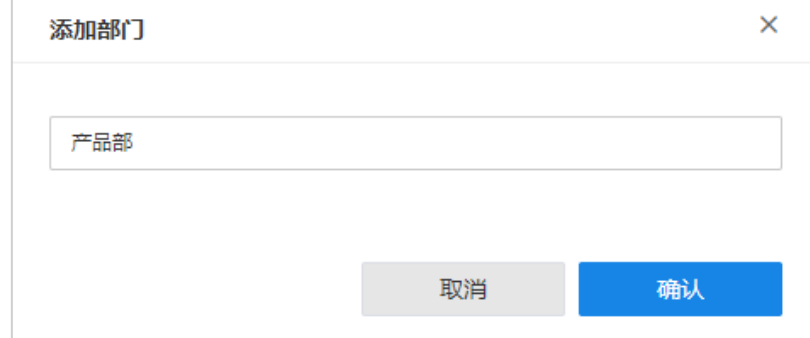

### 4.1.2 添加考勤人员

#### 方法一:手动逐一录入添加

1. 进入页面: 人员管理 >> 人员列表, 点击右上角<添加人员>。

#### 人员列表

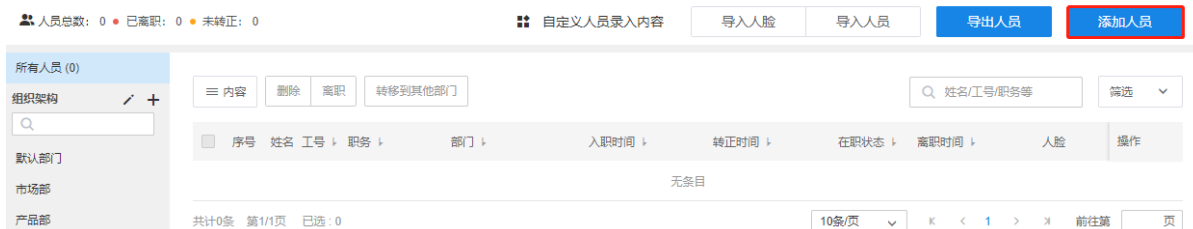

- 2. 填写人员基本信息,注意姓名和工号为必填项。
- 3. 点击<上传照片>,选择一张该人员的清晰正面照作为刷脸考勤或开门的对比图。

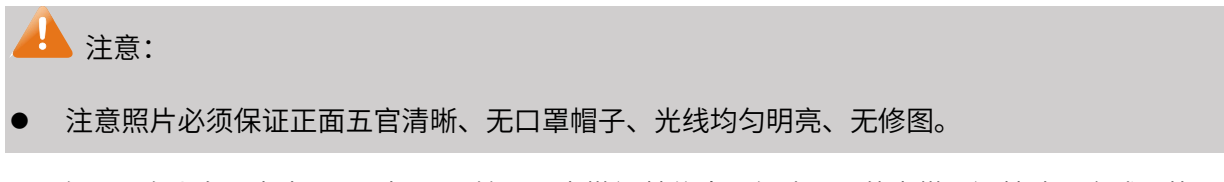

4. 在页面右上角,点击<下一步>,开始设置考勤门禁信息。勾选需要的考勤、门禁认证方式;若还 未设置考勤计划或门禁计划可暂不选择。

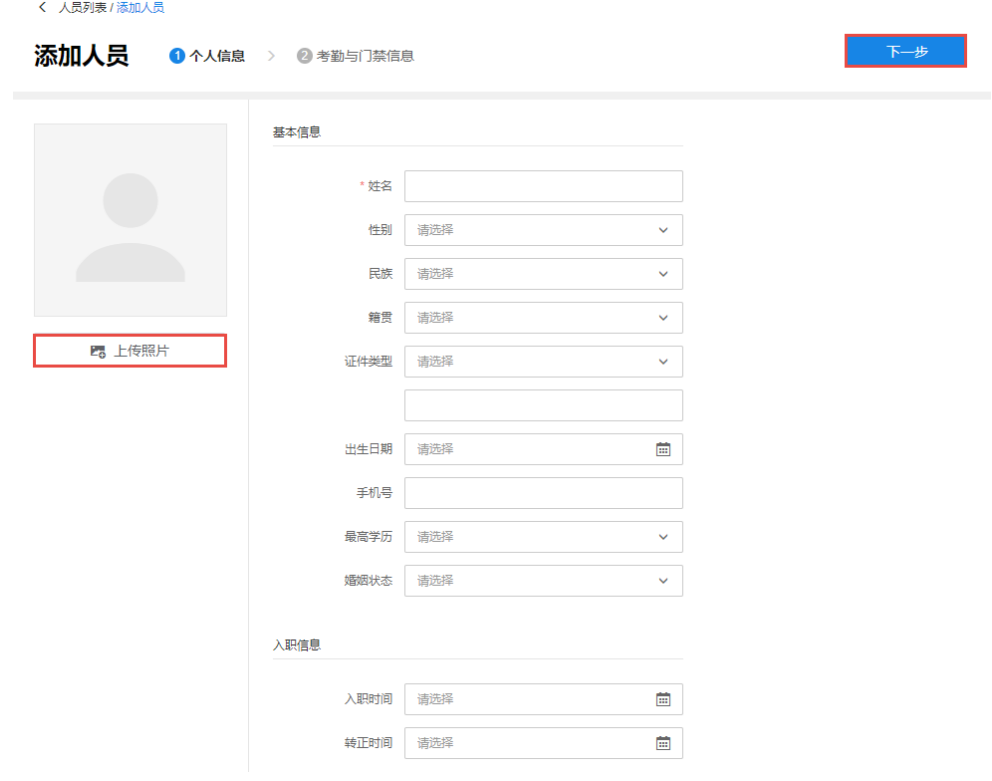

#### 方法二:导入人员表格信息批量添加

1. 进入页面:人员管理 >> 人员列表,点击<导入人员>。

#### 人员列表

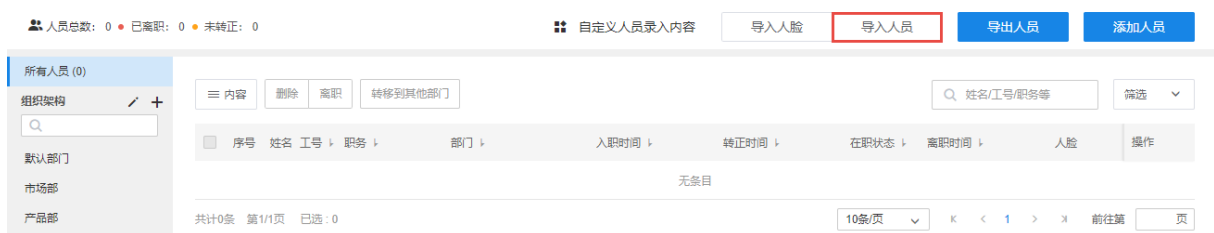

2. 在弹出窗口中,点击<人员信息模板>,下载模板后填写所有要导入的人员信息至表格中,然后点 击<选择文件>,导入编辑好的人员信息表格。

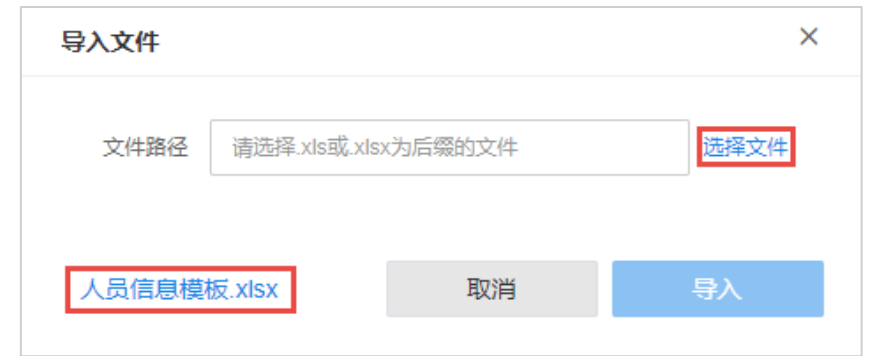

图 说明:

- 若有其他信息需要记录,可点击<自定义人员导入内容>,修改表格信息项。
- 表格内的各个必要类目需要填写,如有不需要的信息,可以置空,但不可删除列。
- 3. 点击<导入人脸>,为刚才表格中导入的所有人员导入人脸。可一次多选所有图片,批量上传。

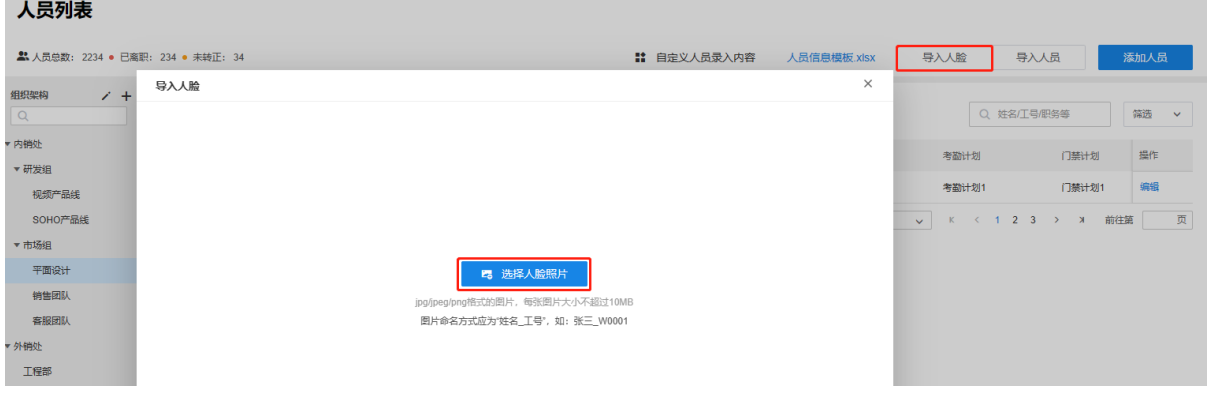

**图**说明:

- 每张图片文件的命名必须按照"姓名\_工号"格式来命名,注意大小写,否则无法对应到相应人 员。
- 4. 导入之后可逐一核验人员信息,确保正常。

以上就是将人员信息导入考勤客户端的配置步骤。

### 4.2 访客列表

进入页面:人员管理 >> 访客列表,可管理访客信息及访客门禁权限。支持人脸及刷卡两种来访认 证方式。

#### 访客列表

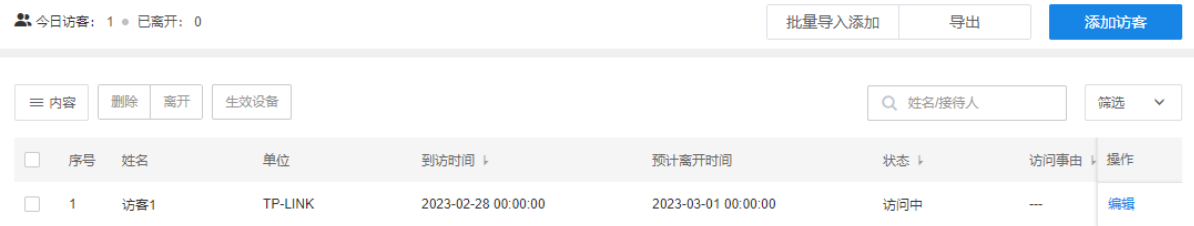

内容 选择表格内是否显示访客证件类型、证件号、到访时间、生效设备等信息。

- 删除 可批量删除所选访客信息。
- 离开 可批量设置访客离开时间。
- 生效设备 批量更改访客门禁生效设备,可选择"添加设备"或"替换原有"设备。 添加设备:将所选设备添加到已选访客的门禁生效设备中,原有设备保留。 替换原有:将所选设备替换掉已选访客的原有门禁生效设备。
	- 搜索 可根据访客姓名或接待人姓名对访客信息进行搜索。
	- 筛选 可根据访客到访时间、预计离开时间、实际离开时间及来访认证方式对访客信 息进行搜索。

### 4.2.1 添加访客

#### 方法一:手动逐一录入添加

- 1. 进入页面:人员管理 >> 访客列表,点击右上角<添加访客>。
- 2. 填写访客姓名等基本信息以及到访时间等访问信息,点击<上传照片>上传人脸照片。

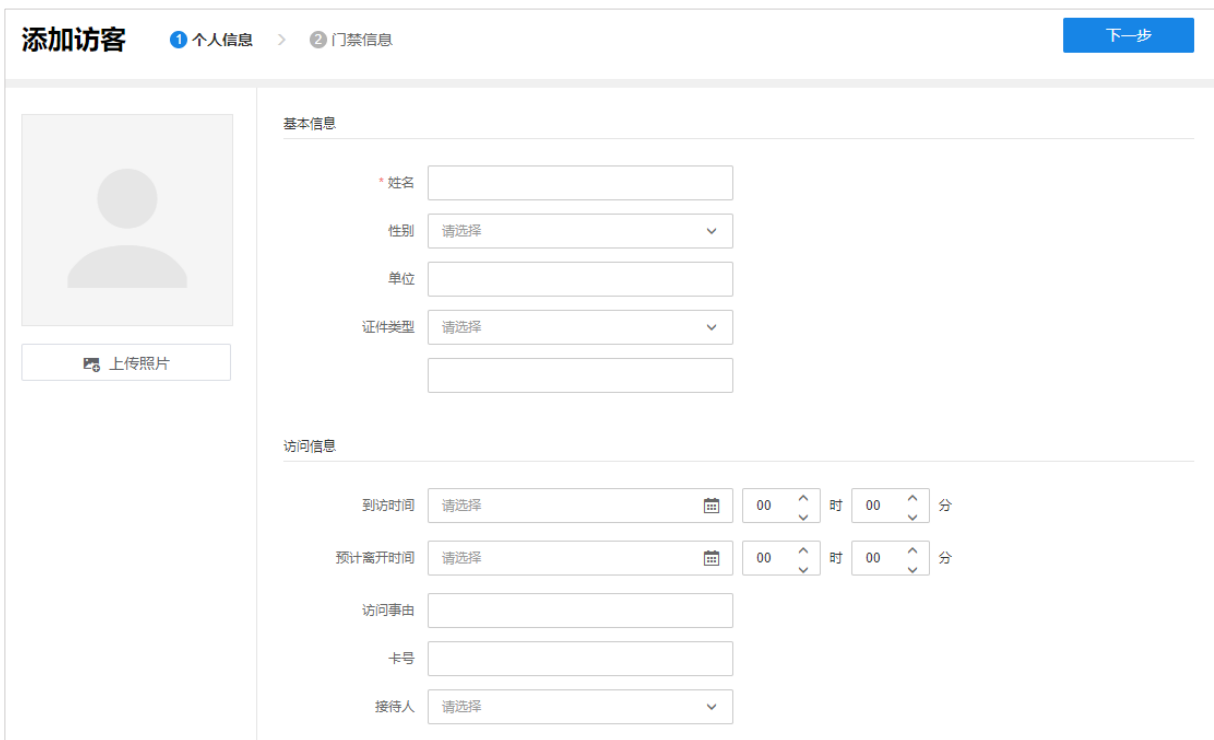

3. 设置访客门禁生效时间,点击<添加设备>添加门禁生效设备,选择来访认证方式。

设置完成后,点击<添加>保存访客信息。

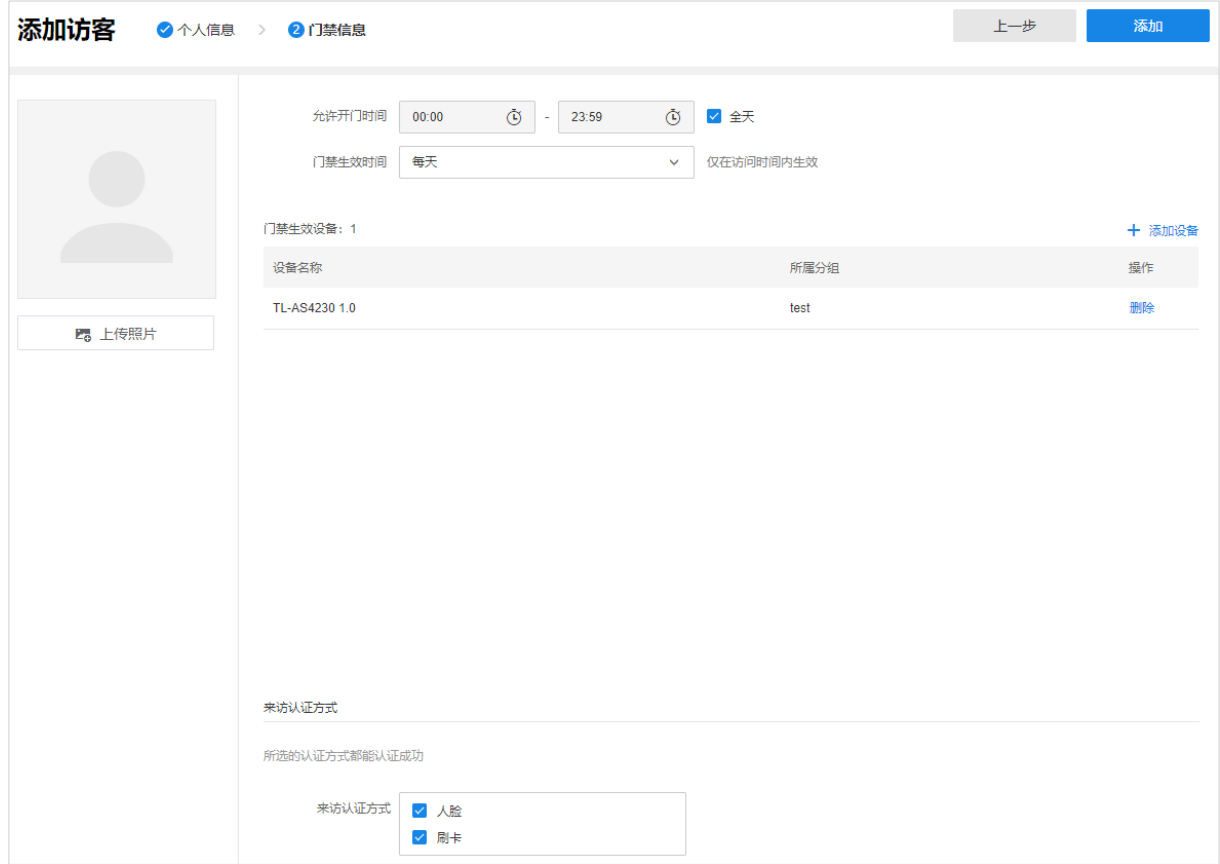

### 方法二:批量导入添加

1. 进入页面:人员管理 >> 访客列表,点击<批量导入添加>。

2. 在弹窗中点击<下载导入模板>,在表格中填写访客信息后,点击<选择文件>在本地选择该文件, 点击<导入>。

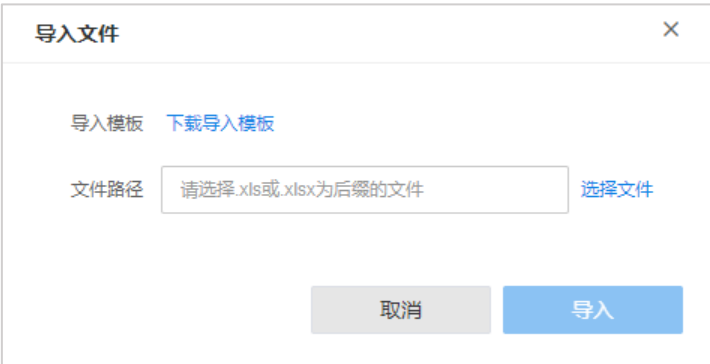

### 4.2.2 导出访客信息

进入页面: 人员管理 >> 访客列表, 点击<导出>, 将当前访客信息以.xlsx 列表形式导出到本地。

### 4.3 职务与职级

进入页面:人员管理 >> 职务与职级,可管理人员职级及职务。

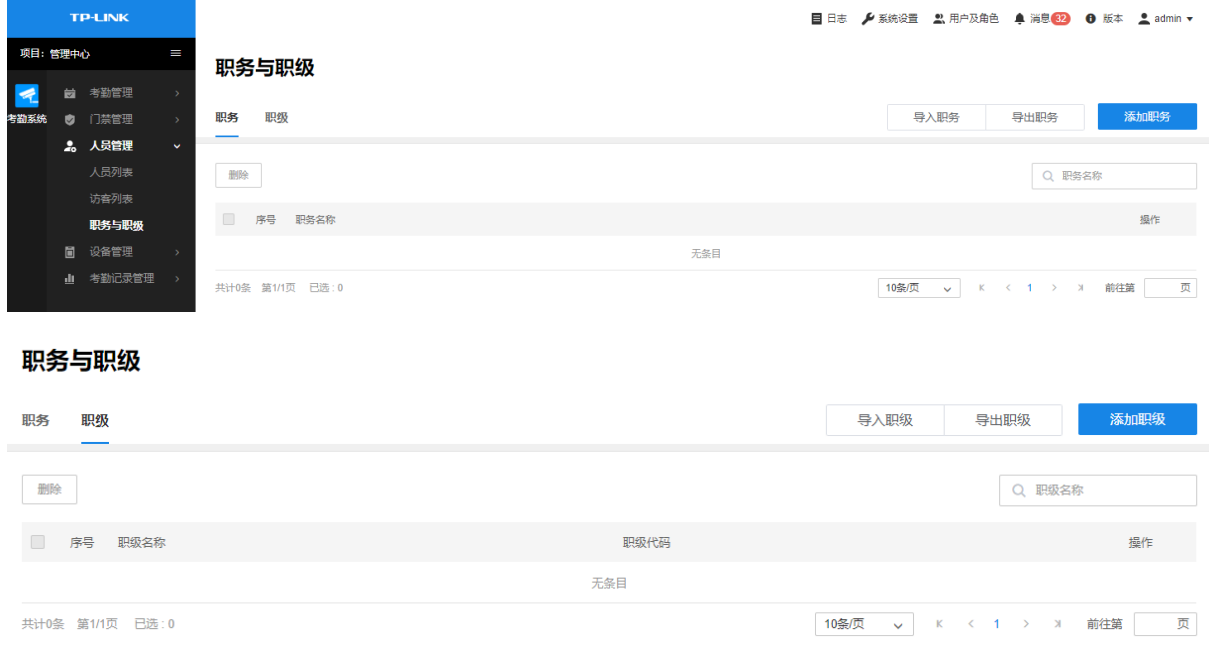

删除 批量删除所选信息。

搜索 根据职务名称或职级名称对列表信息进行搜索。

导出职级/职务 将当前列表信息以.xlsx 列表形式导出到本地。

### 4.3.1 添加职务

#### 方法一:手动逐一录入添加

- 1. 进入页面:人员管理 >> 职务与职级 >> 职务,点击右上角<添加职务>。
- 2. 在弹窗中输入职务名称,点击<确定>。

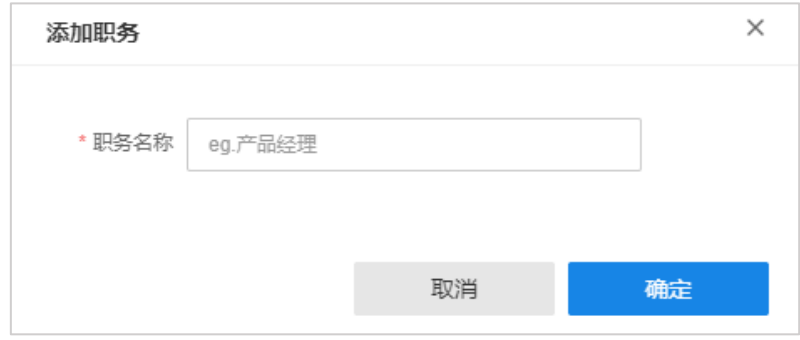

#### 方法二:导入职务表格批量添加

- 1. 进入页面:人员管理 >> 职务与职级 >> 职务,点击<导入职务>。
- 2. 在弹窗中点击下载<职务信息模板.xlsx>,在表格中填写职务信息后,点击<选择文件>在本地选 择该文件,点击<导入>。

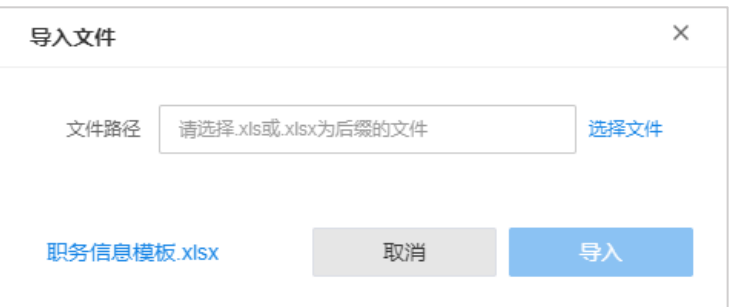

### 4.3.2 添加职级

#### 方法一:手动逐一录入添加

- 1. 进入页面:人员管理 >> 职务与职级 >> 职级,点击右上角<添加职级>。
- 2. 在弹窗中输入职级名称,点击<确定>。

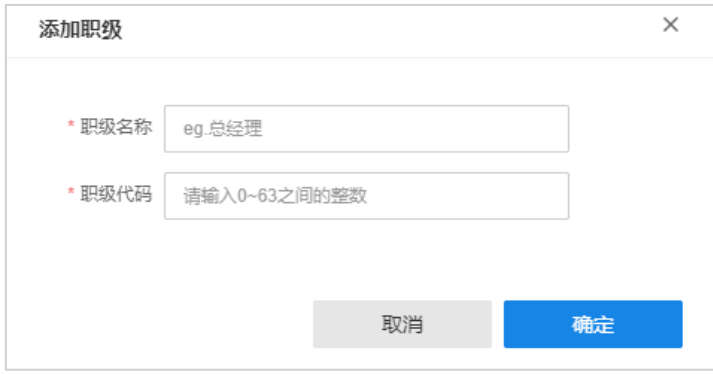

#### 方法二:导入职级表格批量添加

- 1. 进入页面:人员管理 >> 职务与职级 >> 职级,点击<导入职级>。
- 2. 在弹窗中点击下载<职级信息模板.xlsx>,在表格中填写职级信息后,点击<选择文件>在本地选 择该文件,点击<导入>。

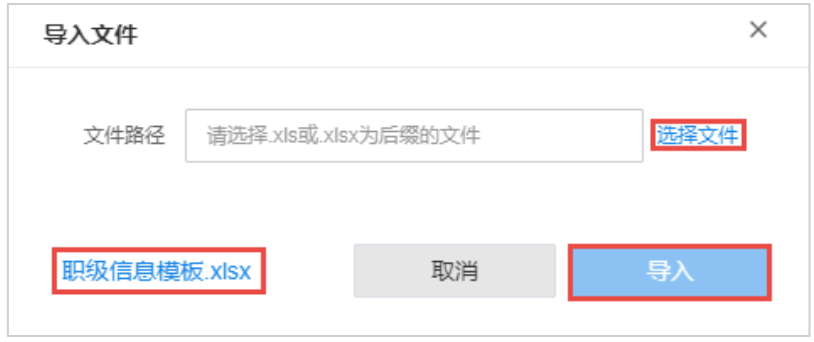

# 第5章 考勤管理

### 5.1 考勤计划

可查看并管理考勤计划。支持固定制及排班制,固定制适用于公司的上班时间,排班制适用于工厂 的上班时间。

进入页面的方法:管理中心 >> 考勤管理 >> 考勤计划

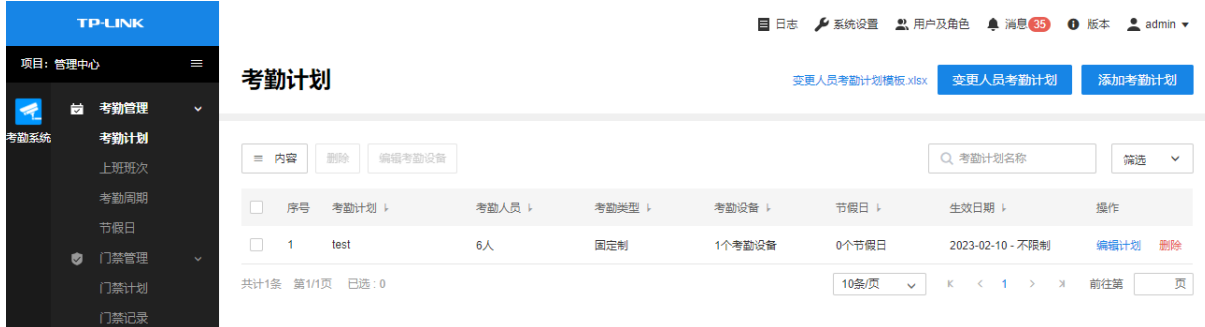

- 编辑 查看并管理服务器配置信息。
- 内容 选择服务器名称、服务器状态、服务器类型、IP 地址/域名等信息是否显示 在表格中。
- 筛选 可根据服务器状态、服务器类型、起止 IP 地址对服务器进行筛选。
- 搜索 可根据服务名称和 IP 地址对服务器进行搜索。

### 5.2 上班班次

进入页面:考勤管理 >> 上班班次,可管理班次信息。

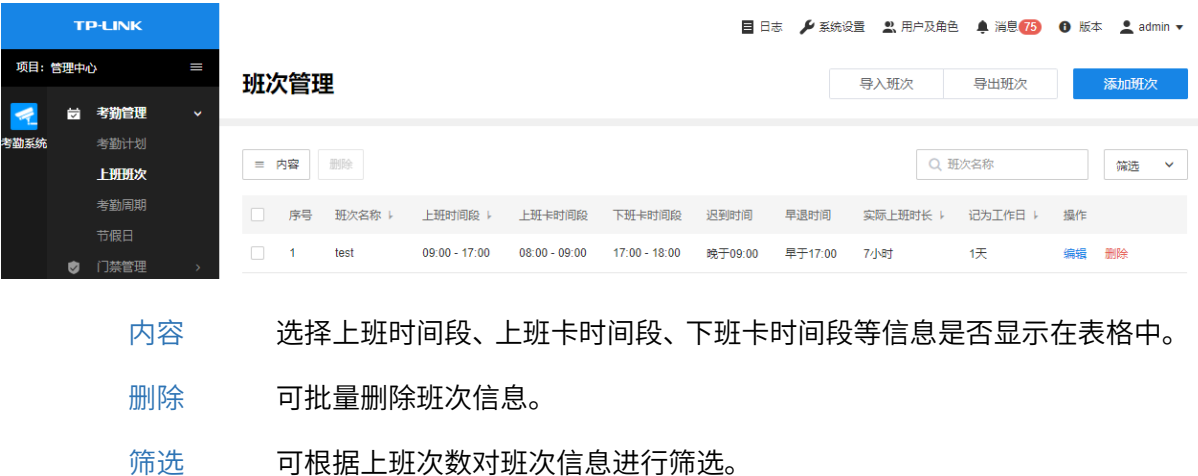

- 
- 搜索 可根据班次名称对班次进行搜索。
- 导出班次 将当前班次信息导出到本地。

可选择手动添加或批量导入添加上班班次。

#### 方法一:手动添加

- 1. 进入页面:考勤管理 >> 上班班次,点击右上角<添加班次>。
- 2. 设置班次名称、上班次数,以及各段时间的上班时间及下班时间。

可设置是否需要打卡,及是否需要记迟到及早退。

# 说明:

 如配置上班时间为上午9:00,打卡时间晚于上班时间5分钟记为迟到,可打卡范围为8:30-9:30, 则 9:06-9:30 打卡记为迟到,9:31 之后打卡不计为上班卡且不判断为迟到。

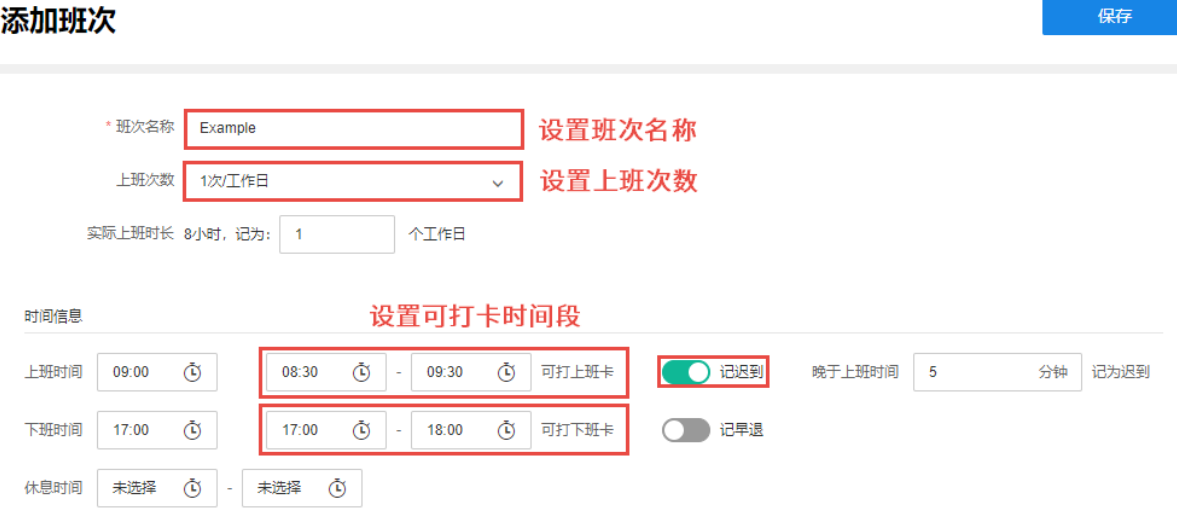

3. 班次设置完成后,点击<保存>使配置生效。

#### 方法二:导入班次表格批量添加

- 1. 进入页面:考勤管理 >> 上班班次,点击<导入职务>。
- 2. 在弹窗中点击下载<班次信息模板.xlsx>,在表格中填写班次信息后,点击<选择文件>在本地选 择该文件,点击<导入>。

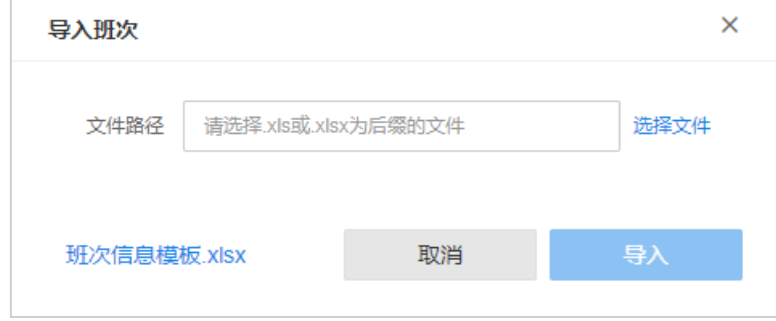

### 5.3 考勤周期

进入页面:考勤管理 >> 考勤周期,可管理考勤周期。

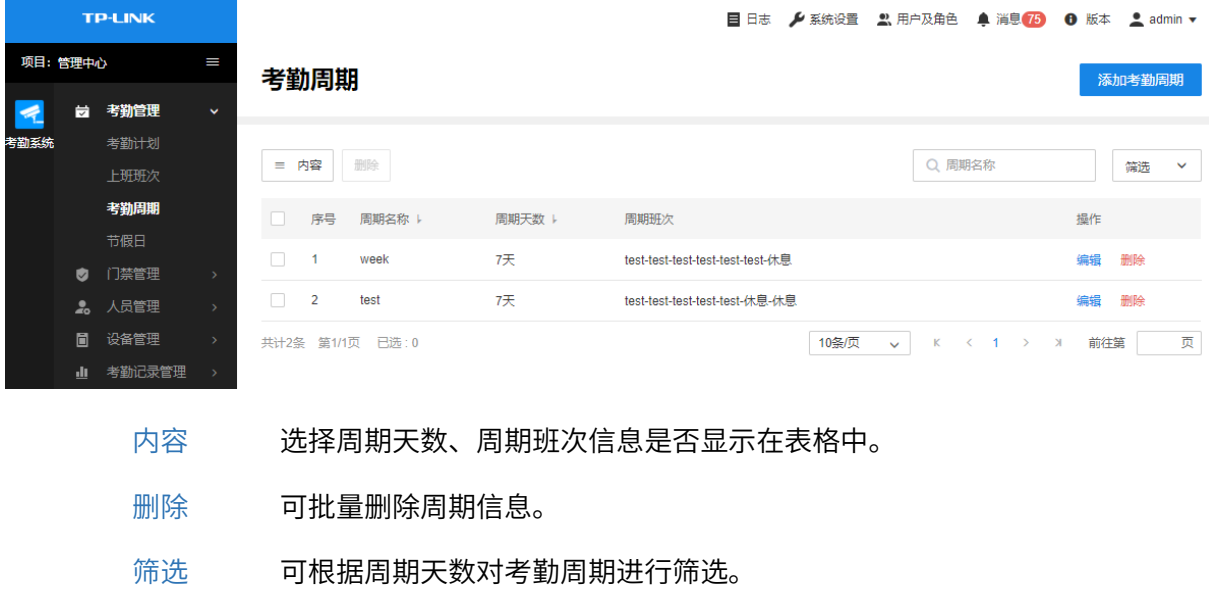

搜索 可根据周期名称对考勤周期进行搜索。

点击页面右上角<添加考勤周期>,设置周期名称及天数,在表格中点击添加班次。

#### 设置完成后,点击<确定>保存配置。

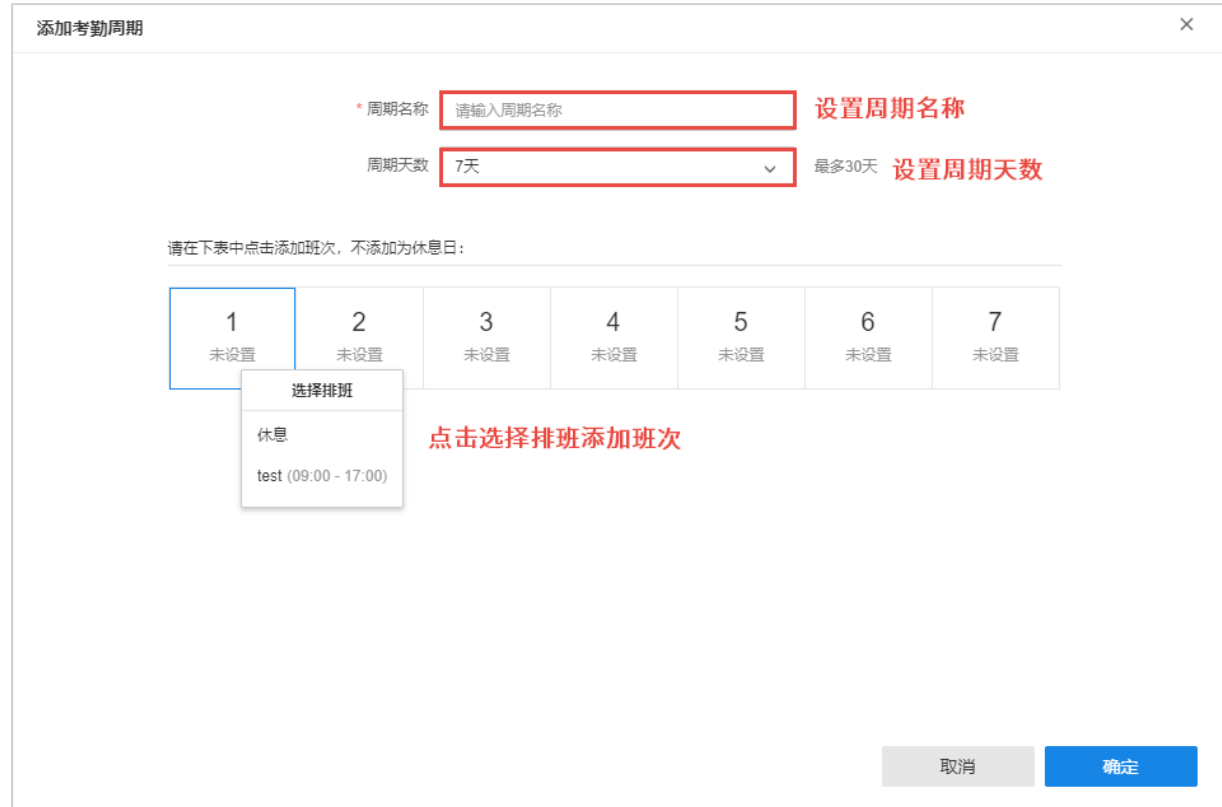

## 5.4 节假日

进入页面:考勤管理 >> 节假日,可添加节假日。

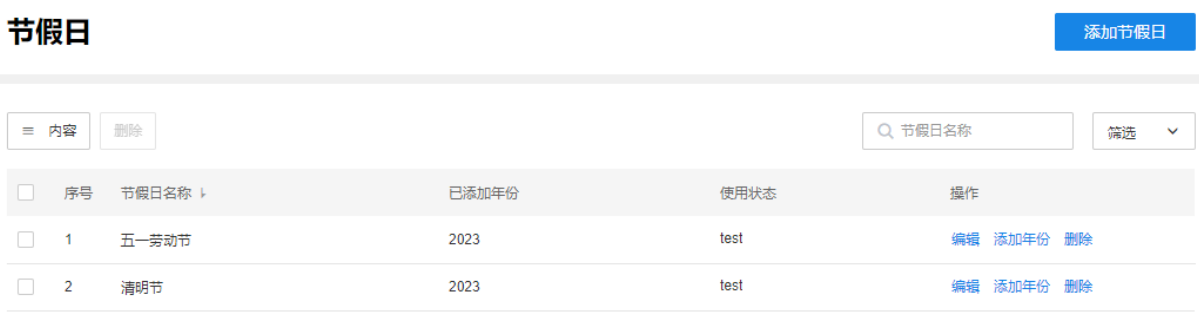

- 内容 选择假期开始时间、假期结束时间、使用状态信息是否显示在表格中。
- 删除 可批量删除节假日信息。
- 筛选 可根据开始时间和结束时间对节假日进行筛选。
- 搜索 可根据节假日名称对列表信息进行搜索。

#### 节假日配置方法:

- 1. 点击<添加节假日>,设置节假日开始/结束时间。
- 2. 如有调班需要,点击<添加调班日>,添加调班日期及考勤班次。
- 3. 设置完成后,点击<确定>完成添加。

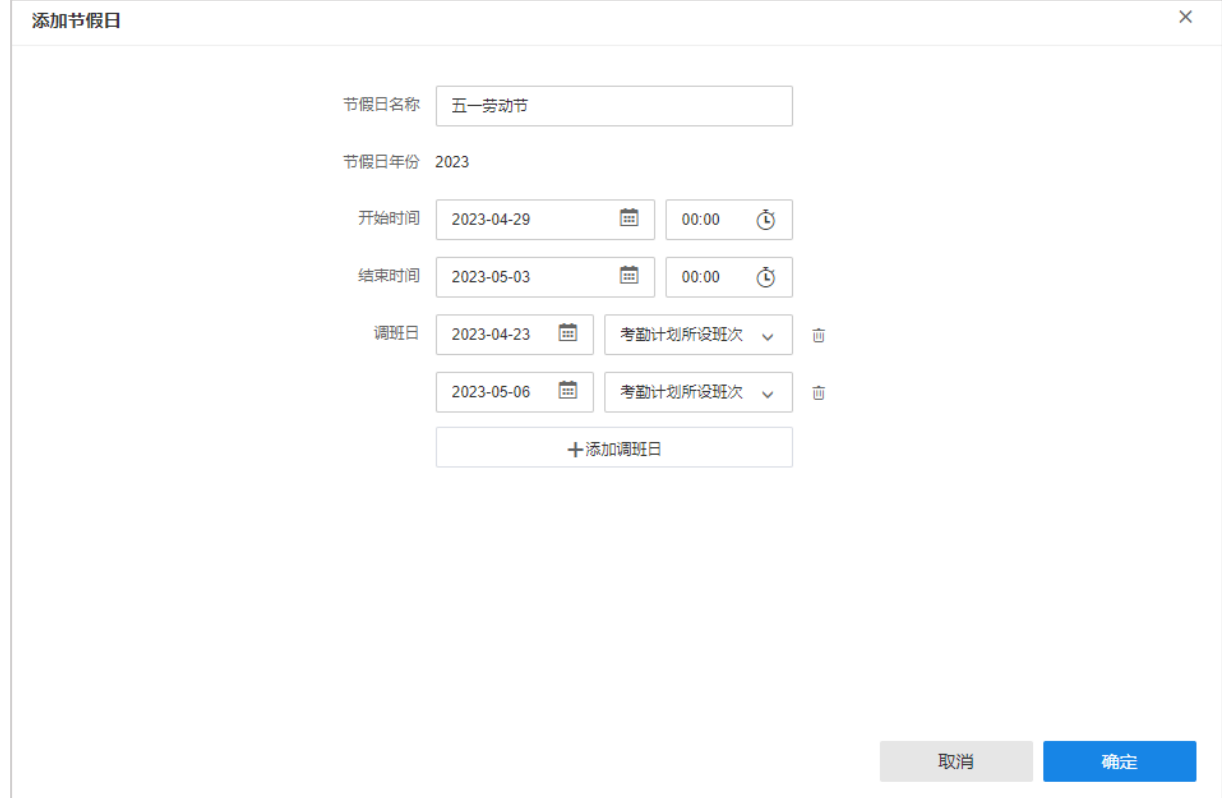

### 5.5 考勤计划配置

AMS 系统可为已添加的考勤机配置考勤计划或门禁计划,以实现对应功能。只有为一台设备设置了 考勤计划或门禁计划,才会将该计划中选中的人员信息同步至该设备,其余人员信息不会同步至考 勤机。

本节介绍在 AMS 考勤系统中设置考勤计划的操作步骤。

### 5.5.1 设置考勤班次

1. 进入页面:考勤管理 >> 上班班次,点击右上角<添加班次>。

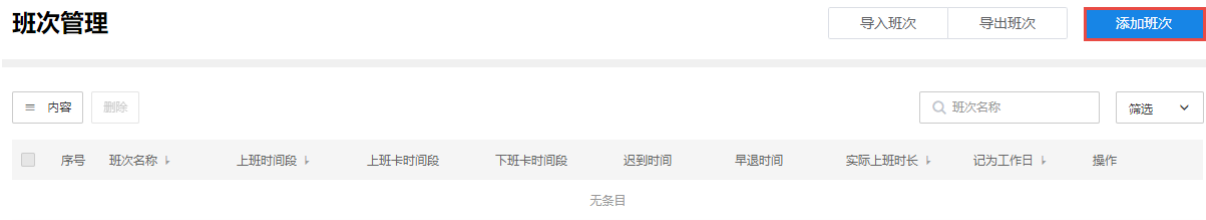

2. 填写班次名称、上班次数、时间信息等考勤时间要求,点击<保存>。

若有不同上班时间要求的人员,则根据实际添加多个班次。

### 5.5.2 设置考勤计划

1. 进入页面:考勤管理 >> 考勤计划,点击右上角<添加考勤计划>。

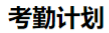

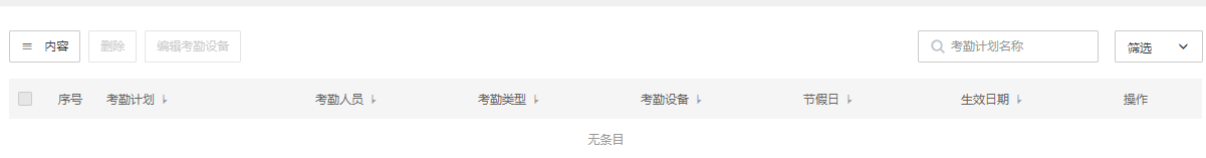

变更人员考勤计划模板.xlsx 变更人员考勤计划

添加考勤计划

2. 填写考勤计划名称、考勤类型、班次、考勤人员等信息。

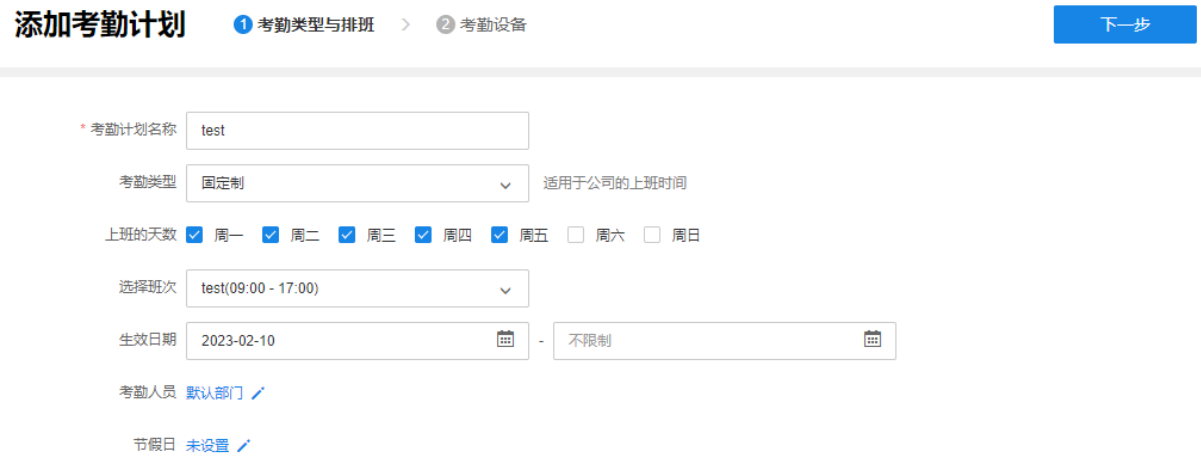

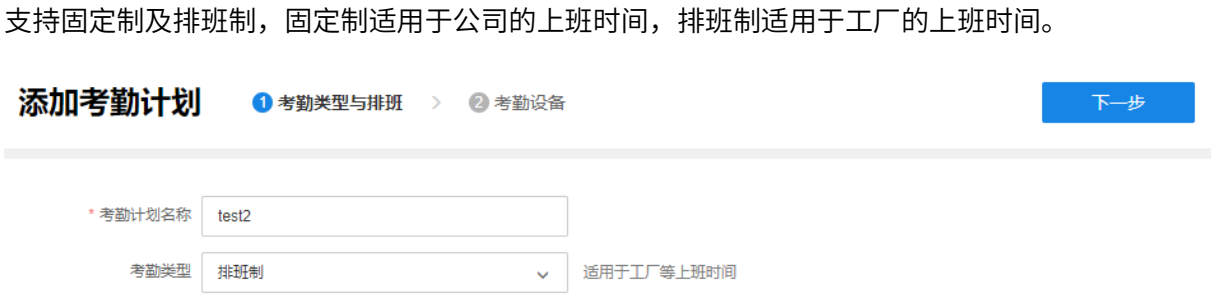

3. 点击右上角<下一步>,开始设置考勤设备。点击<添加考勤设备>,然后再弹出的窗口中选择对 应的设备,点击<保存>。选中的设备将被同步该计划中的人员信息,并按照此考勤计划记录考 勤信息。

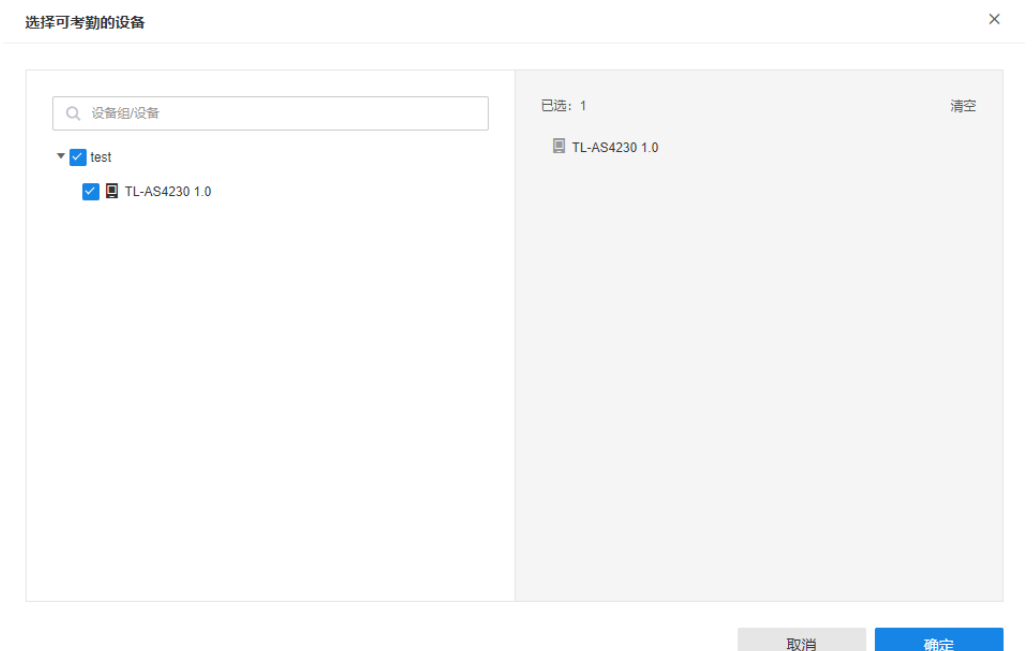

如选择排版制,选择考勤设备后,点击<保存计划,开始排班>。

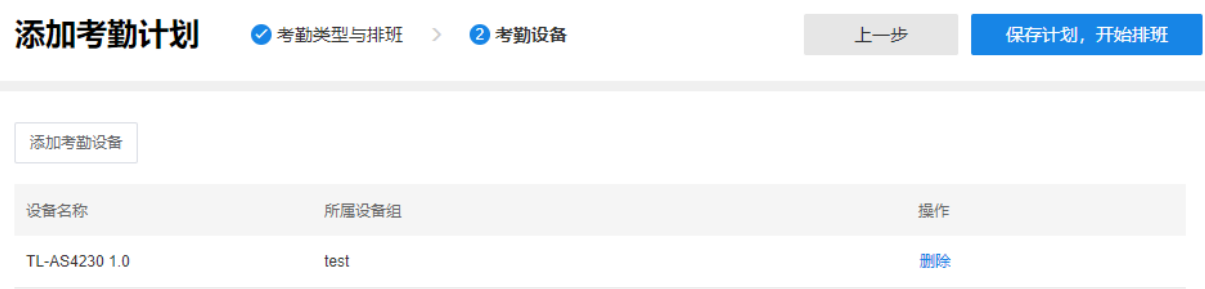

选择排班人员,选择日期,设置排班周期。配置完成后,点击<确定>保存排班信息。

#### 编辑排班

4. 完成排班后点击确定 <sup>耶肖</sup> <mark> <del>唯建</del> </mark>

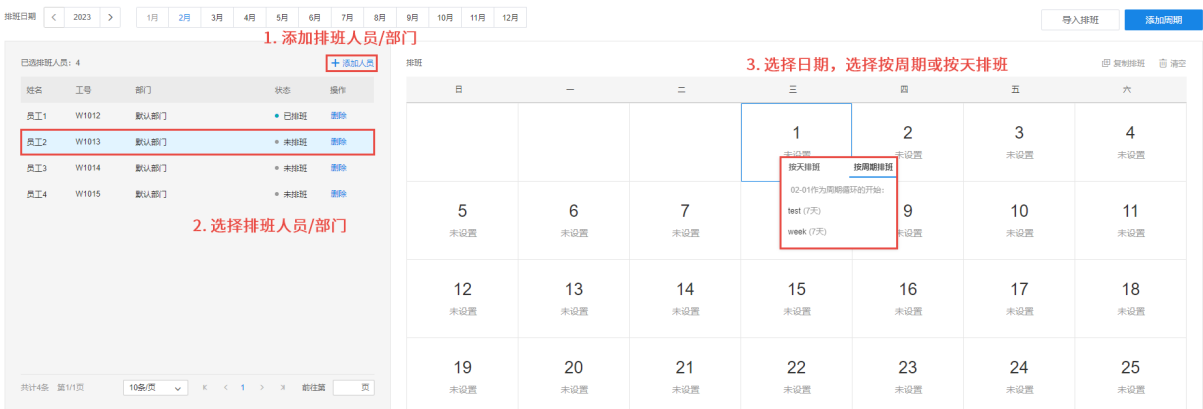

### 4. 配置完成后,在前端考勤机刷脸或刷卡检查,确保可以正常打卡。

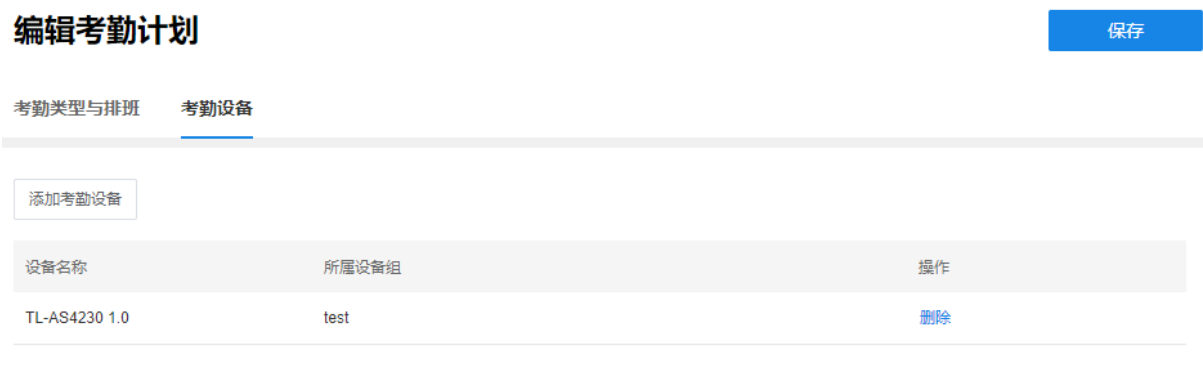

# 第6章 门禁管理

### 6.1 门禁计划

进入页面:门禁管理 >> 门禁计划,可管理门禁计划。

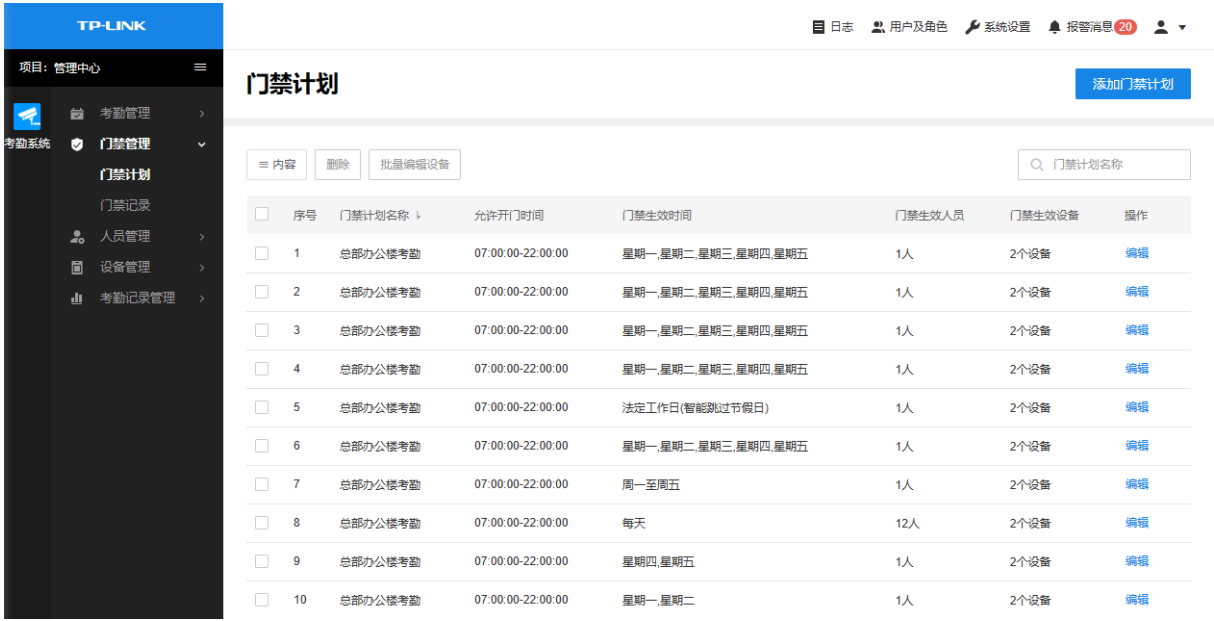

内容 选择门禁计划名称、允许开门时间、门禁生效时间等信息是否显示在表格中。 删除 可批量删除周期信息。

批量编辑设备 批量更改门禁生效设备,可选择"添加设备"或"替换原有"设备。 添加设备:将所选设备添加到已选访客的门禁生效设备中,原有设备保留。 替换原有:将所选设备替换掉已选访客的原有门禁生效设备。

搜索 可根据门禁计划名称对列表信息进行搜索。

### 6.1.1 门禁计划配置

AMS 系统可以为已添加的考勤机配置考勤计划或门禁计划,以实现对应功能。只有为一台设备设置 了考勤计划或门禁计划,才会将该计划中选中的人员信息同步至该设备,其余人员信息不会同步至 考勤机。

本小节介绍在考勤客户端中设置门禁计划的操作步骤。

1. 进入页面:门禁管理 >> 门禁计划,点击右上角<添加门禁计划>。

#### 门禁计划 。<br>添加门禁计划 三内容 删除 批量编辑设备 Q 门禁计划名称 ■ 序号 门禁计划名称 ト 允许开门时间 门禁生效时间 门禁生效人员 门禁生效设备 操作 无条目 10条页 v K < 1 > x 前往第 页 共计0条 第1/1页 已选:0

#### 2. 填写门禁计划名称、允许开门时间、门禁生效时间和生效人员等信息。

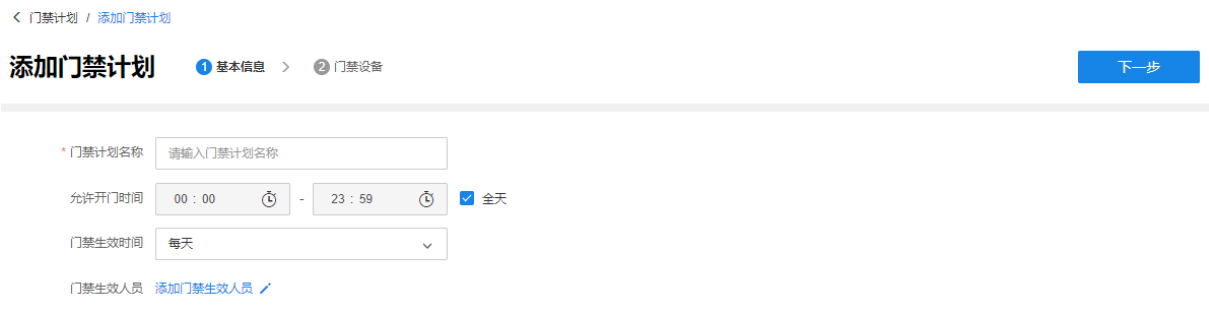

3. 设置完毕后点击右上角<下一步>,开始选择需要开通开门权限的门禁设备。

#### 4. 点击右上角<添加>,完成门禁计划配置。

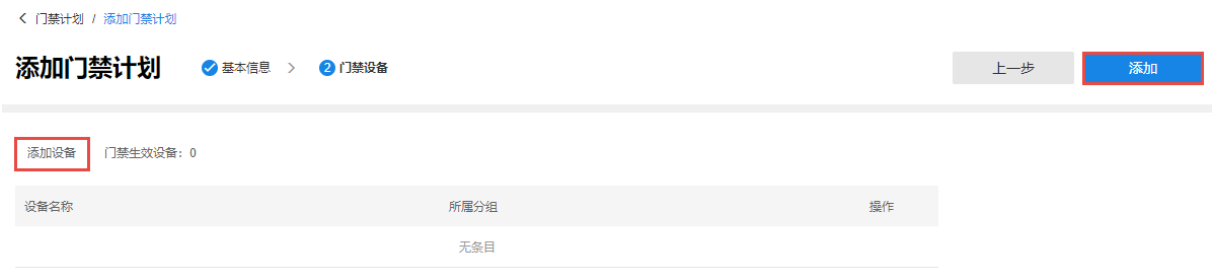

### 6.2 门禁记录

进入页面:门禁管理 >> 门禁记录,可管理开门记录及异常记录。

### 6.2.1 开门记录

进入页面:门禁管理 >> 门禁记录 >> 开门记录,可管理门禁开门记录。

#### 门禁记录

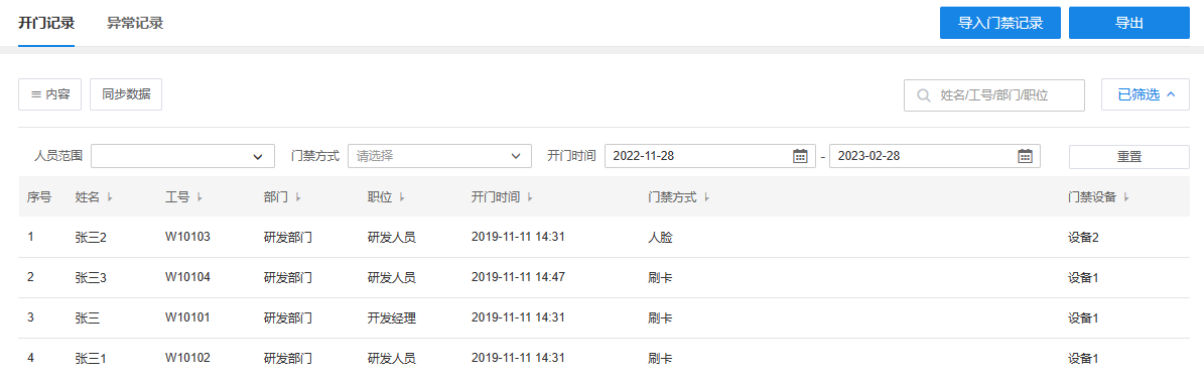

- 内容 选择姓名、工号、部门、职位、开门时间等信息是否显示在表格中。
- 同步数据 将在线设备数据同步至 AMS 服务器。
	- 筛选 可根据人员、门禁方式及开门时间对考勤周期进行筛选。
- 搜索 可根据姓名、工号、部门或职位对开门记录进行搜索。
- 导入门禁记录 点击<下载导入模板>,填写门禁记录信息,点击<选择文件>从本地选择文 件,点击<导入>。
	- 导出 将列表内容导出至本地,以供备份或其他用途。

### 6.2.2 异常记录

进入页面:门禁管理 >> 门禁记录 >> 异常记录,可查看并导出门禁异常记录。

#### 门禁记录

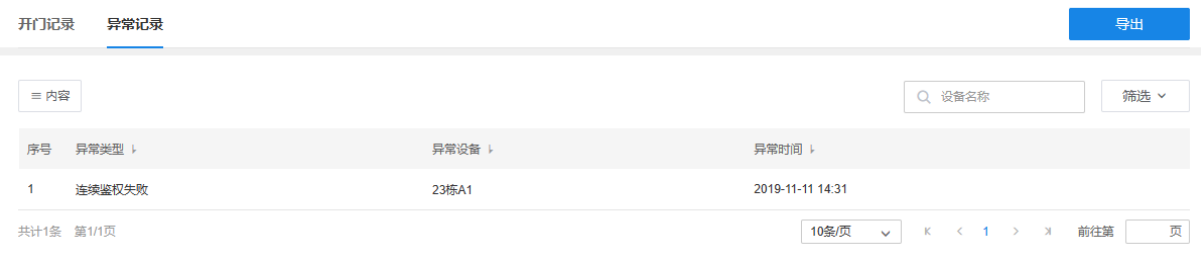

内容 选择异常类型、异常设备、异常时间是否显示在表格中。

筛选 可根据异常类型、异常设备及异常日期对异常记录进行筛选。

- 搜索 可根据设备名称对异常记录进行搜索。
- 导出 将列表内容导出至本地,以供备份或其他用途。

# 第7章 考勤记录管理

AMS 系统会收集所有已添加设备的考勤记录,并将这些记录按照考勤规则进行统计,得到缺卡、迟 到早退、工时统计、请假统计等各项统计结果。本章介绍在考勤客户端中查看和导出考勤统计等日 常操作。

### 7.1 规则设置

### 7.1.1 打卡规则

进入页面:考勤记录管理 >> 规则设置 >> 打卡规则,可设置重复打卡间隔及请假打卡规则。 设置完成后,点击<保存>使配置生效。

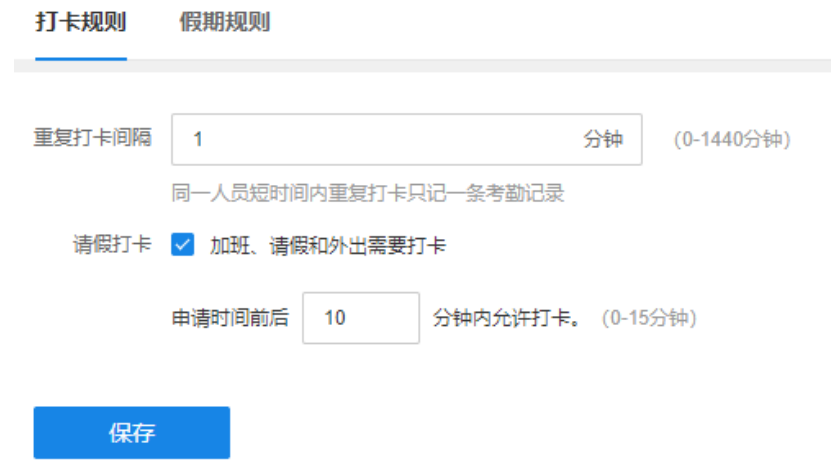

### 7.1.2 假期规则

进入页面:考勤记录管理 >> 规则设置 >> 假期规则,可管理假期信息。

系统默认设置事假、调休假、病假、年休假、产假、陪产假、婚假、丧假及哺乳假,可修改各类假 期的单位时长。

如需添加其他假期,点击<添加假期>,设置假期类型名称及单位时长,点击<保存>即可。

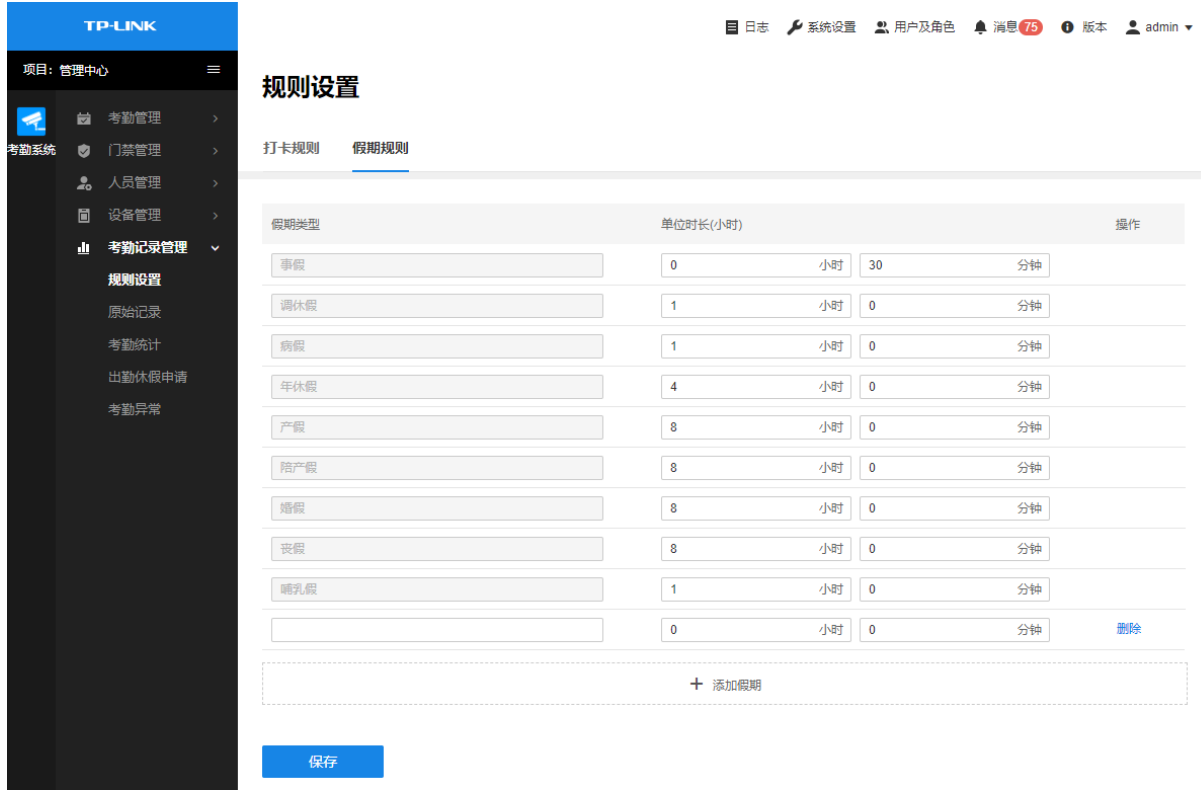

### 7.2 原始记录

在原始记录中,可以查看所有考勤机记录的最原始打卡时间、人员、考勤设备和考勤方式等信息, 以供考勤统计具体追溯及核对。

#### 进入页面的方法:考勤记录管理 >> 原始记录

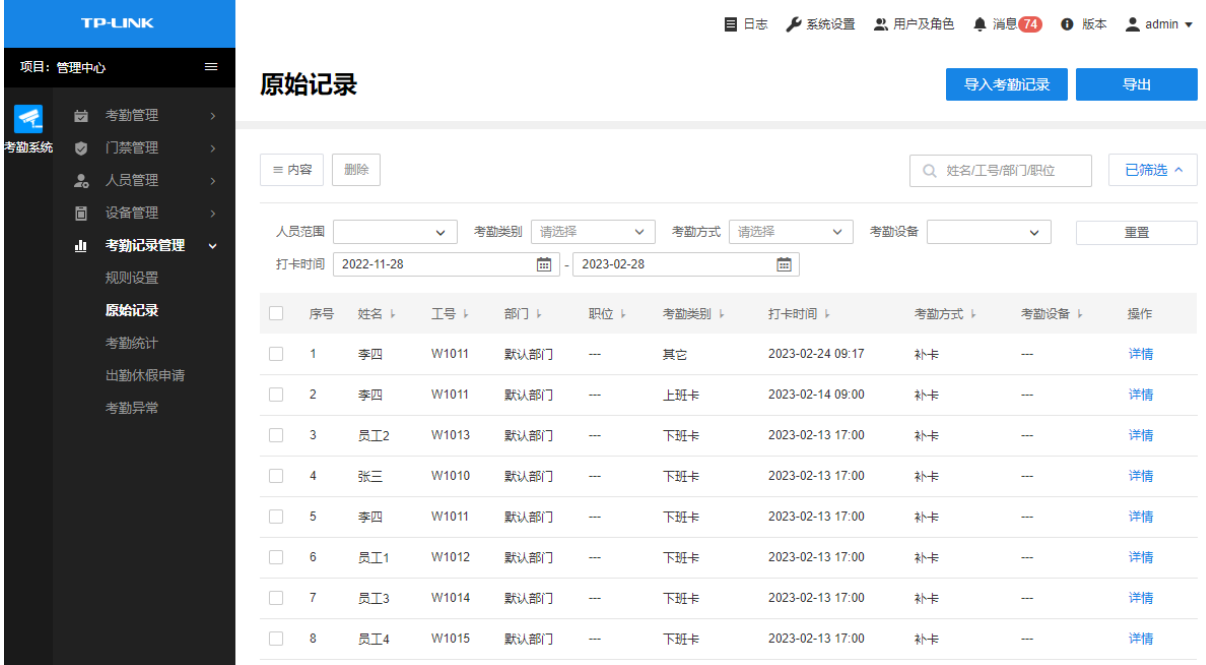

内容 选择姓名、工号、部门、职位、考勤类别等信息是否显示在表格中。

筛选 可根据人员、考勤类别、考勤方式、考勤设备及打卡时间对考勤记录进行筛选。

搜索 可根据姓名、工号、部门或职位对考勤记录进行搜索。

- 导入考勤记录 点击<下载导入模板>,填写考勤记录信息,点击<选择文件>从本地选择文件, 点击<导入>。
	- 导出 将列表内容导出至本地,以供备份或其他用途。

### 7.3 考勤统计

AMS 系统可以分别以日、月、个人为单位,统计此范围内人员的出勤时间、请假缺勤时间等各类统 计,满足按工时和请假时间结算工资等需求。

#### 进入页面的方法:考勤记录管理 >> 考勤统计

AMS 系统还支持通过人员范围、时间范围的限制,得到不同的统计结果。

点击页面右上角<导出报表>,可以得到对应核算结果的表格。具体统计可选项包括人员范围、时间 范围和各类导出项明细内容。

### 7.3.1 日报表

进入页面:考勤记录管理 >> 考勤统计 >> 日报表,可查看当日的考勤报表。

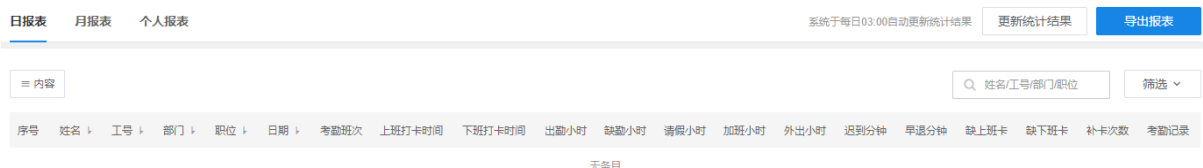

### 7.3.2 月报表

进入页面:考勤记录管理 >> 考勤统计 >> 月报表,可查看当月的考勤报表。

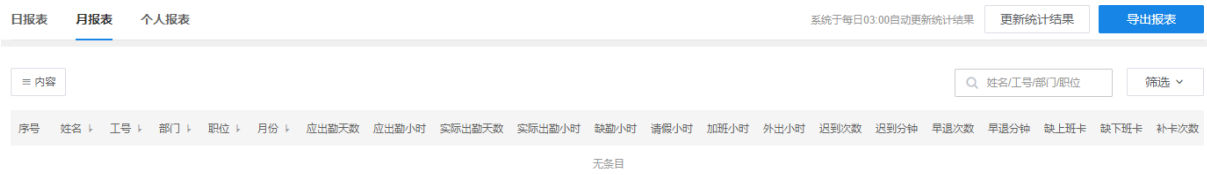

### 7.3.3 个人报表

进入页面:考勤记录管理 >> 考勤统计 >> 个人报表,可查看并导出个人考勤报表。

在页面右上角选择人员及时间,查看个人考勤报表。

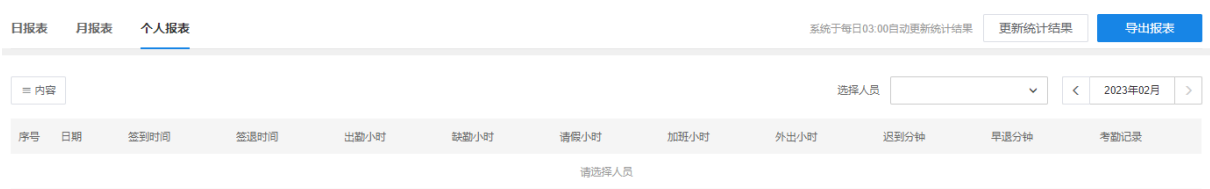

### 7.4 出勤休假申请

当员工有加班、请假、外出等各类非日常考勤统计需求时,可提前在系统提交对应申请,届时系统 会按照该特殊规则统计员工的对应打卡时间。

所有申请支持批量导入导出。

进入页面的方法:考勤记录管理 >> 出勤休假申请

### 7.4.1 加班

可选择手动添加或批量导入添加加班信息。

#### 方法一:手动添加

1. 进入页面:考勤记录管理 >> 出勤休假申请 >> 加班,点击右上角<添加>。

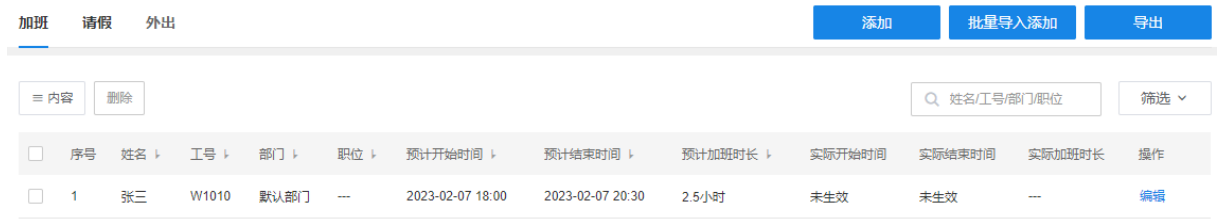

2. 设置加班人员及加班开始/结束时间,点击<确定>完成添加。

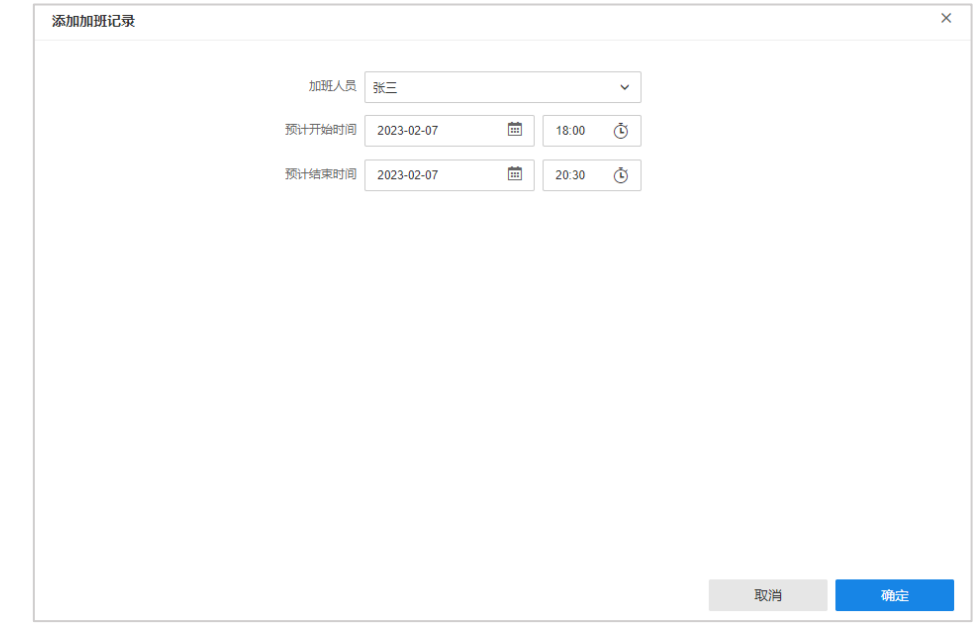

方法二:批量导入添加

- 1. 进入页面:考勤记录管理 >> 出勤休假申请 >> 加班,点击<批量导入添加>。
- 2. 在弹窗中点击<下载导入模板>,在表格中填写加班信息后,点击<选择文件>在本地选择该文件, 点击<导入>。

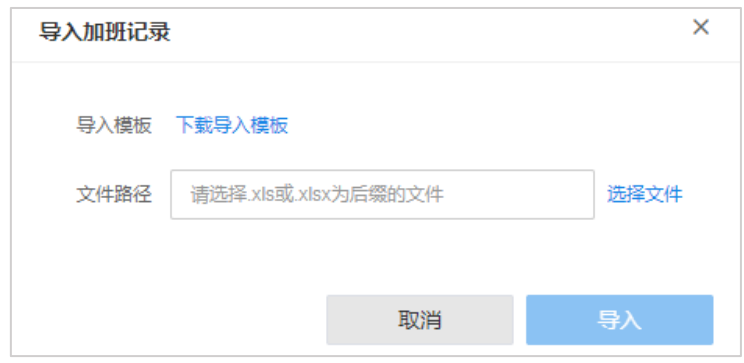

### 7.4.2 请假

可选择手动添加或批量导入添加请假信息。

#### 方法一:手动添加

1. 进入页面:考勤记录管理 >> 出勤休假申请 >> 请假,点击右上角<添加>。

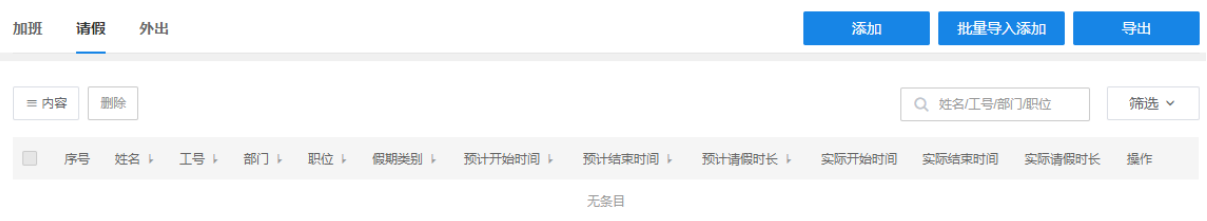

2. 设置请假人员、请假类型、请假时间及请假原因,点击<确定>完成添加。

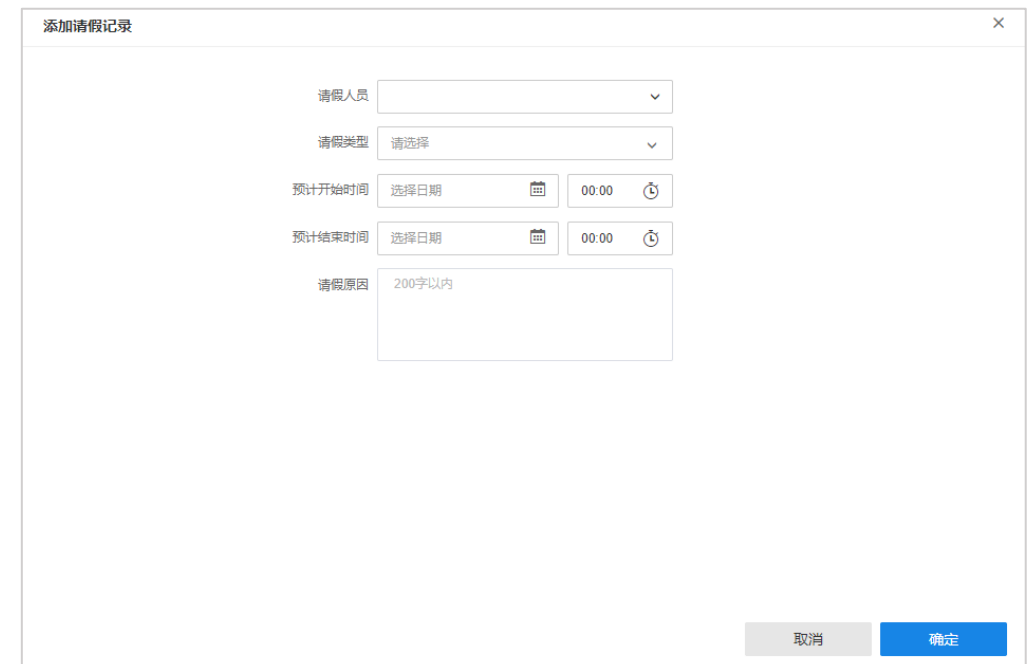

#### 方法二:批量导入添加

- 1. 进入页面:考勤记录管理 >> 出勤休假申请 >> 请假,点击<批量导入添加>。
- 2. 在弹窗中点击<下载导入模板>,在表格中填写请假信息后,点击<选择文件>在本地选择该文件, 点击<导入>。

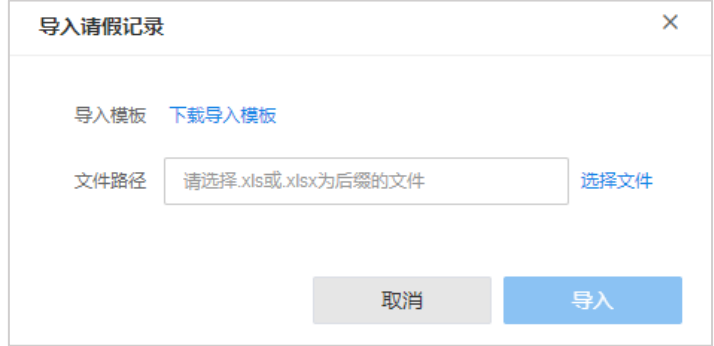

### 7.4.3 外出

可选择手动添加或批量导入添加外出信息。

#### 方法一:手动添加

1. 进入页面:考勤记录管理 >> 出勤休假申请 >> 外出,点击右上角<添加>。

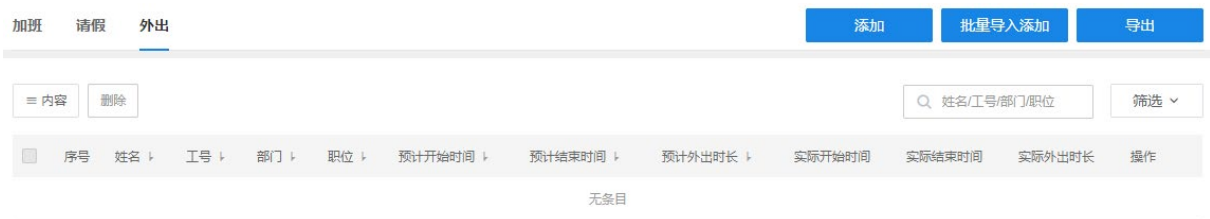

2. 设置外出人员、外出时间及外出原因,点击<确定>完成添加。

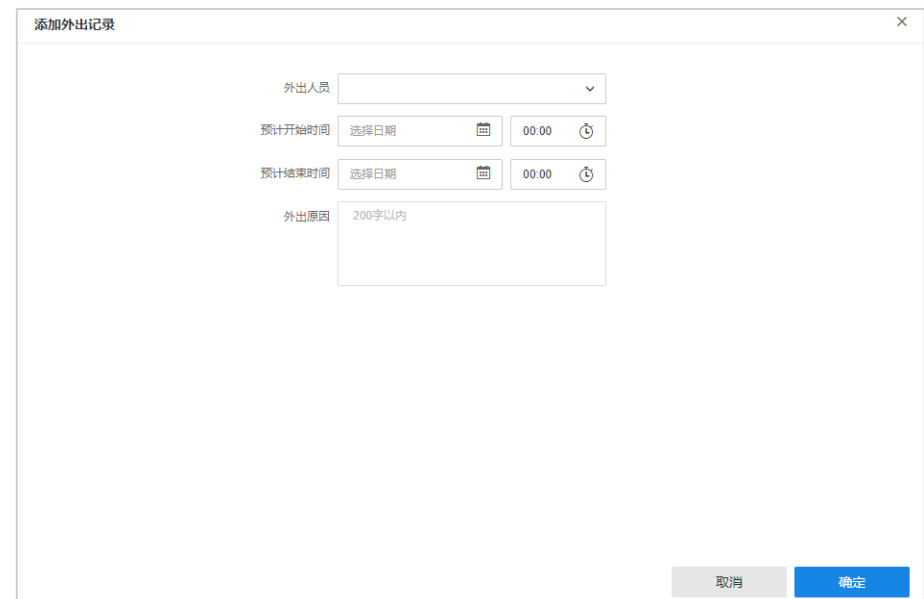

#### 方法二:批量导入添加

进入页面:考勤记录管理 >> 出勤休假申请 >> 外出,点击<批量导入添加>。

在弹窗中点击<下载导入模板>,在表格中填写外出信息后,点击<选择文件>在本地选择该文件, 点击<导入>。

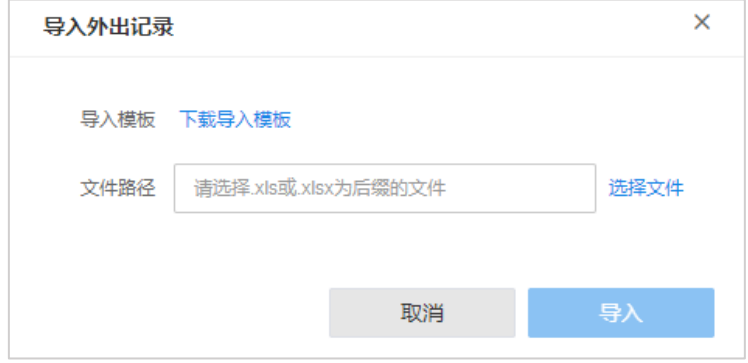

### 7.5 考勤异常

在考勤异常统计中,可查看员工的所有缺卡、迟到早退记录,支持直接导出异常报表。

#### 进入页面的方法:考勤记录管理 >> 考勤异常

对于缺卡的异常,如果是员工忘记打卡等原因,为不影响实际工时统计,可以在系统中进行补卡操 作,所有补卡的记录也会单独统计,方便核对。

#### 考勤异常

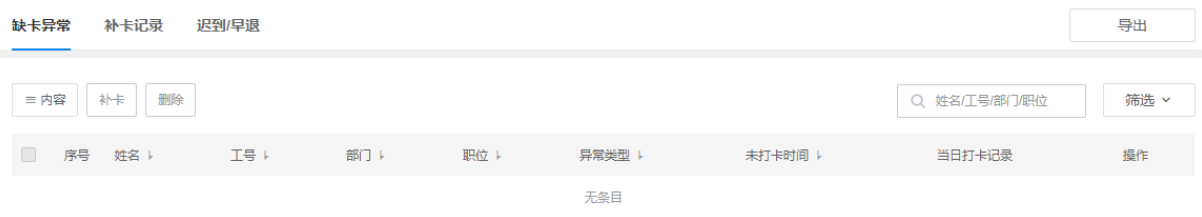

点击<内容>按钮,可选择表格要显示的内容。

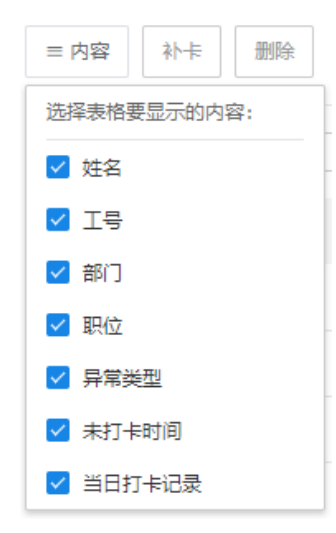

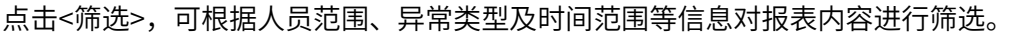

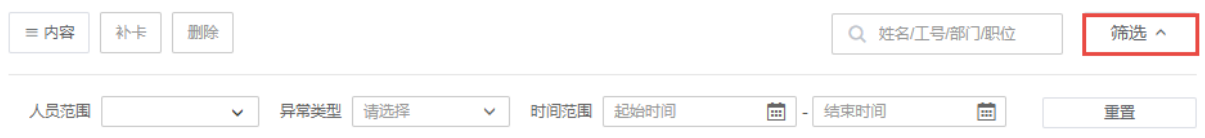

点击页面右上角<导出>,可导出缺卡异常、补卡记录及迟到/早退报表。

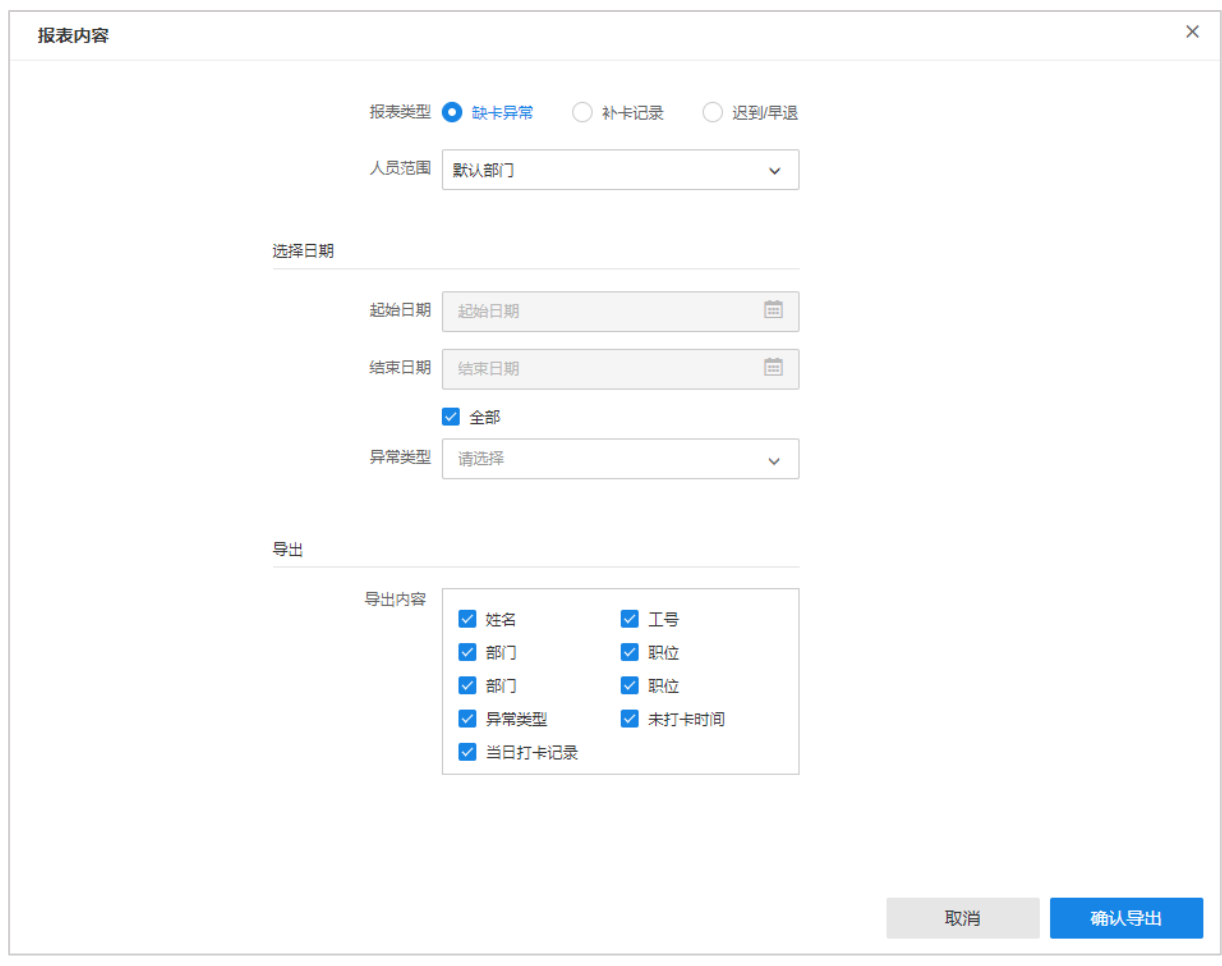

### 7.5.1 缺卡异常

进入页面:考勤记录管理 >> 考勤异常 >> 缺卡异常,可查看缺卡异常。

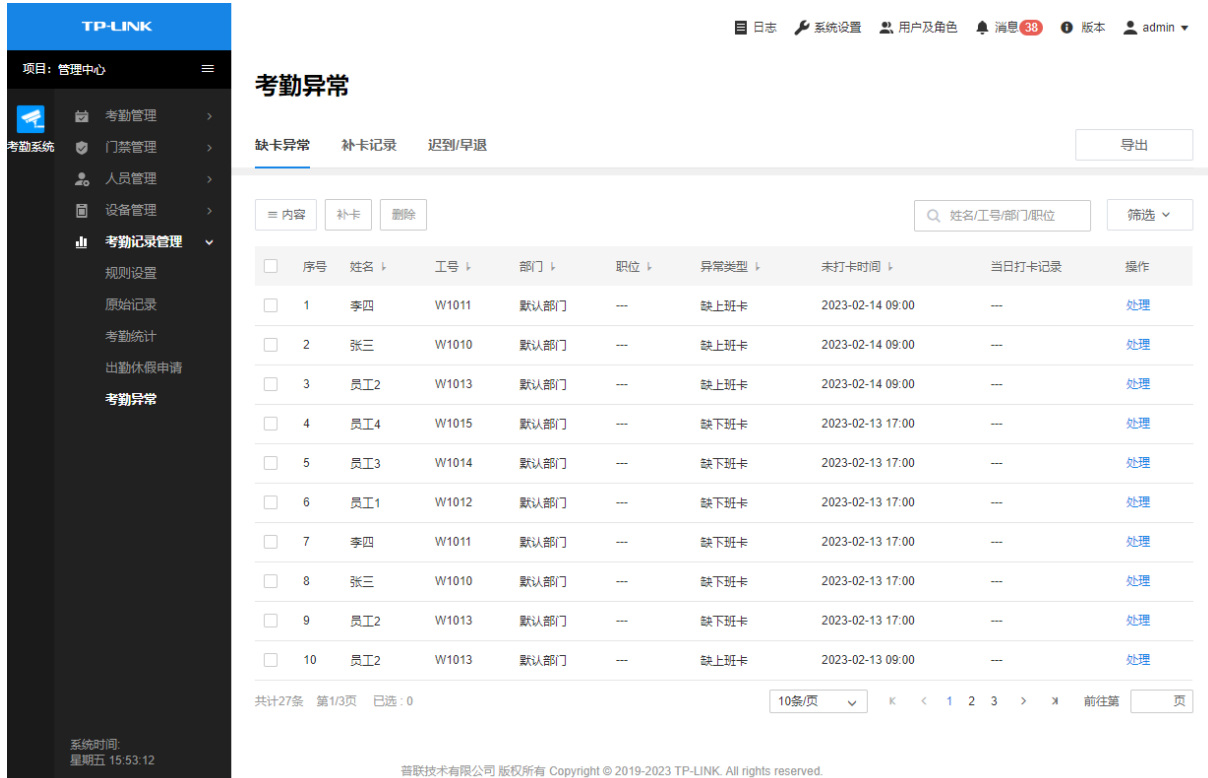

点击需要处理的考勤异常,点击<处理>,可查看异常详情。

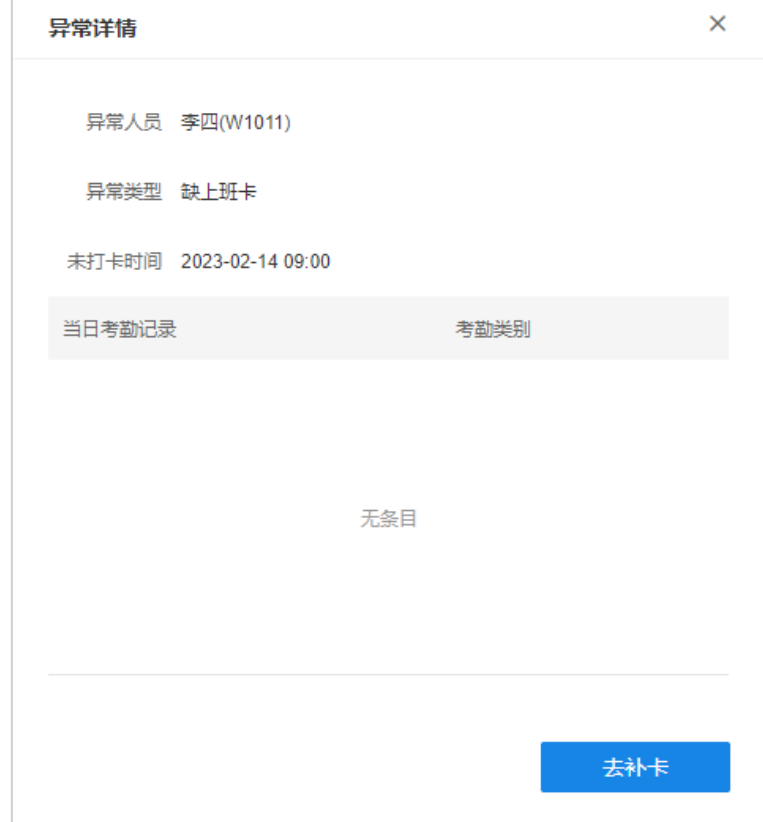

点击<去补卡>,选择补卡时间,点击<确认补卡>,即可补卡。补卡完成后可查看当日打卡记录。

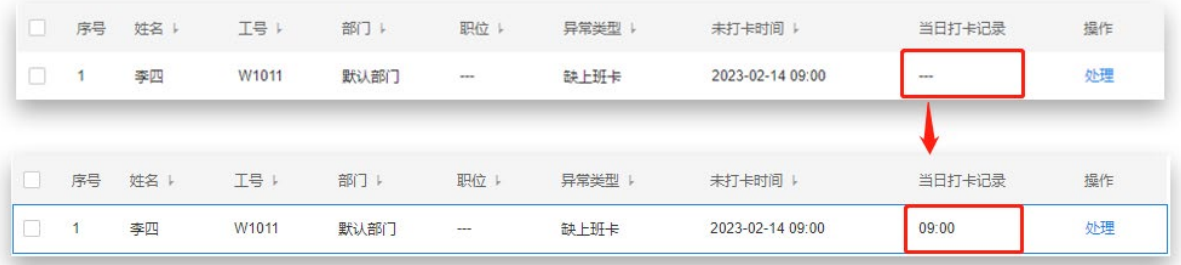

#### 批量补卡

勾选异常类型及未打卡时间一致的缺卡异常项,点击<补卡>。

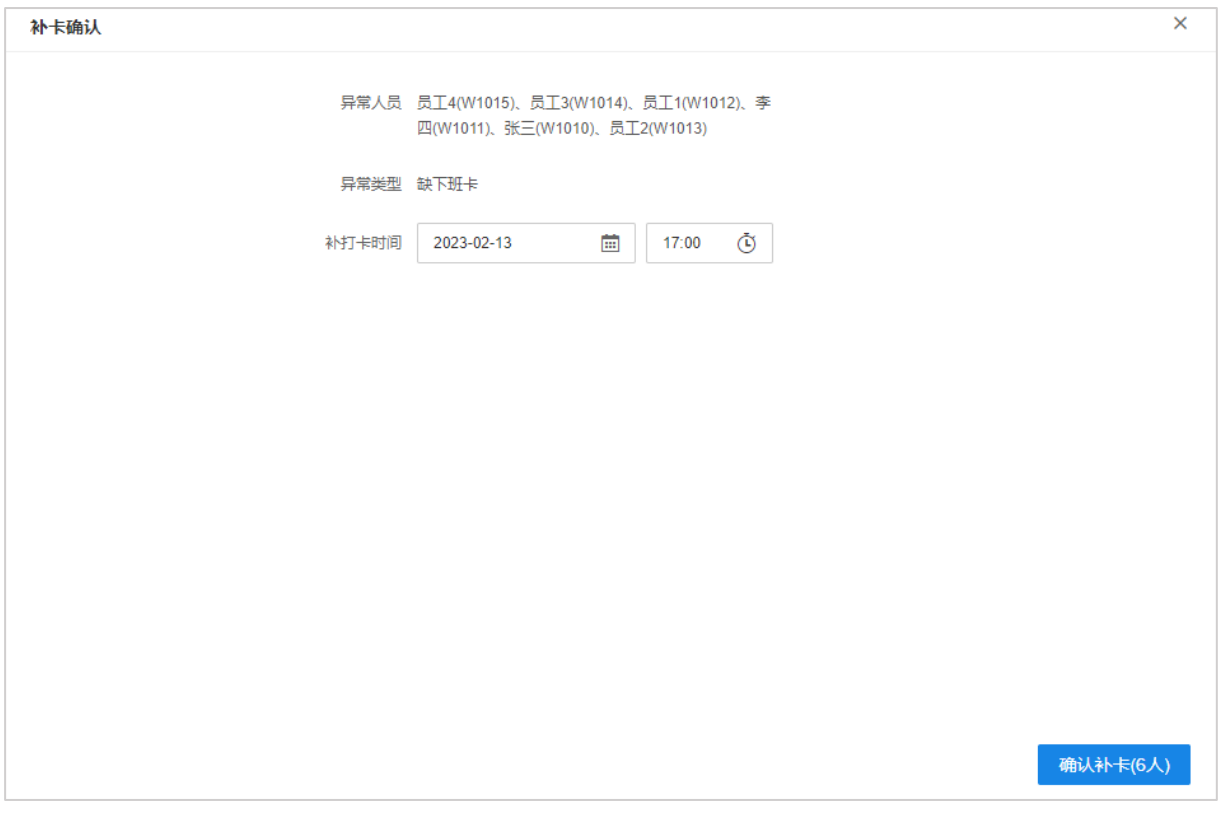

确认补卡信息后,点击<确认补卡>即可。

### 7.5.2 补卡记录

进入页面:考勤记录管理 >> 考勤异常 >> 补卡记录,可查看补卡记录。

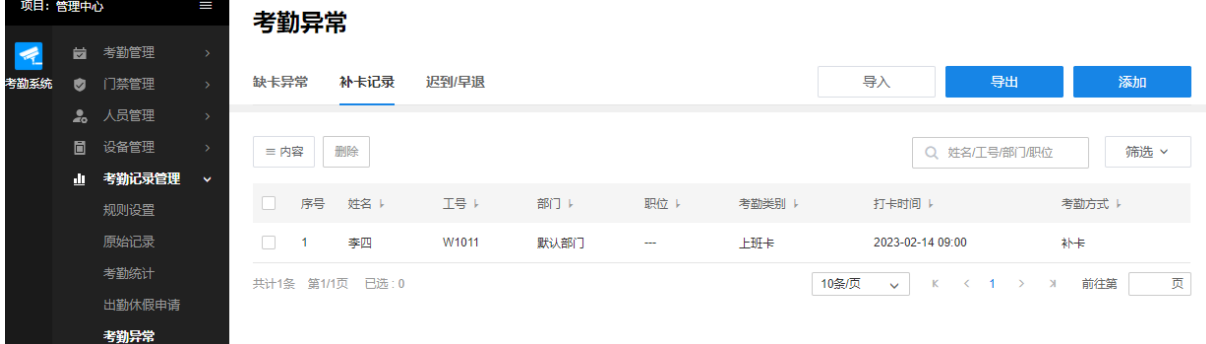

#### 手动补卡

点击<添加>,选择补卡人员及未打卡时间。

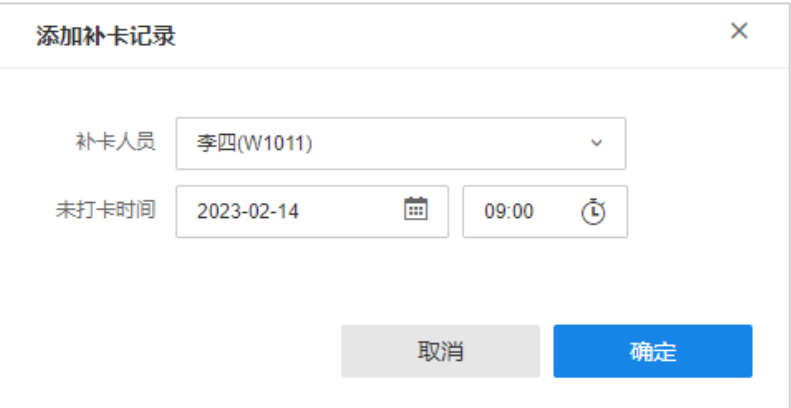

#### 批量补卡

点击<导入>,点击<选择文件>,从本地选择后缀为.xls 或.xlsx 的补卡记录文件,点击<导入>。

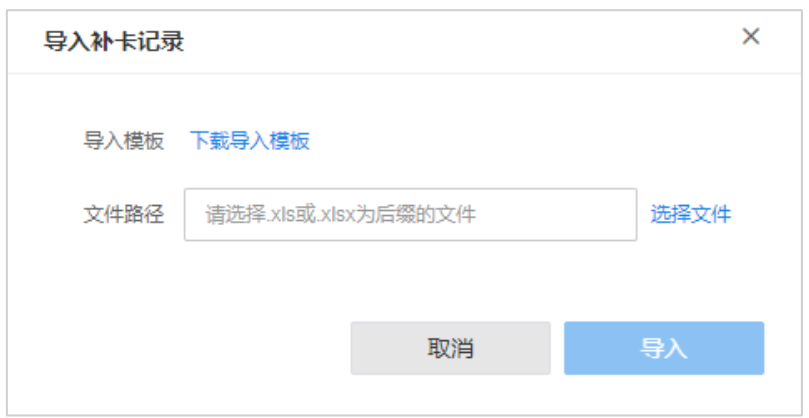

# 说明:

可点击<下载导入模板>获取补卡记录模板,按照模板填写工号、姓名、补卡日期、补卡时间等 信息。

### 7.5.3 迟到/早退

进入页面:考勤记录管理 >> 考勤异常 >> 迟到/早退,可查看迟到/早退统计,包括异常类型、应 打卡时间、实际打卡时间、迟到/早退分钟等。

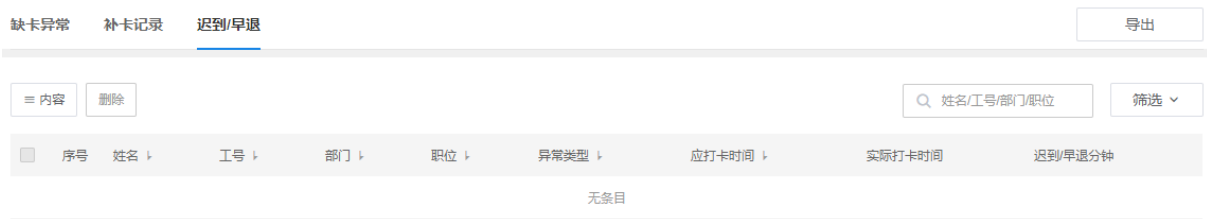

# 第8章 系统设置

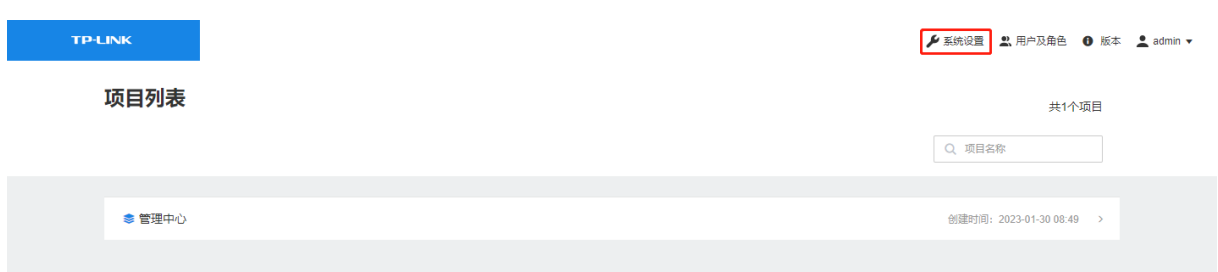

在 AMS 系统中,点击右上角<系统设置>进入系统设置页面。

系统设置页面主要用于查看并修改 AMS 的系统配置,包括基本配置、数据库备份和安全证书三个 部分。

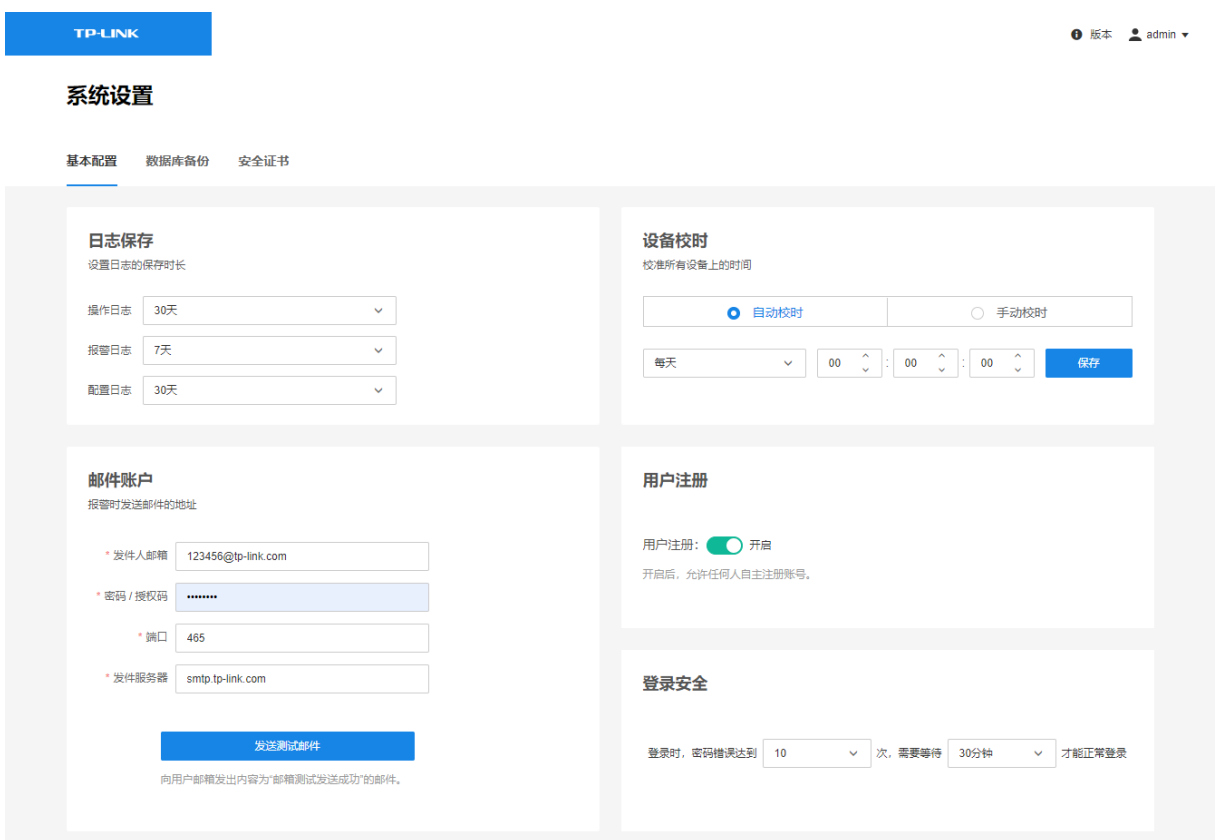

### 8.1 基本配置

进入页面的方法:系统设置 >> 基本配置

### 8.1.1 日志保存

可设置系统日志的保存时长。日志保存时长可选 3 天、7 天、21 天或 30 天。超过设定的日志保存 时长后,系统将自动删除超过保存时长的日志。

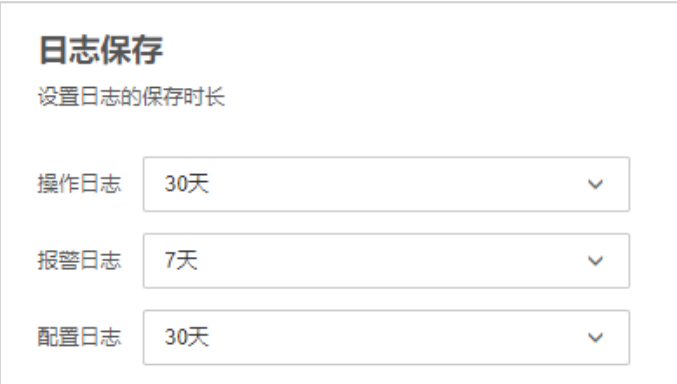

### 8.1.2 设备校时

校准所有已添加到考勤门禁系统的设备上的时间。

● 自动校时

系统在设置的时间点,定时同步设备时间。

配置方法:选择自动校时,填写自动校时时间,点击<保存>按钮使配置生效。

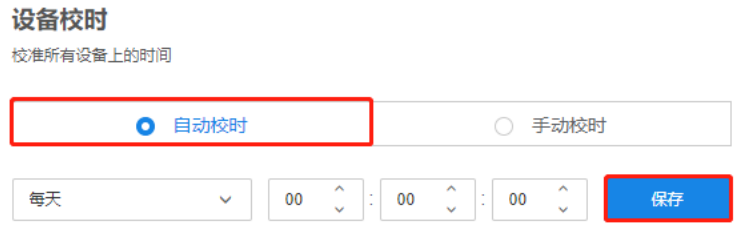

手动校时

可立即校准所有已添加到考勤门禁系统的设备上的时间。

配置方法:选择手动校时,点击<开始校时>。

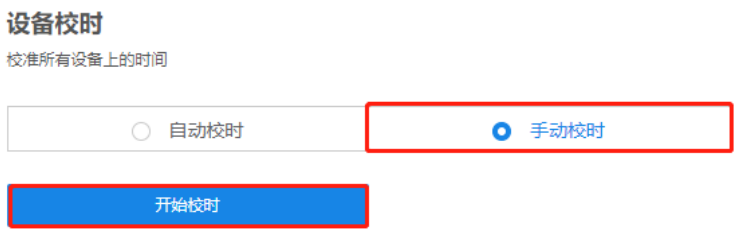

### 8.1.3 邮件账户

设置报警时发送邮件的发件账户。

配置方法:按照实际情况填写发件人邮箱、密码/授权码、端口。

#### 邮件账户

报警时发送邮件的地址

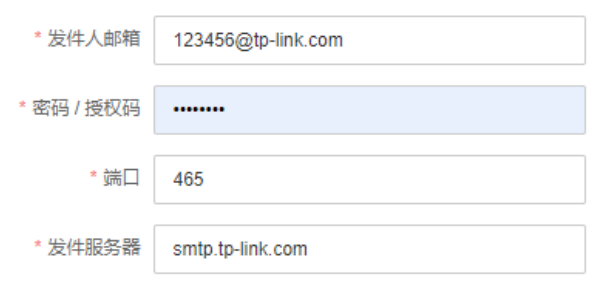

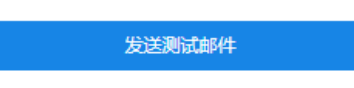

向用户邮箱发出内容为"邮箱测试发送成功"的邮件。

发件人邮箱 设备报警时发送邮件的地址。

密码/授权码 发件人邮箱的密码或授权码。使用授权码,需要开启该邮箱的 SMTP 服务。

端口 默认为 465。

### 8.1.4 用户注册

在 AMS 系统中可选择开启或关闭用户注册权限。

用户注册

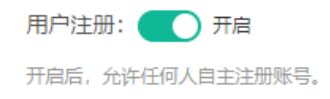

用户注册界面项说明:

用户注册开启 允许任何用户通过注册的方式申请账号。

用户注册关闭 有时的 新用户只能由管理员用户进行添加。

说明:

AMS Lite 暂不支持此功能。

### 8.1.5 登录安全

用户使用错误密码登录达到设定的次数时,需要等待一段时间才能登录 AMS 系统。

配置方法:设置登录密码错误次数及等待时长。

#### 登录安全

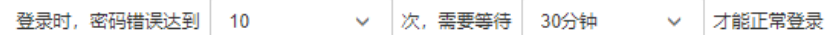

### 8.2 数据库备份

数据库即 AMS 系统的配置,AMS 系统的所有配置都保存在数据库文件中。

进入页面的方法:系统设置 >> 数据库备份

### 8.2.1 自动备份

点击<自动备份设置>,可设置数据库备份限制及自动备份时间。

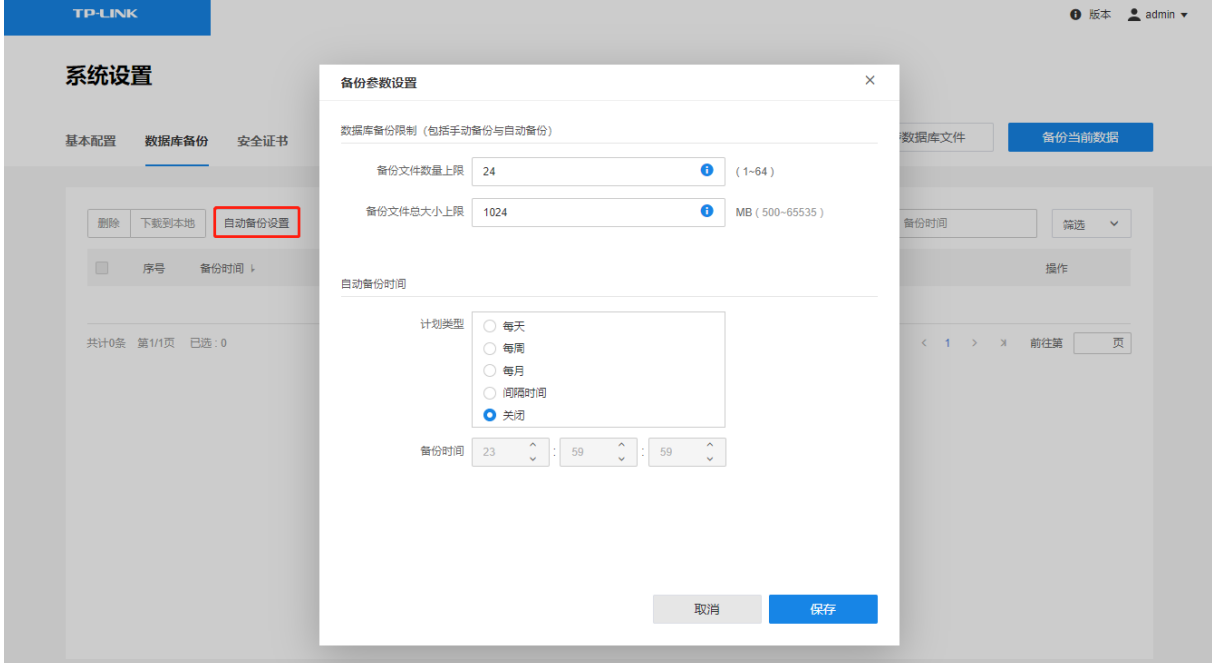

备份文件数量上限 备份的文件超过设置数量就会删除最早生成的文件,再生成新的备份文件。 备份文件总大小上限 备份的文件超过设置大小就会删除最早生成的文件,再生成新的备份文件。 自动备份可选择不同间隔时间的计划类型,设置备份时间后,点击<保存>使配置生效。

### 8.2.2 手动备份

点击<备份当前数据>,手动备份当前系统配置数据。

点击<下载到本地>,可将数据库文件保存到本地电脑。
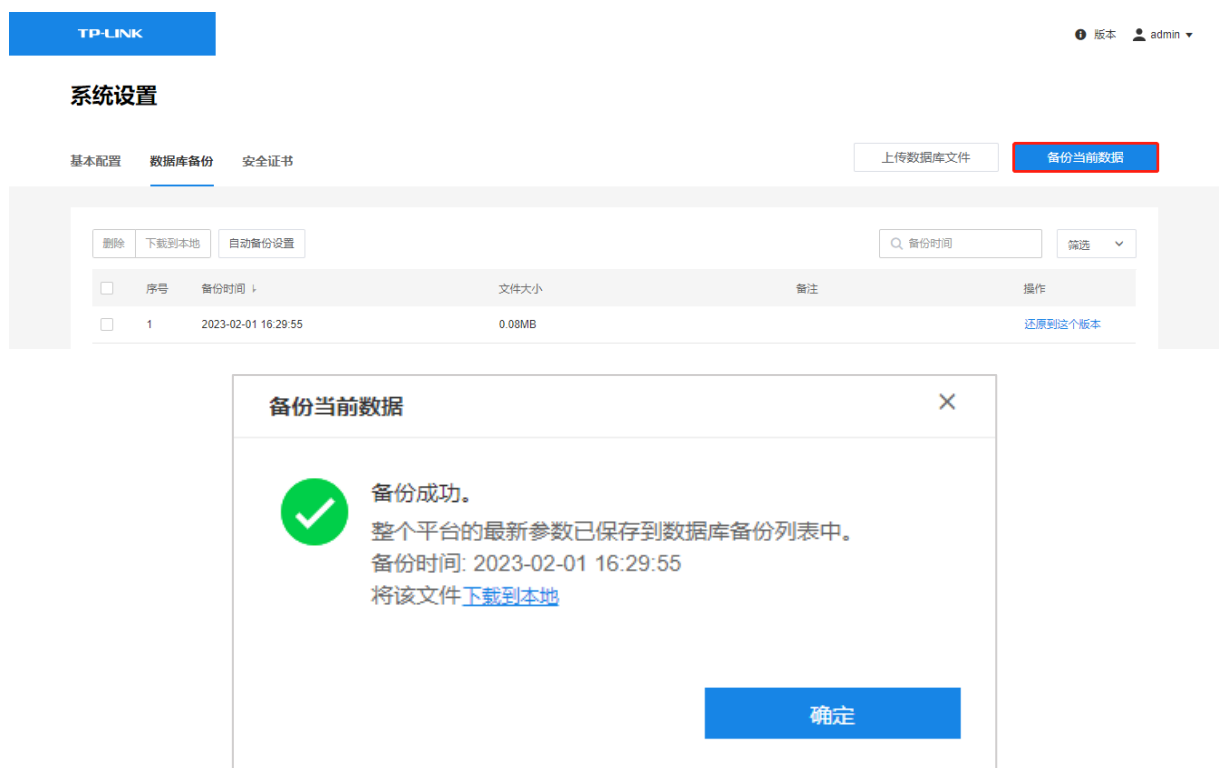

## 8.2.3 上传数据库文件

点击<上传数据库文件>,点击<选择文件>,从本地选择后缀为"sqlenc"的数据库文件,点击<导入> 上传文件。

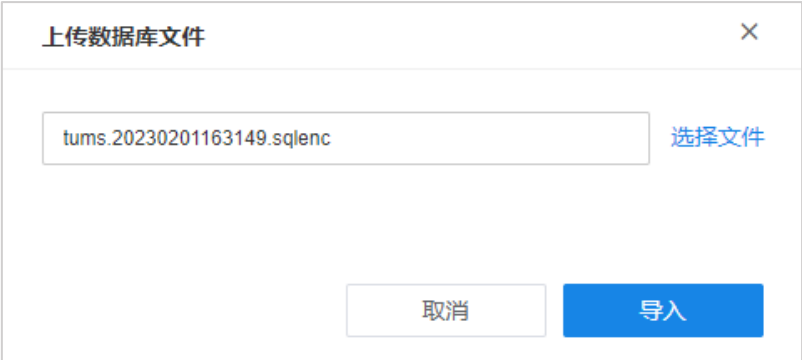

### 8.2.4 还原数据库

选择需要还原的数据库文件,点击<还原到这个版本>。

#### 系统设置

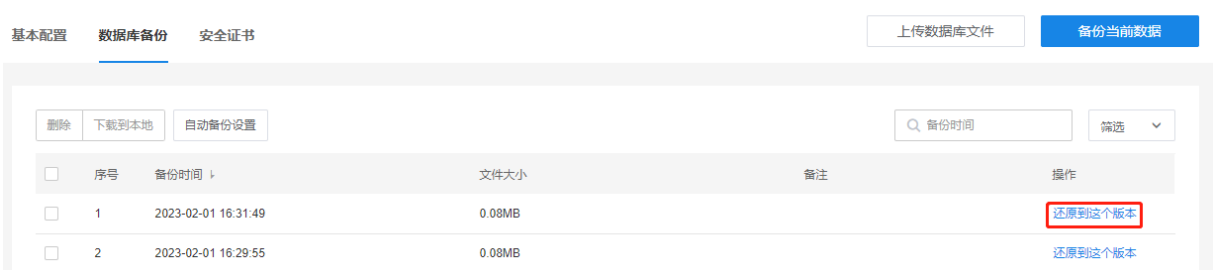

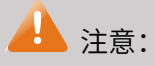

更新数据库可能会删除部分设备、用户数据。

## <span id="page-73-0"></span>8.3 安全证书

#### 进入页面的方法:系统设置 >> 安全证书

#### 系统设置

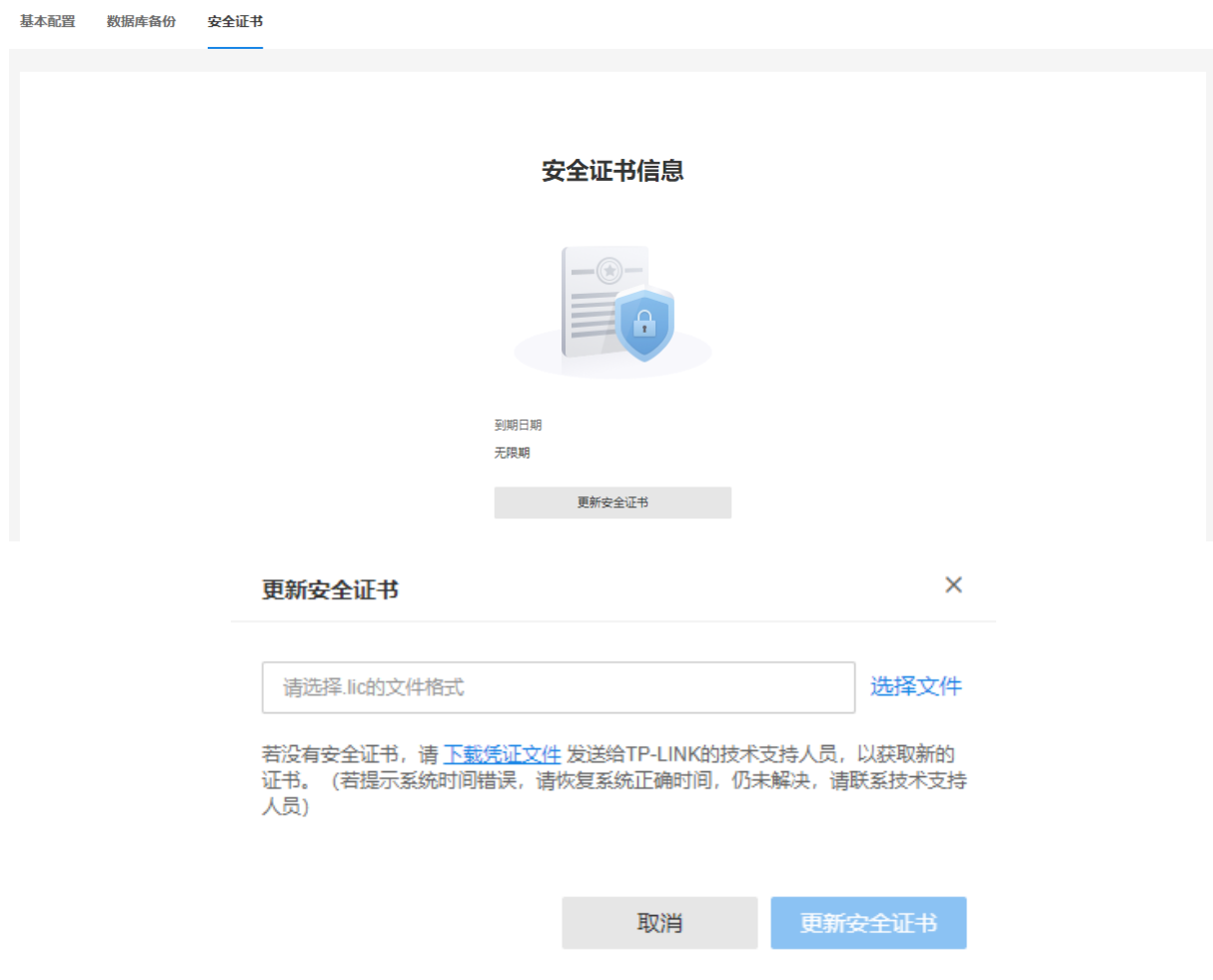

# 8.4 版本信息

进入 AMS 系统 Web 管理页面,点击右上角<版本号>,查看软件本信息及安全证书信息。

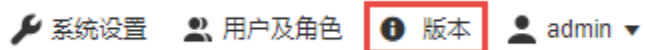

#### $\times$

#### 软件版本信息

当前版本号  $1.1.30$ 

#### 安全证书信息

到期日期 无期限

考勤功能 已开启

可接入的门禁点位数 512台

已启用的门禁点位数 1台

# 说明:

如需更新安全证书,请参考 *8.3 安全证书*。

### 8.5 系统消息

进入 AMS 系统 Web 管理页面,点击右上角<消息>,查看门禁消息及运维消息。

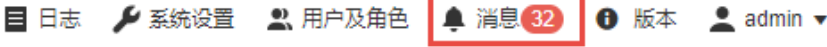

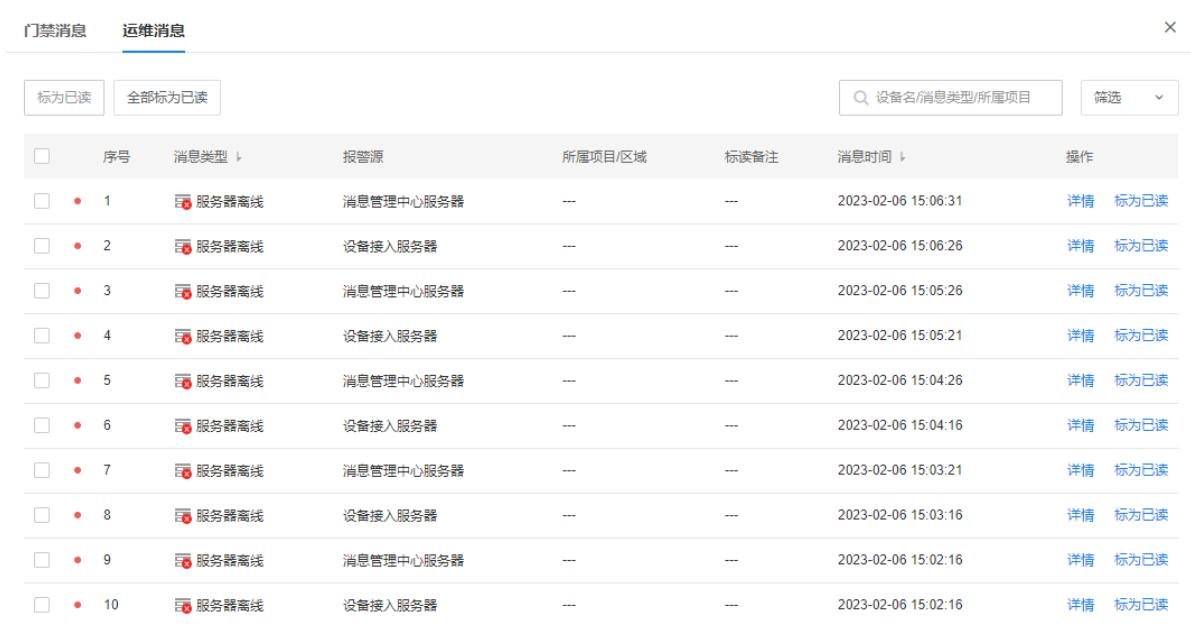

点击<详情>查看消息具体信息。

## 8.6 日志

点击 AMS 页面右上角的<日志>按钮,可查看并导出操作日志、报警日志及配置日志。

## 8.6.1 操作日志

日志

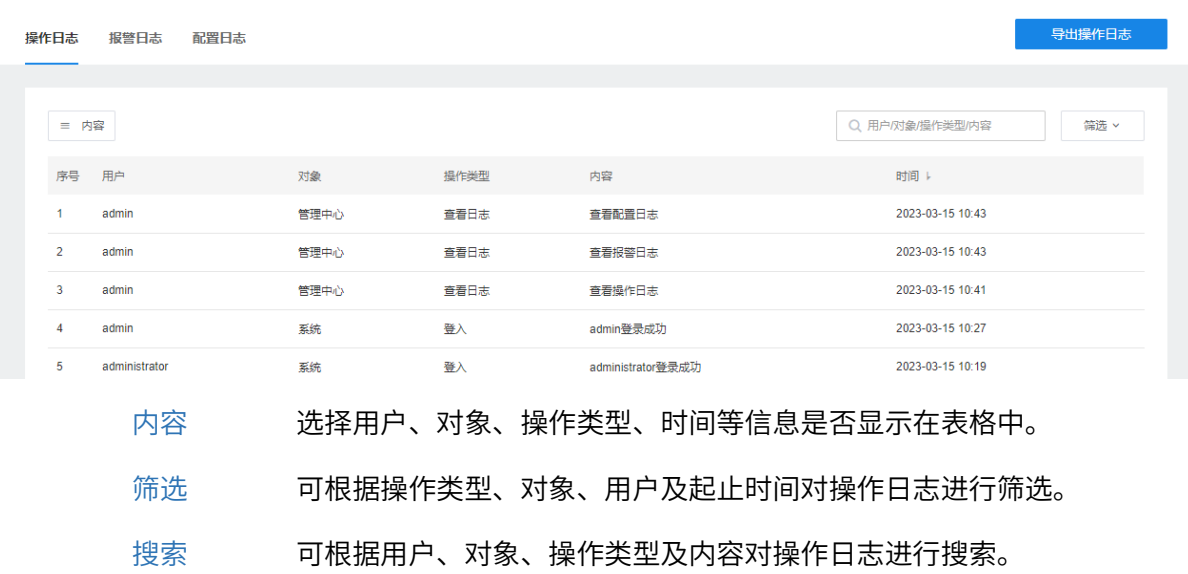

# 8.6.2 报警日志

#### 日志

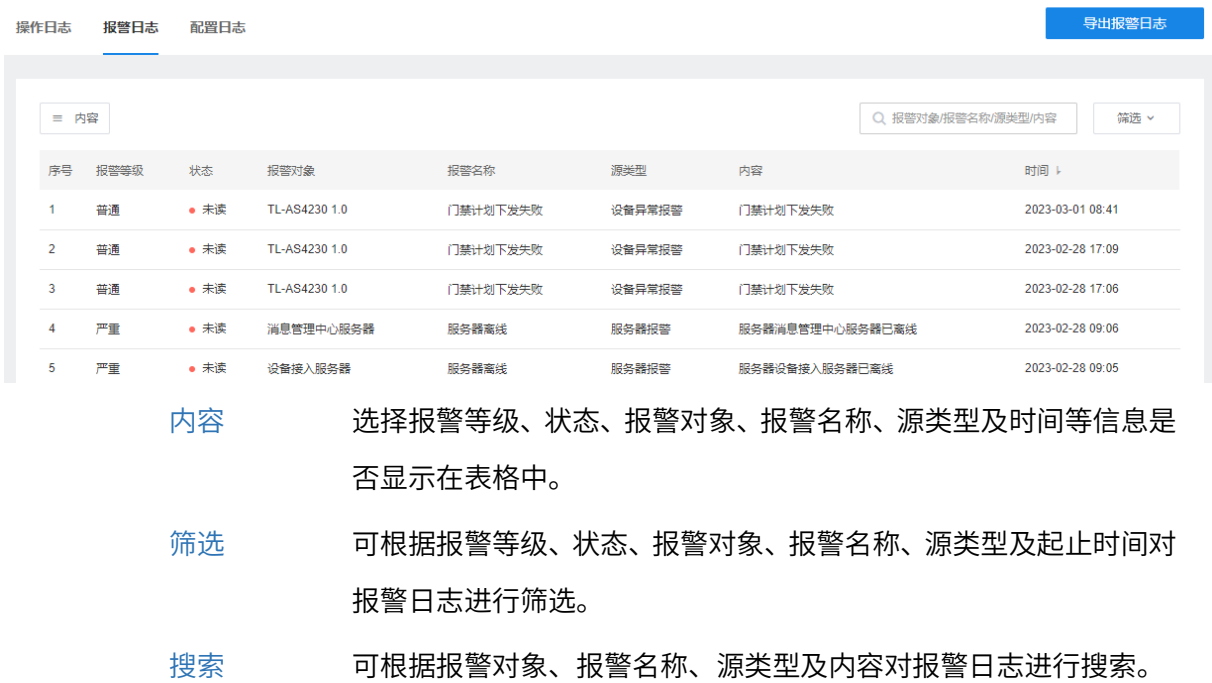

### 8.6.3 配置日志

日志

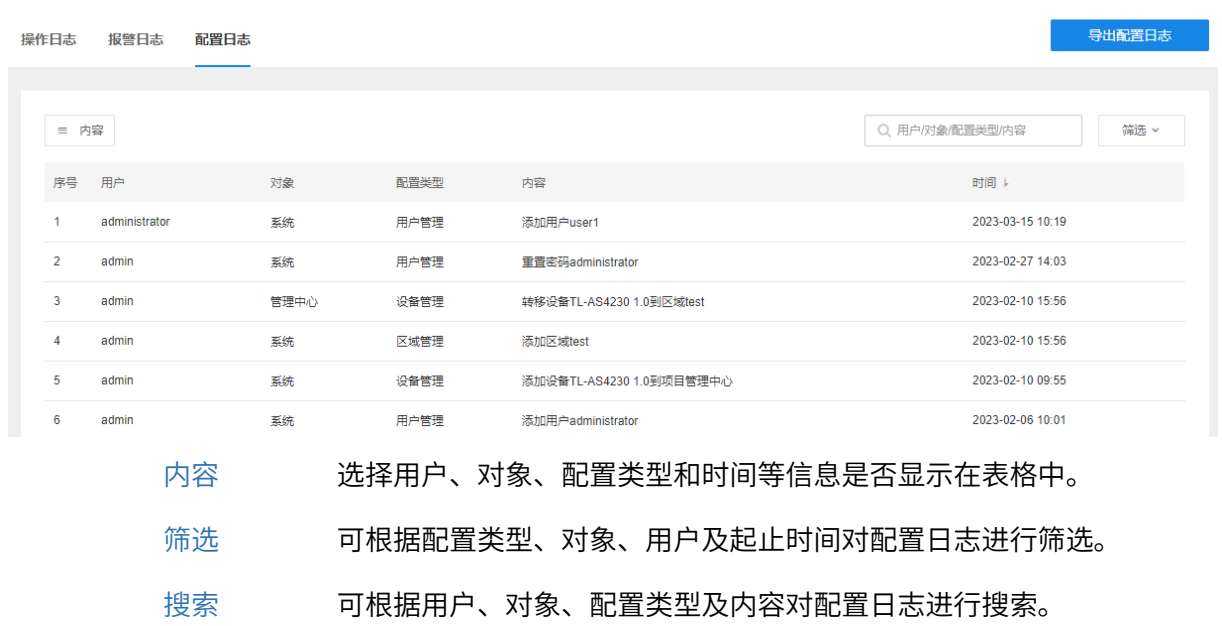

# 8.7 修改个人信息

点击 AMS 页面右上角的用户名,可修改登录密码、个人信息或退出当前帐号。

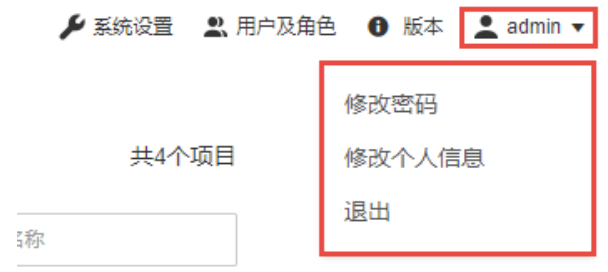

#### 8.7.1 修改密码

点击<修改密码>,输入原密码、新密码并确认密码,点击<保存>即可。修改密码后需要重新登录。

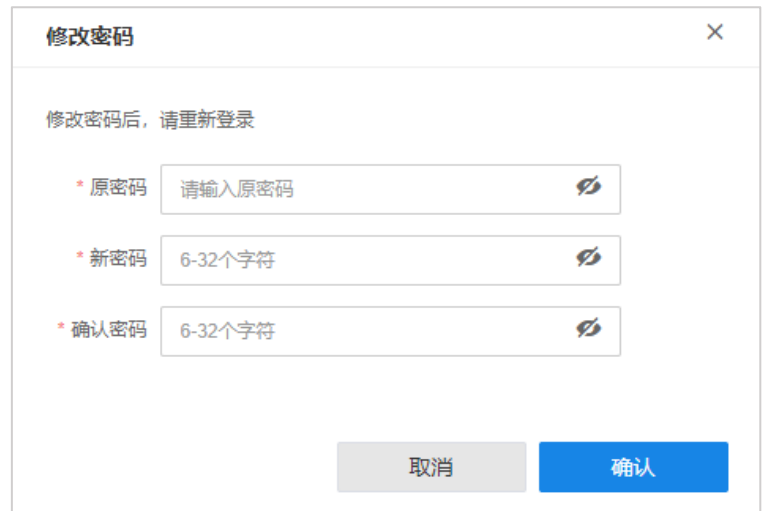

# 8.7.2 修改个人信息

点击<修改个人信息>,输入真实姓名、身份备注、邮箱地址及手机号码,点击<保存>即可。

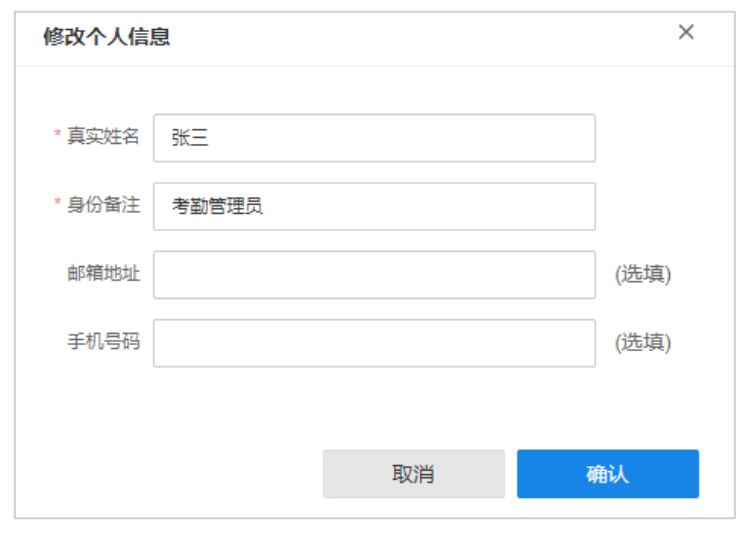

说明:

超级管理员用户身份备注不可修改。